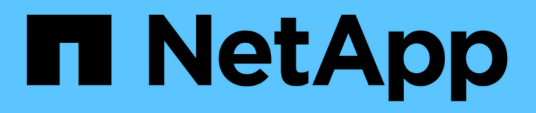

## 通用的**Unified Manager**健全狀況工作流程與工作 OnCommand Unified Manager 9.5

NetApp December 20, 2023

This PDF was generated from https://docs.netapp.com/zh-tw/oncommand-unified-manager-95/healthchecker/task-performing-corrective-action-for-a-flashcard-offline.html on December 20, 2023. Always check docs.netapp.com for the latest.

# 目錄

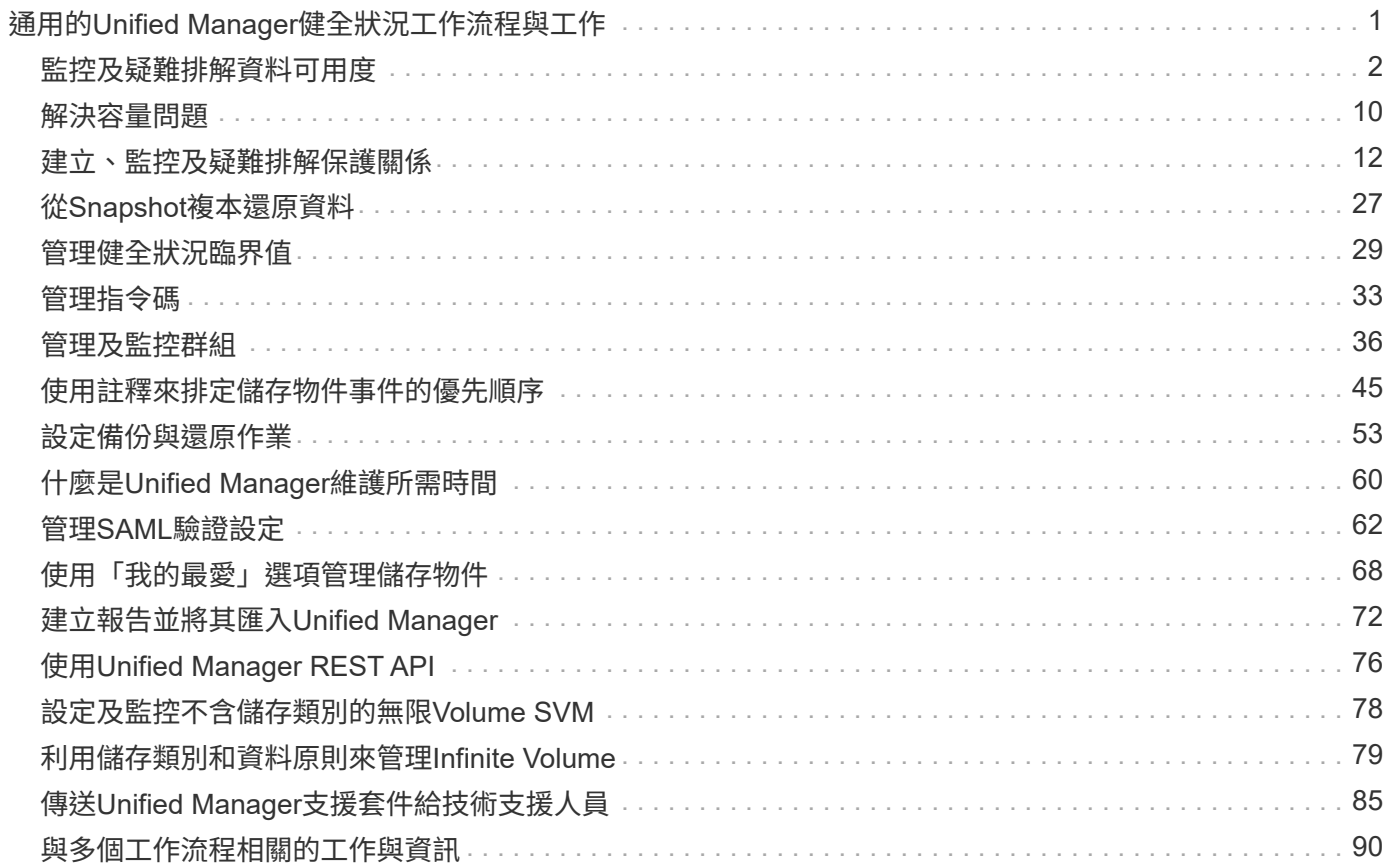

# <span id="page-2-0"></span>通用的**Unified Manager**健全狀況工作流程與工作

與Unified Manager相關的一些常見管理工作流程和工作包括:選取要監控的儲存叢集;診 斷對資料可用度、容量和保護造成不良影響的情況;建立保護關係;還原遺失的資料;設 定及管理Infinite Volumes;以及將診斷資料搭售及傳送給技術支援(如有必要)。

Unified Manager可讓儲存管理員檢視儀表板、評估受管理儲存叢集的整體容量、可用度及保護健全狀況、然後 快速識別、找出、診斷及指派以解決可能發生的任何特定問題。

與叢集、儲存虛擬機器(SVM)、Volume、FlexGroup S27 Volume或保護關係有關的最重要問題、會影響託管 儲存物件的儲存容量、資料可用度或保護可靠性、這些問題會顯示在儀表板/概觀頁面的系統健全狀況圖表和事 件中。當發現關鍵問題時、本頁會提供連結、以支援適當的疑難排解工作流程。

Unified Manager也可納入包含相關管理工具(例如OnCommand Workflow Automation 、VMware®VMware®VMware®)的工作流程、以支援儲存資源的直接組態。

本文件說明與下列管理工作相關的一般工作流程:

• 診斷及管理可用度問題

如果硬體故障或儲存資源組態問題導致「儀表板/總覽」頁面顯示資料可用度事件、儲存管理員可以依照內嵌 的連結來檢視受影響儲存資源的連線資訊、檢視疑難排解建議、並將問題解決指派給其他管理員。

• 設定及監控效能事件

支援此功能的管理員可監控及管理所監控儲存系統資源的效能OnCommand 。如需詳細資訊、請參閱《管理 叢集效能的\_Unified Manager工作流程指南》。

• 診斷及管理Volume容量問題

如果「儀表板/總覽」頁面中顯示Volume儲存容量問題、儲存管理員可以依照內嵌的連結來檢視與受影 響Volume儲存容量相關的目前和歷史趨勢、檢視疑難排解建議、並將問題解決指派給其他管理員。

• 設定、監控及診斷保護關係問題

建立及設定保護關係之後、儲存管理員可以在「儀表板/總覽」頁面中檢視與保護關係相關的潛在問題、並可 依照內嵌連結檢視保護關係的目前狀態、受影響關係的目前及歷史保護工作成功資訊、以及疑難排解建議、 並將問題解決方案指派給其他系統管理員。儲存管理員也可以設定及管理SnapMirror與SnapVault SnapMirror關係。

- 建立備份檔案並從備份檔案還原資料。
- 將儲存物件與附註建立關聯

儲存物件與附註建立關聯後、儲存管理員即可篩選及檢視與儲存物件相關的事件、讓儲存管理員能夠排定優 先順序、並解決與事件相關的問題。

• 傳送支援服務包給技術支援人員

儲存管理員可以使用維護主控台擷取支援套件、並將其傳送給技術支援部門。當問題需要比AutoSupport 消 息所提供的更詳細的診斷和疑難排解時、必須將支援服務組合寄送給技術支援部門。

• 建立新報告以供匯入

儲存管理員可以建立新的 .rptdesign 使用商業智慧與報告工具(BIRT)的Eclipse外掛程式來建立檔案。 這些報告可匯入Unified Manager UI、並在「報告」頁面中檢視。

「報告」頁面上顯示的報告會提供儲存物件的目前狀態。您可以根據目前的使用量、做出重要決策(例如關 於儲存採購的決策)。這些報告提供磁碟區、磁碟櫃和集合體等儲存物件的詳細檢視。

Unified Manager UI中的「報告」頁面可讓您檢視所產生報告的詳細資訊。您可以從「報告」頁面搜尋特定 報告、儲存報告及刪除報告。您也可以排程、共用及匯入此頁面的報告。

• 建立、設定、監控及保護無限磁碟區

在使用Workflow Automation工具建立、設定及定義Infinite Volume的儲存類別之後、儲存管理員可以使 用Unified Manager來監控、設定通知臨界值、以及定義該Volume及其儲存類別的資料原則。此外、儲存管 理員也可以使用WFA和Unified Manager來設定Infinite Volume的資料保護。

## <span id="page-3-0"></span>監控及疑難排解資料可用度

Unified Manager可監控授權使用者存取儲存資料的可靠性、針對封鎖或阻礙存取的情況發 出警示、並可讓您診斷這些情況、並指派及追蹤其解決方案。

本節中的可用度工作流程主題、說明儲存管理員如何使用Unified Manager網路UI來探索、診斷及指派解決硬體 與軟體狀況、進而對資料可用度造成不良影響的範例。

解決**Flash**卡的離線狀況

此工作流程提供一個範例、說明如何解決Flash卡離線的問題。在此案例中、您是監控儀表 板的管理員或操作員、可檢查可用度問題。您會看到Flash卡離線狀態、並想要判斷問題的 可能原因及解決方法。

#### 開始之前

您必須OnCommand 具備「操作員」、「資訊管理員」或「儲存管理員」角色。

#### 關於這項工作

Unified Manager儀表板/總覽頁面的可用度區域中顯示的事件資訊和連結、可監控受監控叢集上資料儲存資源的 整體可用度、讓您診斷可能影響該可用度的特定事件。

在此案例中、「儀表板/總覽」頁面會在「可用度事件」區段中顯示「離線」事件快閃卡」。如果Flash卡離線、 儲存資料的可用度會受到影響、因為安裝該卡的叢集節點效能會受損。您可以執行下列步驟來本地化及識別潛在 問題:

#### 步驟

1. 在「未解決的事件與風險」區段的「可用度」面板中、按一下「離線Flash Card」所顯示的超文字連結。

此時會顯示可用度事件的「事件詳細資料」頁面。

- 2. 在「\*事件\*詳細資料」頁面上、您可以檢閱「原因」欄位中顯示的資訊、並執行下列一或多項工作:
	- 將事件指派給系統管理員。 [指派事件](#page-91-1)
	- 按一下事件來源(在此情況下為離線Flash卡所在的叢集節點)、以取得該節點的詳細資訊。 [針](#page-4-0)[對](#page-4-0)[Flash](#page-4-0) [卡離](#page-4-0)[線](#page-4-0)[執行修正行動](#page-4-0)
	- 認可活動。 [確認](#page-92-0)[並解決事件](#page-92-0)

<span id="page-4-0"></span>針對**Flash**卡離線執行修正行動

檢閱「Flash Card離線事件詳細資料」頁面的「原因」欄位中的說明之後、您可以搜尋其 他有助於解決此情況的資訊。

開始之前

您必須OnCommand 具備「操作員」、「資訊管理員」或「儲存管理員」角色。

關於這項工作

在此範例案例中、「事件詳細資料」頁面上提供的事件摘要包含下列離線Flash卡條件資訊:

Severity: Critical State: New Impact Level: Incident Impact Area: Availability Source: alpha-node Source Type: Node Acknowledged By: Resolved By: Assigned To: Cause: Flash cards at slot numbers 3 are offline. Alert Settings:

事件資訊表示安裝在叢集節點「'alpha-node'」插槽3中的Flash卡已離線。

此資訊會將Flash卡離線狀態本地化為特定叢集節點上的特定插槽、但不建議Flash卡離線的原因。

步驟

1. 若要取得進一步的詳細資料、以協助您診斷快閃卡離線狀況、您可以按一下事件來源的名稱。

在此範例中、事件的來源為「'alpha-node'叢集節點。按一下該節點名稱、即可在「Health / Cluster」(健全 狀況/叢集)詳細資料頁面的「節點」索引標籤上顯示受影響叢集的HA詳細資料。顯示的HA詳細資料會顯示 該節點所屬HA配對的相關資訊。

在此範例中、相關資訊位於HA詳細資料的「事件」摘要表中。下表指定快閃卡離線事件、事件產生時間、 以及再次指定此事件產生來源的叢集節點。

2. 使用ONTAP ECLI或OnCommand ENetApp System Manager、存取受影響叢集的事件管理器系統(EMS)

記錄。

在此範例中、您可以使用事件名稱、事件時間和事件來源來尋找此事件的EMS報告。事件的EMS報告會詳細 說明事件、並經常建議修正事件所指出的條件。

完成後

診斷問題後、請聯絡適當的管理員或操作員、完成必要的手動步驟、讓Flash卡恢復上線。

掃描及解決儲存容錯移轉互連連結中斷的情況

此工作流程為您提供一個範例、說明您可以如何掃描、評估及解決不具所有權的儲存容錯 移轉互連連結條件。在此案例中、您是使用Unified Manager掃描儲存容錯移轉風險的管理 員、然後在ONTAP 節點上開始進行版本升級。

開始之前

您必須OnCommand 具備「操作員」、「資訊管理員」或「儲存管理員」角色。

關於這項工作

如果在不中斷升級的過程中、HA配對節點之間的儲存容錯移轉互連失敗、則升級會失敗。因此、系統管理員通 常會在開始升級之前、監控並確認要升級的叢集節點上的儲存容錯移轉可靠性。

步驟

- 1. 若要查看與儲存容錯移轉問題相關的近期可用度事件、請查看「可用度事件」區段、以及「儀表板**/**總覽」頁 面上的「可用度風險」清單。
- 2. 若要進一步檢查與儲存容錯移轉問題相關的所有可用度事件、請執行下列步驟:
	- a. 按一下「儀表板**/**總覽」頁面上的「可用度事件」連結。

「事件」清單頁面會顯示受監控叢集上的所有事件。

- b. 在\*事件\*目錄頁面上、選取篩選欄中的選項\*事件\*和\*風險\*。
- c. 在「\*事件\*目錄頁名稱」欄的頂端、按一下 然後輸入 \*failover 在文字方塊中、將事件限制為儲存 容錯移轉相關事件。

顯示與儲存容錯移轉條件相關的所有過去事件。

在此案例中、Unified Manager會在可用度事件區段中顯示事件「停用容錯移轉互連一或多個連結」。

- 3. 如果與儲存容錯移轉相關的一或多個事件顯示在\*儀表板/總覽\*頁面或\*事件\*目錄頁面上、請執行下列步驟:
	- a. 按一下事件標題連結、即可顯示該事件的事件詳細資料。

在此範例中、按一下事件標題「將容錯移轉互連一或多個連結關閉」。

此時會顯示該事件的「事件詳細資料」頁面。

- a. 在\*事件\*詳細資料頁面上、您可以執行下列一或多項工作:
	- 檢閱「原因」欄位中的錯誤訊息、並評估問題。 [針](#page-6-0)[對儲存容](#page-6-0)[錯移轉互](#page-6-0)[連連結](#page-6-0)[執行修正行動](#page-6-0)
	- 將事件指派給系統管理員。 [指派事件](#page-91-1)
	- 認可活動。 [確認](#page-92-0)[並解決事件](#page-92-0)

<span id="page-6-0"></span>針對儲存容錯移轉互連連結執行修正行動

當您顯示儲存容錯移轉相關事件的「事件詳細資料」頁面時、您可以檢閱頁面摘要資訊、 以判斷事件的急迫性、問題的可能原因、以及問題的可能解決方法。

開始之前

您必須OnCommand 具備「操作員」、「資訊管理員」或「儲存管理員」角色。

關於這項工作

:

在此範例案例中、「事件詳細資料」頁面上提供的事件摘要包含下列關於儲存容錯移轉互連連結中斷情況的資訊

Event: Storage Failover Interconnect One or More Links Down Summary Severity: Warning State: New Impact Level: Risk Impact Area: Availability Source: aardvark Source Type: Node Acknowledged By: Resolved By: Assigned To: Cause: At least one storage failover interconnected link between the nodes aardvark and bonobo is down. RDMA interconnect is up (Link0 up, Link1 down)

範例事件資訊指出HA配對節點Aardvark和bonobo之間的儲存容錯移轉互連連結Link1已關閉、但Apple與Boy之 間的Link0仍為作用中狀態。因為有一個連結處於作用中狀態、所以遠端動態記憶體存取(RDMA)仍可運作、 儲存容錯移轉工作仍可成功。

不過、為了確保不會同時停用連結故障和儲存容錯移轉保護、您決定進一步診斷Link1停機的原因。

步驟

1. 在「\*事件\*詳細資料」頁面中、您可以按一下「來源」欄位中所指定事件的連結、以取得可能與儲存容錯移 轉互連連結中斷情況相關的其他事件詳細資料。

在此範例中、事件的來源是名稱為aardvark的節點。按一下該節點名稱、即可在健全狀況/叢集詳細資料頁面 的節點索引標籤上、顯示受影響的HA配對、aardvark和bonobo的HA詳細資料、並顯示最近在受影響的HA 配對上發生的其他事件。

2. 請參閱\* HA詳細資料\*、以瞭解更多有關活動的資訊。

在此範例中、相關資訊會顯示在「事件」表格中。下表顯示「Torage Failover Connection One or More Link Down」(容錯移轉連線一或多個連結中斷)事件、事件產生時間、以及此事件產生來源的節點。

完成後

使用HA詳細資料中的節點位置資訊、要求或親自完成受影響HA配對節點上儲存容錯移轉問題的實體檢查與修 復。

#### 解決**Volume**離線問題

此工作流程提供一個範例、說明您可以如何評估及解決Unified Manager可能在「儀表板/概 觀」頁面的「可用度」區域中顯示的Volume離線事件。在此案例中、您是使用Unified Manager的管理員、可以疑難排解顯示在「儀表板/總覽」頁面上的一或多個Volume離線事 件。

開始之前

您必須OnCommand 具備「操作員」、「資訊管理員」或「儲存管理員」角色。

關於這項工作

磁碟區可能會離線報告、原因有幾個:

- SVM管理員刻意將磁碟區離線。
- 磁碟區的託管叢集節點當機、儲存設備容錯移轉至HA配對合作夥伴也失敗。
- 由於裝載該SVM根Volume的節點已關閉、因此磁碟區的託管儲存虛擬機器(SVM)會停止。
- 由於兩個RAID磁碟同時發生故障、因此磁碟區的託管Aggregate會關閉。

您可以使用「儀表板/總覽」頁面和「健全狀況/叢集」、「健全狀況/ SVM」和「健全狀況/ Volume」詳細資料 頁面、確認或消除其中一種或多種可能性。

#### 步驟

- 1. 在「未解決的事件與風險」區段的「可用度」面板中、按一下「Volume離線」事件所顯示的超文字連結。 此時會顯示可用度事件的「事件詳細資料」頁面。
- 2. 在該頁面上、查看附註、以瞭解SVM管理員已將相關磁碟區離線的任何指示。
- 3. 在\*事件\*詳細資料頁面上、您可以檢閱下列一項或多項工作的資訊:

◦ 請檢閱「原因」欄位中顯示的資訊、以取得可能的診斷指導。

在此範例中、「原因」欄位中的資訊只會通知您磁碟區已離線。

◦ 請查看「附註與更新」區域、以瞭解SVM管理員刻意將有問題的磁碟區離線的任何指示。

- 按一下事件來源(在此案例中為離線報告的磁碟區)、即可取得該磁碟區的詳細資訊。 [針](#page-8-0)[對](#page-8-0)[Volume](#page-8-0)[離](#page-8-0)[線](#page-8-0) [狀況](#page-8-0)[執行修正行動](#page-8-0)
- 將事件指派給系統管理員。 [指派事件](#page-91-1)
- 確認事件、或在適當情況下將其標示為已解決。 [確認](#page-92-0)[並解決事件](#page-92-0)

<span id="page-8-0"></span>針對**Volume**離線狀況執行診斷動作

在瀏覽至報告為離線的Volume的「Health / Volume」(健全狀況/ Volume)詳細資料頁面 之後、您可以搜尋其他有助於診斷Volume離線狀況的資訊。

開始之前

您必須OnCommand 具備「操作員」、「資訊管理員」或「儲存管理員」角色。

關於這項工作

如果回報為離線的磁碟區並非刻意離線、則該磁碟區可能會因為數種原因而離線。

從離線Volume的健全狀況/ Volume詳細資料頁面開始、您可以瀏覽至其他頁面和窗格、以確認或消除可能的原 因:

#### 選擇

• 按一下「\*健全狀況/磁碟區\*詳細資料」頁面連結、以判斷磁碟區是否因為主機節點當機、而且儲存設備容錯 移轉至HA配對合作夥伴也失敗而離線。

請參閱 [判](#page-8-1)[斷](#page-8-1)[磁碟區離](#page-8-1)[線狀況](#page-8-1)[是否是由](#page-8-1)[當機](#page-8-1)[節點](#page-8-1)[所造成。](#page-8-1)

• 按一下「\*健全狀況/磁碟區\*詳細資料」頁面連結、以判斷該磁碟區是否離線、且其主機儲存虛擬機器(SVM )是否因為裝載該SVM根磁碟區的節點關閉而停止。

請參閱 [判](#page-9-0)[斷](#page-9-0)[磁碟區是否離](#page-9-0)[線、以及](#page-9-0)[SVM](#page-9-0)[是否因為節點](#page-9-0)[當機](#page-9-0)[而停止](#page-9-0)。

• 按一下\*健全狀況/磁碟區\*詳細資料頁面連結、以判斷磁碟區是否因為主機Aggregate中的磁碟毀損而離線。

請參閱 [判](#page-10-0)[斷](#page-10-0)[磁碟區是否因為](#page-10-0)[集](#page-10-0)[合](#page-10-0)[體中的](#page-10-0)[磁碟毀損而離](#page-10-0)[線](#page-10-0)。

<span id="page-8-1"></span>判斷某個磁碟區是否因為其主機節點當機而離線

您可以使用Unified Manager Web UI來確認或排除磁碟區因為主機節點當機、而儲存設備 容錯移轉至HA配對合作夥伴失敗而離線的可能性。

開始之前

您必須OnCommand 具備「操作員」、「資訊管理員」或「儲存管理員」角色。

若要判斷磁碟區離線狀況是否是由主機節點故障及後續儲存容錯移轉失敗所造成、請執行下列動作:

步驟

1. 在離線磁碟區的「健全狀況**/**磁碟區**\***詳細資料」頁面「相關裝置\*」窗格中、找到並按一下SVM下方顯示的超 文字連結。

健全狀況/儲存虛擬機器詳細資料頁面會顯示離線磁碟區代管儲存虛擬機器(SVM)的相關資訊。

2. 在\*健全狀況/儲存虛擬機器\*詳細資料頁面的\*相關裝置\*窗格中、找到並按一下「Volumes(磁碟區)」下方 顯示的超文字連結。

「健全狀況/磁碟區」目錄頁面會顯示SVM主控之所有磁碟區的相關資訊表格。

3. 在\*健全狀況/磁碟區\*詳細目錄頁面狀態欄標題上、按一下篩選符號 〓,然後選擇選項\*離線\*。

只會列出處於離線狀態的SVM磁碟區。

4. 在\*健全狀況/磁碟區\*目錄頁面上、按一下網格符號 | 外然後選擇選項\*叢集節點\*。

您可能需要在網格選擇方塊中捲動、以找到\*叢集節點\*選項。

叢集節點欄會新增至磁碟區詳細目錄、並顯示裝載每個離線磁碟區的節點名稱。

5. 在\*健全狀況/磁碟區\*目錄頁面上、找到離線磁碟區的清單、然後在其叢集節點欄中、按一下其主機節點的名 稱。

健全狀況/叢集詳細資料頁面上的節點索引標籤會顯示主機節點所屬的HA節點配對狀態。顯示幕會顯示主機 節點的狀態、以及任何叢集容錯移轉作業是否成功。

#### 完成後

當您確認由於磁碟區的主機節點已關閉、而儲存設備容錯移轉至HA配對合作夥伴失敗、導致磁碟區離線狀況存 在之後、請聯絡適當的管理員或操作員、以手動重新啟動下一個節點、並修正儲存設備容錯移轉問題。

<span id="page-9-0"></span>判斷某個磁碟區是否離線、以及其**SVM**是否因為節點當機而停止

您可以使用Unified Manager Web UI來確認或排除磁碟區離線的可能性、因為裝載該SVM 根Volume的節點停機、所以其主機儲存虛擬機器(SVM)會停止。

#### 開始之前

您必須OnCommand 具備「操作員」、「資訊管理員」或「儲存管理員」角色。

#### 關於這項工作

若要判斷磁碟區離線狀況是否因為裝載該SVM根磁碟區的節點關閉而導致其主機SVM停止、請執行下列動作:

#### 步驟

- 1. 在離線磁碟區的「健全狀況**/**磁碟區**\***詳細資料」頁面「相關裝置\*」窗格中、找到並按一下SVM下方顯示的超 文字連結。
- 2. 在離線磁碟區的「健全狀況**/**磁碟區」詳細資料頁面的「相關裝置」窗格中、找到並按一下SVM下方顯示的 超文字連結。

「Health / Storage Virtual Machine」詳細資料頁面會顯示代管SVM的「'Running」(執行)或「最先進」 狀態。如果SVM狀態為執行中、則磁碟區離線狀況並非由裝載該SVM根Volume的節點當機所致。

- 3. 如果SVM狀態為「已停止」、請按一下「檢視**SVMS**」、進一步識別造成主機SVM停止的原因。
- 4. 在\*健全狀況/儲存虛擬機器\*目錄頁面SVM欄標題上、按一下篩選符號 〓 然後輸入停止的SVM名稱。

該SVM的資訊會顯示在表格中。

5. 在「健全狀況**/**儲存虛擬機器」目錄頁上、按一下 然後選取\*根磁碟區\*選項。

根Volume(根Volume)欄會新增至SVM庫存、並顯示已停止SVM的根Volume名稱。

6. 在根磁碟區欄中、按一下根磁碟區的名稱、以顯示該磁碟區的\*健全狀況/儲存虛擬機器\*詳細資料頁面。

如果SVM根磁碟區的狀態為(線上)、則原始磁碟區離線狀況不會因為裝載該SVM根磁碟區的節點已關閉而 導致。

- 7. 如果SVM根磁碟區的狀態為(離線)、請在SVM根磁碟區的「健全狀況**/ Volume \***詳細資料」頁面「相關裝 置\*」窗格中、找出並按一下「Aggregate」下方顯示的超文字連結。
- 8. 在「相關裝置」窗格的「\*健全狀況/ Aggregate \*詳細資料」頁面中、找到並按一下「節點」下方顯示的超文 字連結。

健全狀況/叢集詳細資料頁面上的節點索引標籤會顯示SVM根磁碟區的主機節點所屬的HA節點配對狀態。顯 示幕會顯示節點的狀態。

#### 完成後

當您確認該磁碟區的離線狀況是由該磁碟區的主機SVM離線狀況所造成、而該狀況本身是由裝載該SVM根磁碟 區的節點當機所造成、請聯絡適當的管理員或操作員、以手動重新啟動關機節點。

#### <span id="page-10-0"></span>判斷磁碟區是否因為集合體中的磁碟毀損而離線

您可以使用Unified Manager Web UI來確認或消除磁碟區離線的可能性、因為RAID磁碟問 題已使其主機Aggregate離線。

#### 開始之前

您必須OnCommand 具備「操作員」、「資訊管理員」或「儲存管理員」角色。

#### 關於這項工作

若要判斷磁碟區離線狀況是否是由使託管Aggregate離線的RAID磁碟問題所造成、請執行下列動作:

#### 步驟

1. 找到並按一下「\* Health / Volume \* details(健全狀況**/**磁碟區**\***詳細資料)」頁面 Related Devices\*(相關裝 置)窗格中Aggregate(集合)下方顯示的超

「健全狀況/ Aggregate詳細資料」頁面會顯示託管Aggregate的線上或離線狀態。如果Aggregate狀態為「 線上」、則RAID磁碟問題並不是磁碟區離線的原因。

- 2. 如果Aggregate狀態為離線、請按一下「磁碟資訊」、然後在「磁碟資訊」索引標籤的「事件」清單中尋找 毀損的磁碟事件。
- 3. 若要進一步識別毀損的磁碟、請按一下「相關裝置」窗格中「叢集」下方顯示的超文字連結。

此時會顯示健全狀況/叢集詳細資料頁面。

4. 按一下「磁碟」、然後在「篩選器」窗格中選取「毀損」、以列出所有處於中斷狀態的磁碟。

如果處於中斷狀態的磁碟導致主機Aggregate的離線狀態、則Aggregate的名稱會顯示在「Impacted Aggregate(受影響的Aggregate)」欄中。

#### 完成後

在確認磁碟區離線狀況是由毀損的RAID磁碟及其後的離線主機Aggregate所造成之後、請聯絡適當的管理員或操 作員、手動更換毀損的磁碟、並將Aggregate重新連線。

## <span id="page-11-0"></span>解決容量問題

此工作流程為您提供解決容量問題的範例。在此案例中、您是系統管理員或操作員、可以 存取「Unified Manager儀表板/總覽」頁面、查看是否有任何受監控的儲存物件發生容量問 題。您發現有容量風險的磁碟區、您想要判斷問題的可能原因及解決方法。

### 開始之前

您必須OnCommand 具備「操作員」、「資訊管理員」或「儲存管理員」角色。

#### 關於這項工作

在「儀表板/總覽」頁面上、您會查看「未解決的事件和風險」區域、並在「SVM Volume Capacity at Risk」 (SVM Volume容量風險)下的「Capacity」 (容量) 窗格中看到「Volume Space Full」 (磁碟區空間已滿)錯 誤事件。

#### 步驟

1. 在「儀表板**/**總覽」頁面的「未解決的事件與風險」區域中、按一下「容量」窗格中的Volume Space完整錯 誤事件名稱。

此時會顯示錯誤的「事件詳細資料」頁面。

- 2. 從\*事件\*詳細資料頁面、您可以執行下列一或多項工作:
	- 檢閱「原因」欄位中的錯誤訊息、然後按一下「建議的補救行動」下方的建議、以檢閱可能的修正說

明。 [針](#page-12-0)[對](#page-12-0)[完](#page-12-0)[整](#page-12-0)[Volume](#page-12-0)[執行](#page-12-0)[建議的](#page-12-0)[補救](#page-12-0)[行動](#page-12-0)

- 按一下「來源」欄位中的物件名稱(在此情況下為Volume)、即可取得物件的詳細資料。 [Volume](#page-100-0)[詳細](#page-100-0) [資料頁面](#page-100-0)
- 尋找可能已新增的關於此活動的附註。 [新](#page-91-2)[增](#page-91-2)[及檢閱與事件相關的附註](#page-91-2)
- 在活動中新增附註。 [新](#page-91-2)[增](#page-91-2)[及檢閱與事件相關的附註](#page-91-2)
- 將事件指派給其他使用者。 [指派事件](#page-91-1)
- 認可活動。 [確認](#page-92-0)[並解決事件](#page-92-0)
- 將事件標示為已解決。 [確認](#page-92-0)[並解決事件](#page-92-0)

## <span id="page-12-0"></span>針對完整**Volume**執行建議的補救行動

在收到「Volume Space Full」錯誤事件之後、您將在「Event details」(事件詳細資料) 頁面上檢閱建議的補救行動、並決定執行其中一項建議的行動。

開始之前

您必須OnCommand 具備「管理員」或「儲存管理員」角色。

具有任何角色的使用者可以執行此工作流程中使用Unified Manager的所有工作。

關於這項工作

在此範例中、您已在Unified Manager儀表板/概觀頁面上看到Volume Space Full錯誤事件、並按一下事件名稱。

您可能針對整個Volume執行的補救行動包括:

- 在磁碟區上啟用自動擴充、重複資料刪除或壓縮功能
- 調整磁碟區大小或移動磁碟區
- 刪除或移動磁碟區中的資料

雖然所有這些行動都必須從OnCommand 《不景系統管理程式》或ONTAP 《不景點CLI》執行、但您可以使 用Unified Manager來尋找可能需要的資訊、以判斷要採取哪些行動。

步驟

- 1. 在「\*事件\*詳細資料」頁面中、按一下「來源」欄位中的磁碟區名稱、即可檢視受影響磁碟區的詳細資料。
- 2. 在「健全狀況**/**磁碟區」詳細資料頁面上、按一下「組態」、即可看到磁碟區上已啟用重複資料刪除與壓縮功 能。

您決定調整Volume的大小。

- 3. 在「相關裝置」窗格中、按一下託管Aggregate的名稱、即可查看Aggregate是否能容納較大的磁碟區。
- 4. 在「\*健全狀況/ Aggregate \*」詳細資料頁面上、您會發現裝載完整Volume的集合體具有足夠的未認可容 量、因此您可以使用OnCommand 「系統管理程式」來調整Volume大小、使其擁有更多容量。

## <span id="page-13-0"></span>建立、監控及疑難排解保護關係

Unified Manager可讓您建立保護關係、監控及疑難排解儲存在託管叢集上之資料的鏡射保 護與備份資料庫保護、以及在資料遭到覆寫或遺失時還原資料。

## **SnapMirror**保護類型

根據資料儲存拓撲的部署、Unified Manager可讓您設定多種類型的SnapMirror保護關 係。SnapMirror保護的所有變體都提供容錯移轉災難恢復保護、但在效能、版本靈活度及 多重備份複本保護方面、都有不同的功能。

### 傳統**SnapMirror**非同步保護關係

傳統SnapMirror非同步保護可在來源與目的地磁碟區之間提供區塊複寫鏡射保護。

在傳統的SnapMirror關係中、鏡射作業的執行速度比其他SnapMirror關係快、因為鏡射作業是以區塊複寫為基 礎。然而、傳統的SnapMirror保護要求目的地Volume必須在ONTAP 相同主要版本(例如8.x到8.x、9.x到9.x 或9.x到9.x版)的相同或更新次要版本的作業系統下執行、作為來源Volume。

**SnapMirror**非同步保護、具備版本彈性的複寫功能

SnapMirror採用版本彈性複寫的非同步保護功能、可在來源與目的地磁碟區之間提供邏輯複寫鏡射保護、即使這 些磁碟區是在ONTAP 不同版本的E8.3或更新版本軟體(例如8.3到8.3、8.3到9.1或9.0到8.3)下執行。

在SnapMirror與版本彈性複寫的關係中、鏡射作業的執行速度並不像傳統SnapMirror關係那樣快。

由於執行速度較慢、採用版本彈性複寫保護的SnapMirror不適合在下列任一情況中實作:

- 來源物件包含超過1000萬個要保護的檔案。
- 受保護資料的恢復點目標為兩小時或更短。(也就是目的地必須永遠包含鏡射的可恢復資料、且資料的時間 不得超過來源資料的兩小時。)

在上述任一情況下、都需要以區塊複寫方式更快執行預設的SnapMirror保護。

**SnapMirror**非同步保護、具備版本彈性的複寫與備份選項

SnapMirror非同步保護搭配版本彈性的複寫與備份選項、可在來源與目的地磁碟區之間提供鏡射保護、並可在目 的地儲存多個鏡射資料複本。

儲存管理員可以指定從來源到目的地鏡射哪些Snapshot複本、也可以指定在目的地保留這些複本的時間長度、 即使這些複本是從來源處刪除。

在SnapMirror與版本彈性複寫與備份選項的關係中、鏡射作業的執行速度並不像傳統SnapMirror關係那樣快。

#### **SnapMirror**同步保護、並具有嚴格的同步功能

SnapMirror同步保護搭配「嚴格」同步、可確保主要和次要磁碟區永遠是彼此的真實複本。如果嘗試將資料寫入 次要磁碟區時發生複寫失敗、則用戶端I/O會中斷至主要磁碟區。

#### **SnapMirror**同步保護與一般同步

SnapMirror同步保護搭配「鏡面」同步、並不需要主磁碟區和次磁碟區一律是彼此的真實複本、因此可確保主磁 碟區的可用度。如果在嘗試將資料寫入次要Volume時發生複寫失敗、則主要和次要磁碟區會不同步、而用戶 端I/O會繼續寫入主要磁碟區。

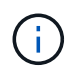

從「健全狀況/磁碟區」目錄頁面或「健全狀況/磁碟區詳細資料」頁面監控同步保護關係時、無法 使用「還原」按鈕和「關係」操作按鈕。

### 在**Unified Manager**中建立保護關係

您必須執行幾個步驟、才能使用Unified Manager和OnCommand Workflow Automation 整 套功能來設定SnapMirror和SnapVault SnapMirror關係、以保護您的資料。

#### 開始之前

- 您必須OnCommand 具備「管理員」或「儲存管理員」角色。
- 您必須在兩個叢集或兩個儲存虛擬機器(SVM)之間建立對等關係。
- 必須與Unified Manager整合:OnCommand Workflow Automation
	- [設定](#page-14-0)[OnCommand Workflow Automation](#page-14-0) [功能](#page-14-0)
	- [在](#page-15-0)[Workflow Automation](#page-15-0)[中](#page-15-0)[驗證](#page-15-0)[Unified Manager](#page-15-0)[資料來源快取](#page-15-0)

#### 步驟

- 1. 視您要建立的保護關係類型而定、請執行下列其中一項:
	- [建立](#page-15-1)[SnapMirror](#page-15-1)[保護關係](#page-15-1)。
	- [建立](#page-17-0)[SnapVault](#page-17-0) [不](#page-17-0)[完](#page-17-0)[善](#page-17-0)[的保護關係。](#page-17-0)
- 2. 如果您要根據所建立的關聯類型、為關聯建立原則、請執行下列其中一項:
	- [建立](#page-18-0)[SnapVault](#page-18-0) [一](#page-18-0)[套](#page-18-0)[不](#page-18-0)[規](#page-18-0)[則](#page-18-0)[的原](#page-18-0)[則](#page-18-0)。
	- [建立](#page-18-1)[SnapMirror](#page-18-1)[原](#page-18-1)[則](#page-18-1)。
- 3. [建立](#page-19-0)[SnapMirror](#page-19-0)[或](#page-19-0)[SnapVault](#page-19-0) [不](#page-19-0)[確](#page-19-0)[定的排程](#page-19-0)。

#### <span id="page-14-0"></span>設定**Workflow Automation**與**Unified Manager**之間的連線

您可以設定OnCommand Workflow Automation 穩定連線、讓它能連接到NetApp(WFA) 和Unified Manager。連線至Workflow Automation可讓您使用SnapMirror和SnapVault SnapMirror組態工作流程等保護功能、以及管理SnapMirror關係的命令。

#### 開始之前

- 安裝的Workflow Automation版本必須為4.2或更新版本。
- 您必須在Data ONTAP WFA伺服器上安裝「WFA套件以管理叢集式的更新版本9.5.0或更新版本。您可以 從NetAppStorage Automation Store下載所需的套件。

["WFA](https://automationstore.netapp.com/pack-list.shtml)[套](https://automationstore.netapp.com/pack-list.shtml)[件、用](https://automationstore.netapp.com/pack-list.shtml)[於](https://automationstore.netapp.com/pack-list.shtml)[管理](https://automationstore.netapp.com/pack-list.shtml)[ONTAP](https://automationstore.netapp.com/pack-list.shtml) [功能](https://automationstore.netapp.com/pack-list.shtml)["](https://automationstore.netapp.com/pack-list.shtml)

• 您必須擁有在Unified Manager中建立的資料庫使用者名稱、才能支援WFA和Unified Manager連線。

此資料庫使用者必須已被指派「整合架構」使用者角色。

- 您必須在Workflow Automation中被指派「管理員」角色或「架構設計師」角色。
- 您必須擁有用於Workflow Automation設定的主機位址、連接埠號碼443、使用者名稱和密碼。
- 您必須OnCommand 具備「管理員」或「儲存管理員」角色。

#### 步驟

- 1. 在工具列中、按一下\* 1、然後按一下左設定功能表中的 Workflow Automation\*。
- 2. 在「設定**/**工作流程自動化」頁面的\* OnCommand 《支援統一化管理程式資料庫使用者》區域中、選取名 稱、然後輸入您所建立的資料庫使用者密碼、以支援Unified Manager和Workflow Automation連線。
- 3. 在「設定**/**工作流程自動化」頁面的「\* OnCommand Workflow Automation 支援認證\*」區域中、輸入主機名 稱或IP位址(IPV4或IPV6)、以及「工作流程自動化」設定的使用者名稱和密碼。

您必須使用Unified Manager伺服器連接埠(連接埠443)。

- 4. 按一下「 \* 儲存 \* 」。
- 5. 如果您使用自我簽署的憑證、請按一下\*是\*來授權安全性憑證。

隨即顯示「設定/工作流程自動化」頁面。

6. 按一下「是」重新載入網路UI、然後新增「工作流程自動化」功能。

#### <span id="page-15-0"></span>在**Workflow Automation**中驗證**Unified Manager**資料來源快取

您可以在Workflow Automation中檢查資料來源取得是否成功、以判斷Unified Manager資 料來源快取是否正常運作。您可以將Workflow Automation與Unified Manager整合、以確 保整合後仍可使用Workflow Automation功能。

#### 開始之前

您必須指派「系統管理員」角色或「工作流程自動化」中的「架構設計師」角色、才能執行此工作。

步驟

- 1. 從Workflow Automation UI中、選取\*執行\*>\*資料來源\*。
- 2. 在Unified Manager資料來源名稱上按一下滑鼠右鍵、然後選取\*立即取得\*。
- 3. 確認擷取成功無誤。

為了成功整合Unified Manager的Workflow Automation、必須解決擷取錯誤。

#### <span id="page-15-1"></span>從「健全狀況**/ Volume**詳細資料」頁面建立**SnapMirror**保護關係

您可以使用「健全狀況/磁碟區詳細資料」頁面來建立SnapMirror關係、以便啟用資料複寫 來保護資料。SnapMirror複寫可讓您在來源資料遺失時、從目的地磁碟區還原資料。

開始之前

- 您必須OnCommand 具備「管理員」或「儲存管理員」角色。
- 您必須設定Workflow Automation。

關於這項工作

下列情況不會顯示\*保護\*功能表:

- 如果RBAC設定不允許此動作:例如、如果您只有操作員權限
- 如果Volume FlexGroup 是一個不確定的Volume
- 當Volume ID未知時:例如、當您有叢集間關係、但尚未探索到目的地叢集時

您最多可同時執行10個保護工作、而不會影響效能。當您同時執行11至30個工作時、可能會遇到效能影響。不 建議同時執行超過30個工作。

步驟

- 1. 在「健全狀況**/**磁碟區」詳細資料頁面的「保護」索引標籤中、在拓撲檢視中按一下滑鼠右鍵、即可看到您要 保護的磁碟區名稱。
- 2. 從功能表中選取\*保護\*>\* SnapMirror \*。

此時將顯示Configure Protection(配置保護)對話框。

- 3. 按一下「\* SnapMirror 」以檢視「 SnapMirror \*」索引標籤、並設定目的地資訊。
- 4. 按一下\*進階\*以視需要設定空間保證、然後按一下\*套用\*。
- 5. 完成「組態保護」對話方塊中的「目的地資訊」區域和「關係設定」區域。
- 6. 按一下「 \* 套用 \* 」。

您將返回「Health(健全狀況)/ Volume(磁碟區)」詳細資料頁面。

7. 按一下「健全狀況**/**磁碟區」詳細資料頁面頂端的保護組態工作連結。

工作的工作和詳細資料會顯示在「保護/工作詳細資料」頁面中。

- 8. 在「保護**/**工作**\***詳細資料」頁面中、按一下「**\***重新整理」以更新與保護組態工作相關的工作清單和工作詳細 資料、並決定工作何時完成。
- 9. 工作完成後、請按一下瀏覽器上的\*上一頁\*、返回\*健全狀況/ Volume \*詳細資料頁面。

新關係會顯示在「健全狀況/ Volume詳細資料」頁面的拓撲檢視中。

結果

根據您在組態期間指定的目的地SVM或您在進階設定中啟用的選項、所產生的SnapMirror關係可能是以下幾種 可能的差異之一:

• 如果您指定的目的地SVM與ONTAP 來源磁碟區的SVM執行版本相同或更新、則預設結果是區塊複寫 型SnapMirror關係。

- 如果您指定的目的地SVM與ONTAP 來源Volume的相同或更新版本(8.3或更新版本)執行、但您在進階設 定中啟用了版本彈性複寫、則會產生SnapMirror與版本彈性複寫的關係。
- 如果您指定的目的地SVM是以ONTAP 舊版的支援版本為基礎執行、或是比來源磁碟區版本更高的版本、而 舊版則支援版本彈性複寫、則SnapMirror與版本彈性複寫之間的關係會自動產生。

<span id="page-17-0"></span>從**SnapVault** 「**Health / Volume**」詳細資料頁面建立不受保護的關係

您可以SnapVault 使用「健全狀況/ Volume詳細資料」頁面來建立「不支援」關係、以便 在磁碟區上啟用資料備份以保護資料。

開始之前

- 您必須OnCommand 具備「管理員」或「儲存管理員」角色。
- 您必須設定Workflow Automation才能執行此工作。

關於這項工作

下列情況不會顯示\*保護\*功能表:

- 如果RBAC設定不允許此動作:例如、如果您只有操作員權限
- 當Volume ID未知時:例如、當您有叢集間關係、但尚未探索到目的地叢集時

步驟

- 1. 在「健全狀況**/**磁碟區」詳細資料頁面的「保護」索引標籤中、於您要保護的拓撲檢視中的磁碟區上按一下滑 鼠右鍵。
- 2. 從SnapVault 功能表中選擇\* Protect **>** Sise\*。

此時會啟動「設定保護」對話方塊。

- 3. 按一下\* SnapVault 《》《\* SnapVault 》《》《》索引標籤》以檢視\*《\*》索引標籤、並設定次要資源資 訊。
- 4. 按一下\*進階\*以視需要設定重複資料刪除、壓縮、自動擴充及空間保證、然後按一下\*套用\*。
- 5. 完成「組態保護」對話方塊中的「目的地資訊」區域和「關係設定」區域。

6. 按一下「 \* 套用 \* 」。

您將返回「Health(健全狀況)/ Volume(磁碟區)」詳細資料頁面。

7. 按一下「健全狀況**/**磁碟區」詳細資料頁面頂端的保護組態工作連結。

隨即顯示「Protection /工作詳細資料」頁面。

8. 按一下「重新整理」以更新與保護組態工作相關的工作清單和工作詳細資料、並判斷工作何時完成。 當工作任務完成時、新關係會顯示在健全狀況/ Volume詳細資料頁面拓撲檢視中。

<span id="page-18-0"></span>您可以建立新SnapVault 的「不確定性」原則、以設定SnapVault 進行「不確定性」傳輸的 優先順序。您可以使用原則、在保護關係中、將從一線傳輸到二線傳輸的效率最大化。

開始之前

- 您必須OnCommand 具備「管理員」或「儲存管理員」角色。
- 您必須設定Workflow Automation。
- 您必須已在「設定保護」對話方塊中完成「目的地資訊」區域。

步驟

1. 在「組態保護」對話方塊的「\* SnapVault S還原\*」索引標籤中、按一下「關係設定」區域中的「建立原 則」連結。

畫面會顯示「此功能」索引標籤。SnapVault

- 2. 在\*原則名稱\*欄位中、輸入您要為原則指定的名稱。
- 3. 在\*傳輸優先順序\*欄位中、選取您要指派給原則的傳輸優先順序。
- 4. 在\* Comment\*(註釋\*)字段中,輸入策略的註釋。
- 5. 在\*複寫標籤\*區域中、視需要新增或編輯複寫標籤。

6. 按一下「 \* 建立 \* 」。

新原則會顯示在「建立原則」下拉式清單中。

#### <span id="page-18-1"></span>建立**SnapMirror**原則以最大化傳輸效率

您可以建立SnapMirror原則、以指定保護關係的SnapMirror傳輸優先順序。SnapMirror原 則可指派優先順序、讓低優先順序的傳輸作業排定在正常優先順序傳輸之後執行、讓您將 來源傳輸效率最大化到目的地。

開始之前

- 您必須OnCommand 具備「管理員」或「儲存管理員」角色。
- 您必須設定Workflow Automation。
- 此工作假設您已完成「設定保護」對話方塊中的「目的地資訊」區域。

步驟

1. 在「組態保護」對話方塊的「\* SnapMirror 」索引標籤中、按一下「**\***關係設定」區域中的「建立原則」連 結。

此時將顯示Create SnapMirror Policy(創建SnapMirror策略)對話框。

2. 在\*原則名稱\*欄位中、輸入您要為原則指定的名稱。

- 3. 在\*傳輸優先順序\*欄位中、選取您要指派給原則的傳輸優先順序。
- 4. 在\* Comment\*(註釋\*)字段中,輸入策略的可選註釋。
- 5. 按一下「 \* 建立 \* 」。

新原則會顯示在SnapMirror原則下拉式清單中。

<span id="page-19-0"></span>建立**SnapMirror**和**SnapVault** 不需再複製的排程

您可以建立基本或進階的SnapMirror和SnapVault SnapMirror排程、以便在來源或主要磁 碟區上自動傳輸資料保護資料、讓傳輸頻率更高或更低、視磁碟區上的資料變更頻率而 定。

#### 開始之前

- 您必須OnCommand 具備「管理員」或「儲存管理員」角色。
- 您必須已完成「設定保護」對話方塊中的「目的地資訊」區域。
- 您必須設定Workflow Automation才能執行此工作。

#### 步驟

1. 在「組態保護」對話方塊的「\* SnapMirror 」索引標籤或「 SnapVault S還原\*」索引標籤中、按一下「關係 設定」區域中的「建立排程」連結。

此時會顯示Create Schedule(建立排程)對話方塊。

- 2. 在\*排程名稱\*欄位中、輸入您要指定給排程的名稱。
- 3. 選取下列其中一項:
	- 基礎

如果您要建立基本的時間間隔樣式排程、請選取此選項。

◦ 進階

如果您要建立cron樣式的排程、請選取此選項。

4. 按一下「 \* 建立 \* 」。

新排程會顯示在SnapMirror排程或SnapVault 更新排程下拉式清單中。

## 執行保護關係容錯移轉和容錯回復

當保護關係中的來源磁碟區因為硬體故障或災難而停用時、您可以使用Unified Manager中 的保護關係功能、讓保護目的地能夠讀取/寫入、並容錯移轉至該磁碟區、直到來源再次上 線為止; 然後、您可以在原始來源可供提供資料時、容錯回復至原始來源。

開始之前

- 您必須OnCommand 具備「管理員」或「儲存管理員」角色。
- 您必須設定OnCommand Workflow Automation 好「不穩定」才能執行此作業。

#### 步驟

1. [打破](#page-20-0)[SnapMirror](#page-20-0)[關係](#page-20-0)。

您必須中斷關係、才能將目的地從資料保護磁碟區轉換為讀寫磁碟區、以及反轉關係。

2. [扭](#page-21-0)[轉](#page-21-0)[保護關係](#page-21-0)。

當原始來源磁碟區再次可用時、您可能會決定還原來源磁碟區、以重新建立原始保護關係。在還原來源之 前、您必須先將來源與寫入先前目的地的資料進行同步處理。您可以使用反轉重新同步作業來建立新的保護 關係、方法是反轉原始關係的角色、並將來源磁碟區與前一個目的地同步。系統會針對新的關係建立新的基 礎Snapshot複本。

相反的關係看起來類似於串聯關係:

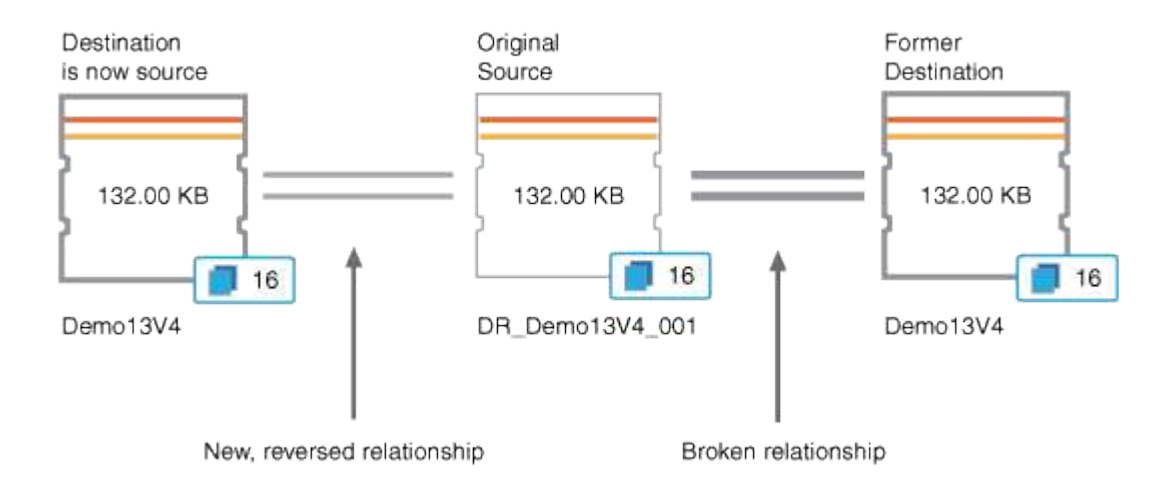

#### 3. [打破反](#page-20-0)[轉](#page-20-0)[的](#page-20-0)[SnapMirror](#page-20-0)[關係。](#page-20-0)

當原始來源磁碟區重新同步並可再次提供資料時、請使用中斷作業來中斷反向關係。

4. [移除](#page-22-0)[關係](#page-22-0)。

當不再需要反向關係時、您應該先移除該關係、再重新建立原始關係。

5. [重](#page-22-1)[新同步](#page-22-1)[關係](#page-22-1)。

使用重新同步作業、將資料從來源同步至目的地、並重新建立原始關係。

<span id="page-20-0"></span>從「健全狀況**/**磁碟區」詳細資料頁面中斷**SnapMirror**關係

您可以從「健全狀況/磁碟區詳細資料」頁面中斷保護關係、並在SnapMirror關係中停止來 源與目的地磁碟區之間的資料傳輸。當您想要移轉資料、進行災難恢復或進行應用程式測 試時、可能會中斷關係。目的地Volume會變更為讀寫磁碟區。您無法打破SnapVault 彼此

## 之間的不合作關係。

開始之前

- 您必須OnCommand 具備「管理員」或「儲存管理員」角色。
- 您必須設定Workflow Automation。

步驟

- 1. 在「健全狀況**/**磁碟區**\***詳細資料」頁面的「**\***保護」索引標籤中、從拓撲中選取您要中斷的SnapMirror關係。
- 2. 在目的地上按一下滑鼠右鍵、然後從功能表中選取\*中斷\*。

隨即顯示「中斷關係」對話方塊。

- 3. 按一下\*繼續\*以中斷關係。
- 4. 在拓撲中、確認關係已中斷。
- <span id="page-21-0"></span>從「健全狀況**/ Volume**詳細資料」頁面反轉保護關係

當災難停用保護關係中的來源磁碟區時、您可以在修復或更換來源時、將目的地磁碟區轉 換為讀寫、藉此提供資料服務。當來源再次可供接收資料時、您可以使用反轉重新同步作 業、以相反方向建立關係、將來源上的資料與讀取/寫入目的地上的資料同步。

開始之前

- 您必須OnCommand 具備「管理員」或「儲存管理員」角色。
- 您必須設定Workflow Automation。
- 這種關係絕不SnapVault 能是根本的關係。
- 保護關係必須已經存在。
- 保護關係必須中斷。
- 來源和目的地都必須在線上。
- 來源不可是其他資料保護磁碟區的目的地。

關於這項工作

- 當您執行此工作時、會刪除來源上比一般Snapshot複本資料新的資料。
- 在反向重新同步關係上建立的原則和排程、與原始保護關係中建立的原則和排程相同。

如果原則和排程不存在、就會建立它們。

步驟

- 1. 在「健全狀況**/**磁碟區」詳細資料頁面的「保護」索引標籤中、找到要反轉來源和目的地的SnapMirror關係、 然後在該關係上按一下滑鼠右鍵。
- 2. 從功能表中選取\*反轉重新同步\*。

此時會顯示「反轉重新同步」對話方塊。

- 3. 確認「反轉重新同步」對話方塊中顯示的關係是您要執行反轉重新同步作業的關係、然後按一下「提交」。 「反轉重新同步」對話方塊隨即關閉、「健全狀況/ Volume」詳細資料頁面頂端會顯示工作連結。
- 4. 按一下「健全狀況**/**磁碟區**\***詳細資料」頁面上的「**\***檢視工作」、即可追蹤每個反轉重新同步工作的狀態。 畫面會顯示篩選後的工作清單。
- 5. 按一下瀏覽器上的返回箭頭、返回\*健全狀況/ Volume \*詳細資料頁面。

當所有工作工作工作順利完成時、反轉重新同步作業即告完成。

<span id="page-22-0"></span>從「**Health**(健全狀況)**/ Volume**(磁碟區)」詳細資料頁面移除保護關係

您可以移除保護關係、以永久刪除所選來源與目的地之間的現有關係:例如、當您想要使 用不同目的地建立關係時。此作業會移除所有中繼資料、無法復原。

開始之前

- 您必須OnCommand 具備「管理員」或「儲存管理員」角色。
- 您必須設定Workflow Automation。

步驟

- 1. 在「健全狀況**/**磁碟區**\***詳細資料」頁面的「**\***保護」索引標籤中、從拓撲中選取您要移除的SnapMirror關係。
- 2. 在目的地名稱上按一下滑鼠右鍵、然後從功能表中選取「移除」。

此時會顯示「移除關係」對話方塊。

3. 按一下\*繼續\*以移除關係。

關係會從「健全狀況/ Volume詳細資料」頁面移除。

<span id="page-22-1"></span>從「**Health**(健全狀況)**/ Volume**(磁碟區)」詳細資料頁面重新同步保護關係

您可以重新同步發生SnapVault 中斷的SnapMirror或SnapMirror關係上的資料、然後將目 的地設定為讀取/寫入、以便來源上的資料與目的地上的資料相符。當來源磁碟區上所需的 通用Snapshot複本遭刪除、導致SnapMirror或SnapVault 更新失敗時、您也可以重新同 步。

開始之前

- 您必須OnCommand 具備「管理員」或「儲存管理員」角色。
- 您必須設定OnCommand Workflow Automation 好「不可用」。
- 1. 在「健全狀況**/**磁碟區」詳細資料頁面的「保護」索引標籤中、找出您要重新同步的保護關係、然後在該關係 上按一下滑鼠右鍵。
- 2. 從功能表中選取\*重新同步\*。

或者、從\*動作\*功能表中、選取\*關係\*>\*重新同步\*、以重新同步您目前正在檢視其詳細資料的關係。

此時會顯示重新同步對話方塊。

- 3. 在\*重新同步選項\*索引標籤中、選取傳輸優先順序和最大傳輸率。
- 4. 按一下「來源**Snapshot Copies \***」;然後在「 Snapshot Copy\*」欄中、按一下「\* Default \*」。

此時將顯示Select來源Snapshot Copy(選擇來源Snapshot複製)對話框。

- 5. 如果您想要指定現有的Snapshot複本、而非傳輸預設的Snapshot複本、請按一下\*現有的Snapshot Copy\*、 然後從清單中選取Snapshot複本。
- 6. 按一下\*提交\*。

您將返回「重新同步」對話方塊。

- 7. 如果您選取多個來源進行重新同步、請針對您要指定現有Snapshot複本的下一個來源、按一下\*預設\*。
- 8. 按一下「提交」開始重新同步工作。

重新同步工作隨即開始、您會返回「Health(健全狀況)/ Volume(磁碟區)」詳細資料頁面、頁面頂端會 顯示工作連結。

9. 按一下\*健全狀況/磁碟區\*詳細資料頁面上的\*檢視工作\*、即可追蹤每個重新同步工作的狀態。

畫面會顯示篩選後的工作清單。

10. 按一下瀏覽器上的返回箭頭、返回\*健全狀況/ Volume \*詳細資料頁面。

當所有工作任務成功完成時、重新同步工作即告完成。

解決保護工作故障

此工作流程為您提供一個範例、說明如何從Unified Manager儀表板識別及解決保護工作故 障。

#### 開始之前

由於此工作流程中的某些工作需要您使用OnCommand 「管理員」角色登入、因此您必須熟悉使用各種功能所 需的角色、如所述 [Unified Manager](#page-159-0)[使](#page-159-0)[用](#page-159-0)[者角色](#page-159-0)[與功能](#page-159-0)。

#### 關於這項工作

在此案例中、您可以存取「儀表板/總覽」頁面、查看保護工作是否有任何問題。在「保護事件」區域中、您會 注意到有「工作終止」事件、在磁碟區上顯示「保護工作失敗」錯誤。請調查此錯誤、以判斷可能的原因和可能 的解決方法。

1. 在「儀表板\*未解決的事件與風險\*」區域的「保護事件」面板中、按一下\*保護工作失敗\*事件。

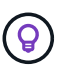

事件的連結文字會以格式寫入 object\_name:/object\_name - Error Name、例如 cluster2 src\_svm:/cluster2 src\_vol2 - Protection Job Failed。

隨即顯示故障保護工作的「事件詳細資料」頁面。

2. 檢閱\* Summary(摘要)\*區域「Cause(原因)」欄位中的錯誤訊息、以判斷問題並評估可能的修正行動。

請參閱 [找出問題、並](#page-24-0)[針](#page-24-0)[對故障的保護工作](#page-24-0)[執行修正行動](#page-24-0)。

<span id="page-24-0"></span>找出問題、並針對故障的保護工作執行修正行動

您可以檢閱「事件詳細資料」頁面上「原因」欄位中的工作失敗錯誤訊息、並判斷該工作 是否因為Snapshot複本錯誤而失敗。接著前往「Health(健全狀況)/ Volume(Volume )」詳細資料頁面、以收集更多資訊。

開始之前

您必須OnCommand 扮演「管理員角色」。

關於這項工作

「事件詳細資料」頁面的「原因」欄位中所提供的錯誤訊息、包含下列關於失敗工作的文字:

Protection Job Failed. Reason: (Transfer operation for relationship 'cluster2\_src\_svm:cluster2\_src\_vol2->cluster3\_dst\_svm: managed svc2 vol3' ended unsuccessfully. Last error reported by Data ONTAP: Failed to create Snapshot copy 0426cluster2 src vol2snap on volume cluster2\_src\_svm:cluster2\_src\_vol2. (CSM: An operation failed due to an ONC RPC failure.).) \*Job Details\*

此訊息提供下列資訊:

• 備份或鏡射工作未成功完成。

工作涉及來源Volume之間的保護關係 cluster2\_src\_vol2 在虛擬伺服器上 cluster2\_src\_svm 以及目 的地Volume managed\_svc2\_vol3 在名稱為的虛擬伺服器上 cluster3\_dst\_svm。

• 的Snapshot複製工作失敗 0426cluster2 src\_vol2snap 在來源Volume上 cluster2\_src\_svm:/cluster2\_src\_vol2。

在此案例中、您可以識別工作失敗的原因和可能的修正行動。不過、若要解決故障、您必須存取System Manager網路UI或ONTAP 是使用CLI命令。

1. 您可以檢閱錯誤訊息、判斷來源磁碟區上的Snapshot複本工作是否失敗、表示來源磁碟區可能有問題。

或者、您可以按一下錯誤訊息結尾的\*工作詳細資料\*連結、但在此案例中、您選擇不這麼做。

- 2. 您決定要嘗試解決該事件、因此您可以執行下列動作:
	- a. 按一下「指派給」按鈕、然後從功能表中選取「我」。
	- b. 按一下「\* Acknowledge (確認)」按鈕、如此一來、如果事件已設定警示、您就不會繼續收到重複警 示通知。
	- c. 或者、您也可以新增事件的相關附註。
- 3. 按一下「摘要」窗格中的\*來源\*欄位、即可查看來源Volume的詳細資料。

「來源」欄位包含來源物件的名稱:在這種情況下、是排程Snapshot複本工作的磁碟區。

「健全狀況/ Volume」詳細資料頁面即會顯示 cluster2\_src\_vol2,顯示Protection(保護)選項卡的內 容。

4. 查看保護拓撲圖、您會看到與拓撲中第一個磁碟區相關的錯誤圖示、這是SnapMirror關係的來源磁碟區。

您也會在來源Volume圖示中看到橫條、指出為該Volume設定的警告和錯誤臨界值。

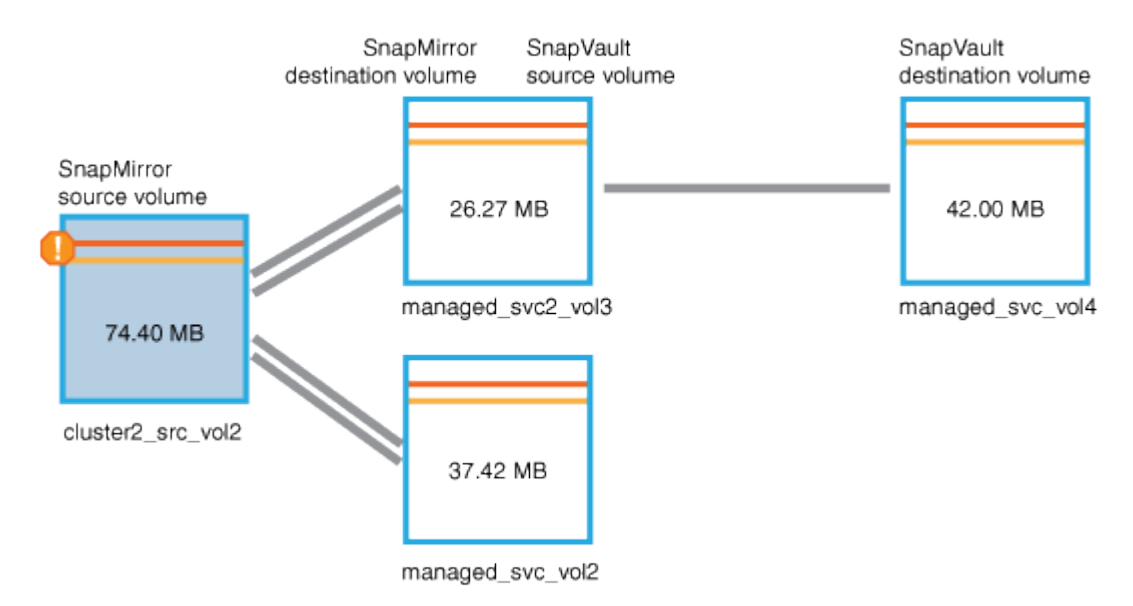

- 5. 您可以將游標放在錯誤圖示上、以查看顯示臨界值設定的快顯對話方塊、並查看該磁碟區已超過錯誤臨界 值、表示容量問題。
- 6. 按一下\*容量\*索引標籤。

Volume的容量資訊 cluster2\_src\_vol2 顯示。

- 7. 在「容量」窗格中、您會看到長條圖中有一個錯誤圖示、再次指出Volume容量已超過為Volume設定的臨界 值層級。
- 8. 在容量圖表下方、您會看到Volume自動擴充已停用、而且已設定Volume空間保證。

您可以決定啟用自動擴充、但在此案例中、您決定在決定如何解決容量問題之前、先進一步調查。

- 9. 向下捲動至\*事件\*清單、即可看到保護工作失敗、磁碟區天數直到滿、以及磁碟區空間已滿事件的產生。
- 10. 在「事件」清單中、您可以按一下「\* Volume Space Full\*」(\* Volume Space完整\*)事件以取得更多資 訊、因為您已決定此事件與您的容量問題最相關。

「事件詳細資料」頁面會顯示來源磁碟區的Volume Space Full(磁碟區空間已滿)事件。

- 11. 在\* Summary(摘要)\*區域中、您會閱讀事件的原因欄位: The full threshold set at 90% is breached. 45.38 MB (95.54%) of 47.50 MB is used.
- 12. 在\* Summary(摘要)\*區域下方、您會看到建議的修正動作。

建議的修正動作僅會針對某些事件顯示、因此您不會針對所有類型的事件看到此區域。

您可以按一下可用來解決Volume Space完整事件的建議動作清單:

- 在此Volume上啟用自動擴充。
- 調整Volume大小。

 $\Theta$ 

- 在此磁碟區上啟用並執行重複資料刪除。
- 在此Volume上啟用並執行壓縮。
- 13. 您決定在磁碟區上啟用自動擴充、但若要這麼做、您必須決定父集合體上的可用空間、以及目前的磁碟區成 長率:
	- a. 查看父Aggregate、 cluster2 src aggr1(在\*相關設備\*窗格中)。

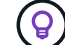

您可以按一下Aggregate的名稱、以取得有關Aggregate的進一步詳細資料。

您決定集合體是否有足夠的空間來啟用Volume自動擴充。

b. 在頁面頂端、查看指出重大事件的圖示、然後檢閱圖示下方的文字。

您決定「營業日至全日:不到一天|每日成長率:5.4%」。

14. 前往System Manager或存取ONTAP 支援的CLI volume autogrow 選項。

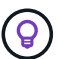

請記下磁碟區和Aggregate的名稱、以便在啟用自動擴充時使用。

15. 解決容量問題後、請返回Unified Manager\*\*事件\*詳細資料頁面、並將事件標示為已解決。

#### 解決延遲問題

此工作流程提供一個範例、說明您可以如何解決延遲問題。在此案例中、您是存取Unified Manager儀表板/總覽頁面的管理員或營運者、可查看您的保護關係是否有任何問題、如果 存在、也可尋找解決方案。

#### 開始之前

您必須OnCommand 具備「管理員」或「儲存管理員」角色。

在「儀表板/總覽」頁面中、您會查看「未解決的事件與風險」區域、並在「保護風險」下的「保護」窗格中看 到SnapMirror延遲錯誤。

步驟

1. 在\*儀表板/總覽\*頁面的\* Protection(保護)\*窗格中、找出SnapMirror關係延遲錯誤、然後按一下該錯誤。

隨即顯示「延遲錯誤」事件的「事件詳細資料」頁面。

- 2. 從\*事件\*詳細資料頁面、您可以執行下列一或多項工作:
	- 檢閱「摘要」區域「原因」欄位中的錯誤訊息、以判斷是否有任何建議的修正行動。
	- 按一下「摘要」區域的「來源」欄位中的物件名稱(在此情況下為磁碟區)、即可取得該磁碟區的詳細 資料。
	- 尋找可能已新增的關於此活動的附註。
	- 在活動中新增附註。
	- 將事件指派給特定使用者。
	- 確認或解決事件。
- 3. 在此案例中、您可以按一下「摘要」區域的「來源」欄位中的物件名稱(在此案例中為磁碟區)、以取得有 關磁碟區的詳細資料。

隨即顯示「Health / Volume(健全狀況/ Volume)」詳細資料頁面的「Protection(保護)」索引標籤。

4. 在\* Protection(保護)\*選項卡中,您將看到拓撲圖。

您注意到、發生延遲錯誤的磁碟區是三個磁碟區SnapMirror串聯的最後一個磁碟區。您選取的磁碟區會以深 灰顯示、來源磁碟區的雙橘線則表示SnapMirror關係錯誤。

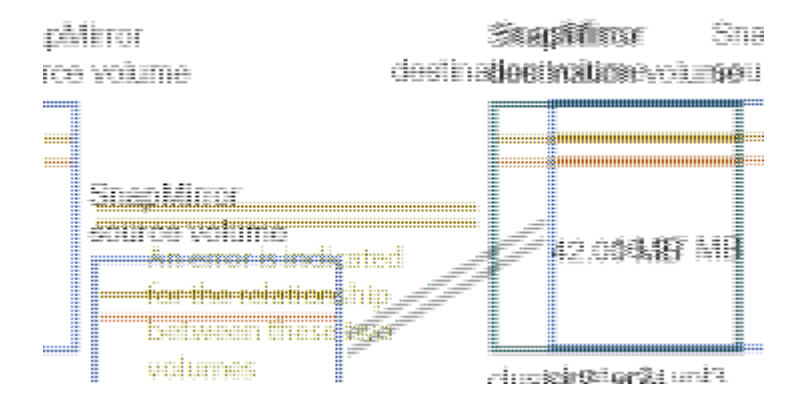

5. 按一下SnapMirror串聯中的每個磁碟區。

選取每個磁碟區時、「摘要」、「拓撲」、「歷程記錄」、「事件」、「相關裝置」、 和相關警示區域會變 更、以顯示與所選Volume相關的詳細資料。

6. 您可以查看\* Summary(摘要)區域、並將游標放在每個**Volume \* Update Schedule**(更新排程)欄位中 的資訊圖示上。

在此案例中、您會注意到SnapMirror原則是DPDefault、SnapMirror排程則會在一小時後的五分鐘內每小時

更新一次。您瞭解到、關係中的所有磁碟區都在嘗試同時完成SnapMirror傳輸。

7. 若要解決延遲問題、您可以修改兩個串聯磁碟區的排程、讓每個目的地在來源完成傳輸後、開始SnapMirror 傳輸。

## <span id="page-28-0"></span>從**Snapshot**複本還原資料

當您因為災難或目錄或檔案被意外刪除而遺失資料時、您可以使用Unified Manager 從Snapshot複本中尋找及還原資料。

關於這項工作

您可以從Unified Manager Web UI的兩個位置還原資料。

## 步驟

- 1. 使用下列其中一項工作來還原資料:
	- [從「](#page-28-1)[Health](#page-28-1)[\(健全狀況\)](#page-28-1)[/ Volume](#page-28-1)[\(](#page-28-1)[磁碟區](#page-28-1)[\)」詳細資料頁面還原資料](#page-28-1)。
	- [從「健全狀況](#page-29-0)[/](#page-29-0)[磁碟區](#page-29-0)[」頁面還原資料](#page-29-0)。

### <span id="page-28-1"></span>使用健全狀況**/ Volume**詳細資料頁面還原資料

您可以使用「健全狀況/磁碟區詳細資料」頁面上的還原功能、從Snapshot複本還原覆寫或 刪除的檔案、目錄或整個磁碟區。

開始之前

您必須OnCommand 具備「管理員」或「儲存管理員」角色。

關於這項工作

您無法還原NTFS檔案串流。

還原選項在下列情況下無法使用:

- Volume ID未知:例如、當您有叢集間關係、但尚未探索目的地叢集時。
- Volume FlexGroup 是一個不一樣的體積。
- 該磁碟區已設定為SnapMirror同步複寫。

步驟

- 1. 在「健全狀況**/**磁碟區」詳細資料頁面的「保護」索引標籤中、在拓撲檢視中按一下滑鼠右鍵、即可看到您要 還原的磁碟區名稱。
- 2. 從功能表中選取\*還原\*。

或者、從\* Actions(動作)功能表中選取 Restore(還原)\*、以保護您正在檢視其詳細資料的目前磁碟區。

此時會顯示「還原」對話方塊。

- 3. 選取您要從中還原資料的磁碟區和Snapshot複本(如果與預設不同)。
- 4. 選取您要還原的項目。

您可以還原整個磁碟區、也可以指定要還原的資料夾和檔案。

- 5. 選取您要還原所選項目的位置:原始位置**\***或**\***替代現有位置。
- 6. 如果您選取替代的現有位置、請執行下列其中一項:

◦ 在還原路徑文字欄位中、輸入您要還原資料的位置路徑、然後按一下\*選取目錄\*。

- 按一下\*瀏覽\*以啟動瀏覽目錄對話方塊、並完成下列步驟:
	- i. 選取您要還原的叢集、SVM和Volume。
	- ii. 在「名稱」表格中、選取目錄名稱。
	- iii. 單擊\*選擇目錄\*。
- 7. 按一下 \* 還原 \* 。

還原程序隨即開始。

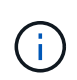

如果Cloud Volumes ONTAP 在發生NDMP錯誤的情況下、還原作業在還原HA叢集之間失 敗、您可能需要在目的地叢集中新增明確的AWS路由、以便目的地能夠與來源系統的叢集管 理LIF通訊。您可以使用OnCommand NetApp Cloud Manager執行此組態步驟。

### <span id="page-29-0"></span>使用「健全狀況**/**磁碟區」目錄頁面還原資料

您可以使用「健全狀況/磁碟區」目錄頁面上的還原功能、從Snapshot複本還原覆寫或刪除 的檔案、目錄或整個磁碟區。

開始之前

您必須OnCommand 具備「管理員」或「儲存管理員」角色。

關於這項工作

您無法還原NTFS檔案串流。

還原選項在下列情況下無法使用:

- Volume ID未知:例如、當您有叢集間關係、但尚未探索目的地叢集時。
- Volume FlexGroup 是一個不一樣的體積。
- 該磁碟區已設定為SnapMirror同步複寫。

#### 步驟

1. 在「健全狀況**/**磁碟區」目錄頁面中、選取您要從中還原資料的磁碟區。

2. 從工具列按一下\*還原\*。

此時會顯示「還原」對話方塊。

- 3. 選取您要從中還原資料的磁碟區和Snapshot複本(如果與預設不同)。
- 4. 選取您要還原的項目。

您可以還原整個磁碟區、也可以指定要還原的資料夾和檔案。

- 5. 選取您要還原所選項目的位置:原始位置**\***或**\***替代位置。
- 6. 按一下 \* 還原 \* 。

還原程序隨即開始。

## <span id="page-30-0"></span>管理健全狀況臨界值

您可以設定所有集合體、磁碟區和qtree的全域健全狀況臨界值、以追蹤任何健全狀況臨界 值外洩。

什麼是儲存容量健全狀況臨界值

儲存容量健全狀況臨界值是Unified Manager伺服器產生事件以報告任何儲存物件容量問題 的點。您可以設定警示、以便在發生此類事件時傳送通知。

所有集合體、磁碟區和qtree的儲存容量健全狀況臨界值均設定為預設值。您可以視需要變更物件或物件群組的 設定。

### 設定全域健全狀況臨界值設定

您可以設定容量、成長、Snapshot保留、配額和inode的全域健全狀況臨界值條件、有效 監控您的Aggregate、Volume和qtree大小。您也可以編輯設定、以產生超過延遲臨界值的 事件。

#### 關於這項工作

全域健全狀況臨界值設定會套用至與其相關聯的所有物件、例如集合體、磁碟區等。超過臨界值時、會產生事 件、如果已設定警示、則會傳送警示通知。臨界值預設值會設定為建議值、但您可以修改這些值、以便每隔一段 時間產生事件、以符合您的特定需求。當臨界值變更時、會在下一個監控週期產生或淘汰事件。

您可以從「組態/健全狀況臨界值」頁面存取全域健全狀況臨界值設定。您也可以從詳細目錄頁面或該物件的詳 細資料頁面、修改個別物件的臨界值設定。

#### 選擇

• [設定全](#page-31-0)[域](#page-31-0)[Aggregate](#page-31-0)[健全狀況](#page-31-0)[臨界值](#page-31-0)

您可以為所有集合體設定容量、成長和Snapshot複本的健全狀況臨界值設定、以追蹤任何臨界值外洩。

• [設定全](#page-31-1)[域](#page-31-1)[Volume](#page-31-1)[健全狀況](#page-31-1)[臨界值](#page-31-1)

您可以編輯容量、Snapshot複本、qtree配額、Volume成長、覆寫保留空間、 所有磁碟區的和inode、以 追蹤任何臨界值外洩。

• [設定全](#page-32-0)[域](#page-32-0)[qtree](#page-32-0)[健全狀況](#page-32-0)[臨界值](#page-32-0)

您可以編輯所有qtree容量的健全狀況臨界值設定、以追蹤任何臨界值違規。

• [編輯](#page-32-1)[未](#page-32-1)[受管理保護關係的](#page-32-1)[延遲](#page-32-1)[健全狀況](#page-32-1)[臨界值](#page-32-1)[設定](#page-32-1)

您可以增加或減少警告或錯誤延遲時間百分比、以便以更適合您需求的時間間隔產生事件。

#### <span id="page-31-0"></span>設定全域**Aggregate**健全狀況臨界值

您可以設定所有Aggregate的全域健全狀況臨界值、以追蹤任何臨界值外洩。針對臨界值外 洩產生適當的事件、您可以根據這些事件採取預防措施。您可以根據適用於所有監控之集 合體的臨界值最佳實務設定來設定全域值。

開始之前

您必須OnCommand 具備「管理員」或「儲存管理員」角色。

關於這項工作

全域設定選項時、物件的預設值會被修改。不過、如果物件層級的預設值已變更、則不會修改全域值。

臨界值選項具有預設值、可進行更好的監控、不過您可以變更值以符合環境需求。

如果在位於集合體上的磁碟區上啟用「自動擴充」、則會根據自動擴充所設定的最大磁碟區大小(而非原始磁碟 區大小)、將Aggregate容量臨界值視為已違反。

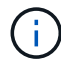

健全狀況臨界值不適用於節點的根Aggregate。

#### 步驟

- 1. 在左導覽窗格中、按一下\*組態\*>\*健全狀況臨界值\*。
- 2. 在「組態**/**健全狀況臨界值」頁面中、按一下「\* Aggregate \*」。
- 3. 針對容量、成長和Snapshot複本設定適當的臨界值。
- 4. 按一下「 \* 儲存 \* 」。

#### <span id="page-31-1"></span>設定全域**Volume**健全狀況臨界值

您可以設定所有磁碟區的全域健全狀況臨界值、以追蹤任何臨界值外洩。系統會針對違反 健康臨界值事件產生適當的事件、您可以根據這些事件採取預防措施。您可以根據適用於 所有受監控磁碟區之臨界值的最佳實務設定來設定全域值。

開始之前

您必須OnCommand 具備「管理員」或「儲存管理員」角色。

關於這項工作

大部分的臨界值選項都有預設值、可提供更好的監控功能。不過、您可以根據環境需求來變更值。

請注意、在磁碟區上啟用「自動擴充」時、容量臨界值會根據自動擴充所設定的最大磁碟區大小而非原始磁碟區 大小而被視為違反。

#### 步驟

1. 在左導覽窗格中、按一下\*組態\*>\*健全狀況臨界值\*。

2. 在「組態**/**健全狀況臨界值」頁面中、按一下「磁碟區」。

3. 設定容量、Snapshot複本、qtree配額、Volume成長和inode的適當臨界值。

4. 按一下「 \* 儲存 \* 」。

#### <span id="page-32-0"></span>設定全域**qtree**健全狀況臨界值

您可以設定所有qtree的全域健全狀況臨界值、以追蹤任何臨界值外洩。系統會針對違反健 康臨界值事件產生適當的事件、您可以根據這些事件採取預防措施。您可以根據適用於所 有受監控qtree之臨界值的最佳實務做法設定來設定全域值。

開始之前

您必須OnCommand 具備「管理員」或「儲存管理員」角色。

關於這項工作

臨界值選項具有預設值、可進行更好的監控、不過您可以變更值以符合環境需求。

只有在qtree上設定了Qtree配額或預設配額時、才會針對qtree產生事件。如果使用者配額或群組配額中定義的空 間超過臨界值、則不會產生事件。

#### 步驟

- 1. 在左導覽窗格中、按一下\*組態\*>\*健全狀況臨界值\*。
- 2. 在「組態**/**健全狀況臨界值」頁面中、按一下「\* qtree \*」。
- 3. 設定適當的容量臨界值。
- 4. 按一下「 \* 儲存 \* 」。

<span id="page-32-1"></span>編輯未受管理保護關係的延遲健全狀況臨界值設定

您可以編輯未受管理保護關係的全域預設延遲警告和錯誤健全狀況臨界值設定、以便根據 您的需求、以適當的時間間隔產生事件。

開始之前

您必須OnCommand 具備「管理員」或「儲存管理員」角色。

關於這項工作

延遲時間不得超過定義的傳輸排程時間間隔。例如、如果傳輸排程為每小時、則延遲時間不得超過一小時。延遲 臨界值指定延遲時間不得超過的百分比。以一小時為例、如果延遲臨界值定義為150%、則當延遲時間超過1.5小 時時、您將會收到事件。

此工作中所述的設定會全域套用至所有未受管理的保護關係。這些設定無法專門指定及套用至一個未受管理的保 護關係。

步驟

1. 在左導覽窗格中、按一下\*組態\*>\*健全狀況臨界值\*。

- 2. 在「組態**/**健全狀況臨界值」頁面中、按一下「關係」。
- 3. 視需要增加或減少全域預設警告或錯誤延遲時間百分比。

4. 按一下「 \* 儲存 \* 」。

## 編輯個別的**Aggregate**健全狀況臨界值設定

您可以編輯一或多個集合體之Aggregate容量、成長和Snapshot複本的健全狀況臨界值設 定。超過臨界值時、系統會產生警示並通知您。這些通知可協助您根據所產生的事件採取 預防措施。

#### 開始之前

您必須OnCommand 具備「管理員」或「儲存管理員」角色。

關於這項工作

根據臨界值的變更、會在下一個監控週期產生或淘汰事件。

如果在位於集合體上的磁碟區上啟用「自動擴充」、則會根據自動擴充所設定的最大磁碟區大小(而非原始磁碟 區大小)、將Aggregate容量臨界值視為已違反。

#### 步驟

- 1. 在左側導覽窗格中、按一下\* Health **>** Aggregate \*。
- 2. 在「健全狀況**/**集合體」目錄頁中、選取一或多個集合體、然後按一下「編輯臨界值」。
- 3. 在「編輯**Aggregate**臨界值」對話方塊中、選取適當的核取方塊、然後修改設定、以編輯下列其中一項的臨 界值設定:容量、成長或Snapshot複本。

4. 按一下「 \* 儲存 \* 」。

編輯個別**Volume**健全狀況臨界值設定

您可以編輯一個或多個磁碟區的磁碟區容量、成長、配額和空間保留的健全狀況臨界值設 定。超過臨界值時、系統會產生警示並通知您。這些通知可協助您根據所產生的事件採取 預防措施。

開始之前

您必須OnCommand 具備「管理員」或「儲存管理員」角色。

關於這項工作

根據臨界值的變更、會在下一個監控週期產生或淘汰事件。

請注意、在磁碟區上啟用「自動擴充」時、容量臨界值會根據自動擴充所設定的最大磁碟區大小而非原始磁碟區 大小而被視為違反。

#### 步驟

- 1. 在左導覽窗格中、按一下\*健全狀況\*>\*磁碟區\*。
- 2. 在\*健全狀況/磁碟區\*目錄頁面中、選取一或多個磁碟區、然後按一下\*編輯臨界值\*。
- 3. 在\*編輯Volume臨界值\*對話方塊中、選取適當的核取方塊、然後修改設定、以編輯下列其中一項的臨界值設 定:容量、Snapshot複本、qtree配額、成長或inode。
- 4. 按一下「 \* 儲存 \* 」。

#### 編輯個別**qtree**健全狀況臨界值設定

您可以編輯一或多個qtree容量的健全狀況臨界值設定。超過臨界值時、系統會產生警示並 通知您。這些通知可協助您根據所產生的事件採取預防措施。

開始之前

您必須OnCommand 具備「管理員」或「儲存管理員」角色。

關於這項工作

根據臨界值的變更、會在下一個監控週期產生或淘汰事件。

#### 步驟

- 1. 在左側導覽窗格中、按一下「健全狀況」>「\* SVMS\*」。
- 2. 在「健全狀況**/**儲存虛擬機器」目錄頁面中、選取qtree所在的SVM。
- 3. 在\*健全狀況/儲存虛擬機器\*詳細資料頁面中、按一下qtree索引標籤。
- 4. 選取一或多個qtree、然後按一下\*編輯臨界值\*。
- 5. 在「編輯**Qtree**臨界值」對話方塊中、變更所選qtree或qtree的容量臨界值、然後按一下「儲存」。

## <span id="page-34-0"></span>管理指令碼

您可以使用指令碼、在Unified Manager中自動修改或更新多個儲存物件。指令碼與警示相 關聯。當事件觸發警示時、即會執行指令碼。您可以上傳自訂指令碼、並在產生警示時測 試其執行。

## 指令碼如何使用警示

您可以將警示與指令碼建立關聯、以便在Unified Manager中針對事件發出警示時執行指令 碼。您可以使用指令碼來解決儲存物件的問題、或識別產生事件的儲存物件。

在Unified Manager中為事件產生警示時、系統會傳送警示電子郵件給指定的收件者。如果已將警示與指令碼建 立關聯、則會執行指令碼。您可以從警示電子郵件取得傳遞至指令碼的引數詳細資料。

指令碼會使用下列引數來執行:

- -eventID
- -eventName
- -eventSeverity
- -eventSourceID
- -eventSourceName
- -eventSourceType
- -eventState
- -eventArgs

您可以使用指令碼中的引數、收集相關的事件資訊或修改儲存物件。

從指令碼取得引數的範例

```
print "$ARGV[0] : $ARGV[1]\n"
print "$ARGV[7] : $ARGV[8]\n"
```
產生警示時、會執行此指令碼、並顯示下列輸出:

```
-eventID : 290
-eventSourceID : 4138
```
## 新增指令碼

您可以在Unified Manager中新增指令碼、並將指令碼與警示建立關聯。這些指令碼會在產 生警示時自動執行、並可讓您取得產生事件之儲存物件的相關資訊。

開始之前

- 您必須已建立並儲存要新增至Unified Manager伺服器的指令碼。
- 指令碼支援的檔案格式包括Perl、Shell、PowerShell和 .bat 檔案:
	- 對於Perl指令碼、Perl必須安裝在Unified Manager伺服器上。如果Perl是在Unified Manager之後安裝、 您必須重新啟動Unified Manager伺服器。
◦ 對於PowerShell指令碼、必須在伺服器上設定適當的PowerShell執行原則、才能執行指令碼。

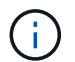

如果指令碼建立記錄檔來追蹤警示指令碼進度、您必須確保不會在Unified Manager安裝資料 夾的任何位置建立記錄檔。

• 您必須OnCommand 具備「管理員」或「儲存管理員」角色。

### 關於這項工作

您可以上傳自訂指令碼、並收集警示的事件詳細資料。

### 步驟

- 1. 在工具列中、按一下\* 、然後按一下左管理功能表中的**\***指令碼。
- 2. 在「管理**/**指令碼」頁面中、按一下「新增」。
- 3. 在\*新增指令碼\*對話方塊中、按一下\*瀏覽\*以選取指令碼檔案。
- 4. 輸入所選指令碼的說明。
- 5. 按一下「 \* 新增 \* 」。

## 刪除指令碼

當指令碼不再需要或有效時、您可以從Unified Manager刪除指令碼。

### 開始之前

- 您必須OnCommand 具備「管理員」或「儲存管理員」角色。
- 指令碼不得與警示相關聯。

### 步驟

- 1. 在工具列中、按一下\* 、然後按一下左管理功能表中的**\***指令碼。
- 2. 在「管理**/**指令碼」頁面中、選取您要刪除的指令碼、然後按一下「刪除」。
- 3. 在\*警告\*對話方塊中、按一下\*是\*確認刪除。

## 測試指令碼執行

您可以驗證在為儲存物件產生警示時、指令碼是否正確執行。

### 開始之前

- 您必須OnCommand 具備「管理員」或「儲存管理員」角色。
- 您必須已將支援的檔案格式指令碼上傳至Unified Manager。

### 步驟

1. 在工具列中、按一下\* 、然後按一下左管理功能表中的**\***指令碼。

- 2. 在「管理**/**指令碼」頁面中、新增測試指令碼。
- 3. 在\*組態/警示\*頁面中、執行下列其中一項動作:

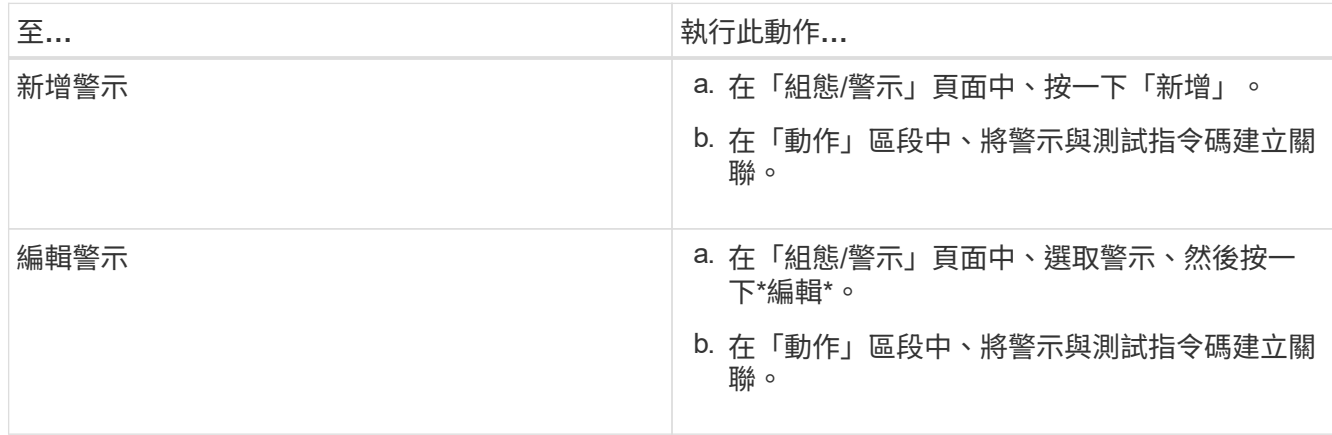

4. 按一下「 \* 儲存 \* 」。

5. 在「組態**/**警示」頁面中、選取您新增或修改的警示、然後按一下「測試」。

指令碼會以「`-test'」引數執行、並傳送通知警示至建立警示時所指定的電子郵件地址。

# 管理及監控群組

您可以在Unified Manager中建立群組、以管理儲存物件。

## 瞭解群組

您可以在Unified Manager中建立群組、以管理儲存物件。瞭解群組的概念、以及群組規則 如何讓您將儲存物件新增至群組、將有助於管理環境中的儲存物件。

## 什麼是群組

群組是異質儲存物件(叢集、SVM或Volume)的動態集合。您可以在Unified Manager中 建立群組、輕鬆管理一組儲存物件。群組中的成員可能會有所變更、視Unified Manager在 某個時間點監控的儲存物件而定。

- 每個群組都有唯一的名稱。
- 您必須為每個群組設定至少一個群組規則。
- 您可以將群組與多個群組規則建立關聯。
- 每個群組可包含多種類型的儲存物件、例如叢集、SVM或Volume。
- 儲存物件會根據建立群組規則或Unified Manager完成監控週期的時間、動態新增至群組。
- 您可以同時對群組中的所有儲存物件套用動作、例如設定磁碟區臨界值。

群組規則是您定義的準則、可讓儲存物件(磁碟區、叢集或SVM)納入特定群組。您可以 使用條件群組或條件來定義群組規則。

- 您必須將群組規則與群組建立關聯。
- 您必須為群組規則建立物件類型的關聯;群組規則只會建立一個物件類型的關聯。
- 儲存物件會在每個監控週期之後、或在建立、編輯或刪除規則時、從群組中新增或移除。
- 群組規則可以有一個或多個條件群組、而且每個條件群組可以有一個或多個條件。
- 儲存物件可以根據您建立的群組規則屬於多個群組。

條件

您可以建立多個條件群組、而且每個條件群組可以有一或多個條件。您可以將群組規則中所有已定義的條件群組 套用至群組、以指定群組中包含哪些儲存物件。

條件群組中的條件會使用邏輯AND執行。必須符合條件群組中的所有條件。當您建立或修改群組規則時、系統 會建立條件、以套用、選取及群組符合條件群組中所有條件的儲存物件。當您想要縮小要納入群組的儲存物件範 圍時、可以在條件群組中使用多個條件。

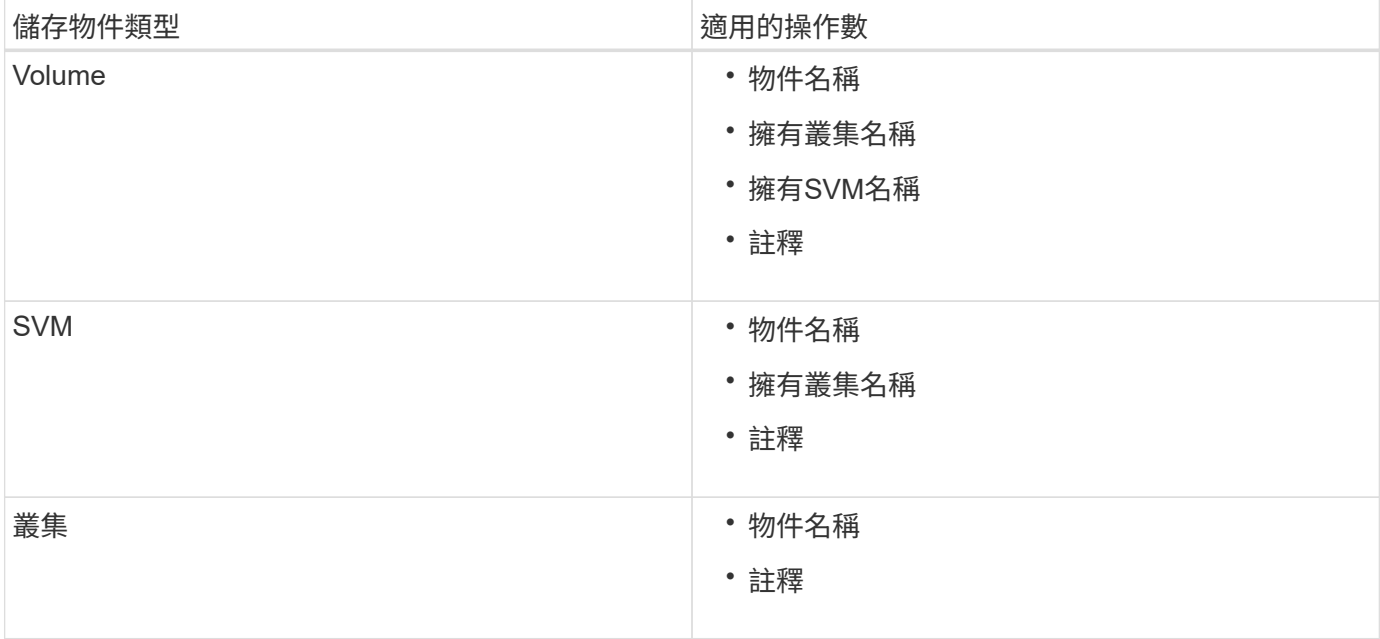

您可以使用下列運算元和運算子、並指定所需的值、以建立儲存物件的條件。

當您選取註釋作為任何儲存物件的運算元時、可使用「is」運算子。對於所有其他操作數、您可以選擇「is」 或「contains'」作為運算子。

### • 運算元

Unified Manager中的操作數清單會根據選取的物件類型而變更。清單包括您在Unified Manager中定義的物 件名稱、擁有叢集名稱、擁有SVM名稱及註釋。

• 營運者

運算子清單會根據某個條件所選的運算元而變更。Unified Manager支援的營運者包括「is」和「 contained」。

當您選取「is」運算子時、系統會評估條件、使其與所選運算元的值完全相符。

當您選取「包含」運算子時、系統會評估條件以符合下列其中一項條件:

◦ 運算元值與所選運算元所提供的值完全相符

◦ 運算元值包含所選運算元所提供的值

• 價值

「值」欄位會根據選取的運算元而變更。

具有條件的群組規則範例

請針對具有下列兩種情況的磁碟區、考慮條件群組:

- 名稱包含「'vol'」
- SVM名稱為「data\_SVM」

此條件群組會選取名稱中包含「'vol'」的所有磁碟區、以及名稱為「data\_SVM」的SVM。

條件群組

條件群組是使用邏輯OR執行、然後套用至儲存物件。儲存物件必須符合要納入群組的其中一個條件群組。所有 條件群組的儲存物件都會合併在一起。您可以使用條件群組來增加要納入群組的儲存物件範圍。

### 具有條件群組的群組規則範例

請針對一個磁碟區考慮兩個條件群組、每個群組包含下列兩個條件:

- 條件群組1
	- 名稱包含「'vol'」
	- SVM名稱為「data\_SVM」、條件群組1會選取名稱中包含「vol'」的所有磁碟區、並以「data\_SVM」的 名稱裝載在SVM上。
- 條件群組2.
	- 名稱包含「'vol'」
	- 資料優先順序的註釋值為「關鍵」條件群組2、會選取名稱中包含「vol'」的所有磁碟區、並以「關鍵」 的資料優先順序註釋值來註解。

將包含這兩個條件群組的群組規則套用至儲存物件時、下列儲存物件會新增至選取的群組:

- 所有名稱中包含「'vol'」的磁碟區、以及在SVM上以「data\_SVM」名稱代管的磁碟區。
- 所有名稱中包含「'vol'」的磁碟區、並以資料優先順序註釋值「'critici'」註釋。

群組動作是針對群組中的所有儲存物件執行的作業。例如、您可以設定Volume臨界值群組 動作、同時變更群組中所有Volume的Volume臨界值。

群組支援獨特的群組動作類型。您只能有一個磁碟區健全狀況臨界值群組動作類型的群組。不過、您可以為同一 個群組設定不同類型的群組動作(如果有)。群組動作的排名決定了將動作套用至儲存物件的順序。儲存物件的 詳細資料頁面會提供哪些群組動作會套用至儲存物件的相關資訊。

### 獨特群組動作範例

請考慮屬於群組G1和G2的Volume A、並針對這些群組設定下列Volume健全狀況臨界值群組動作:

- Change\_capacity\_threshold 將排名為1的動作分組、以設定磁碟區的容量
- Change\_snapshot\_copies 第2級的群組動作、用於設定磁碟區的Snapshot複本

。Change\_capacity\_threshold 群組動作一律優先於 Change\_snapshot\_copies 群組動作、並套用至 磁碟區A當Unified Manager完成一個監控週期時、會根據重新評估Volume A的健全狀況臨界值相關事件 Change\_capacity\_threshold 群組動作。您無法為G1或G2群組設定其他Volume臨界值類型的群組動作。

## 新增群組

您可以建立群組來結合叢集、磁碟區和儲存虛擬機器(SVM)、以利管理。

開始之前

您必須OnCommand 具備「管理員」或「儲存管理員」角色。

### 關於這項工作

您可以定義群組規則來新增或移除群組中的成員、以及修改群組的群組動作。

### 步驟

- 1. 在工具列中、按一下\* 、然後按一下**\***管理>\*群組\*。
- 2. 在\* Groups (組)選項卡中,單擊\* Add\*(添加\*)。
- 3. 在「新增群組」對話方塊中、輸入群組的名稱和說明。

群組名稱必須是唯一的。

4. 按一下「新增」。

## 編輯群組

您可以編輯在Unified Manager中建立的群組名稱和說明。

## 開始之前

您必須OnCommand 具備「管理員」或「儲存管理員」角色。

#### 關於這項工作

當您編輯群組以更新名稱時、必須指定唯一名稱;您無法使用現有的群組名稱。

### 步驟

- 1. 在工具列中、按一下\* 。 、然後按一下\*管理>\*群組\*。
- 2. 在\*群組\*索引標籤中、選取您要編輯的群組、然後按一下\*編輯\*。
- 3. 在\*編輯群組\*對話方塊中、變更群組的名稱、說明或兩者。
- 4. 按一下「 \* 儲存 \* 」。

## 刪除群組

您可以在不再需要群組時、從Unified Manager刪除群組。

### 開始之前

- 任何儲存物件(叢集、SVM或磁碟區)都不得與任何與您要刪除的群組相關聯的群組規則相關聯。
- 您必須OnCommand 具備「管理員」或「儲存管理員」角色。

### 步驟

- 1. 在工具列中、按一下\* 、然後按一下**\***管理>\*群組\*。
- 2. 在\*群組\*索引標籤中、選取您要刪除的群組、然後按一下\*刪除\*。
- 3. 在\*警告\*對話方塊中、按一下\*是\*確認刪除。

刪除群組不會刪除與群組相關聯的群組動作。不過、這些群組動作會在群組刪除後取消對應。

### 新增群組規則

您可以為群組建立群組規則、以便將磁碟區、叢集或儲存虛擬機器(SVM)等儲存物件動 態新增至群組。您必須至少設定一個條件群組、以建立群組規則。

開始之前

您必須OnCommand 具備「管理員」或「儲存管理員」角色。

關於這項工作

目前監控的儲存物件會在建立群組規則後立即新增。只有在監控週期完成之後、才會新增物件。

### 步驟

- 1. 在工具列中、按一下\* 、然後按一下**\***管理>\*群組\*。
- 2. 在\*群組規則\*索引標籤中、按一下\*新增\*。
- 3. 在「新增群組規則」對話方塊中、指定群組規則的名稱。

4. 在\*目標物件類型\*欄位中、選取您要群組的儲存物件類型。

5. 在\*群組\*欄位中、選取您要建立群組規則的必要群組。

6. 在「條件」區段中、執行下列步驟以建立條件、條件群組或兩者:

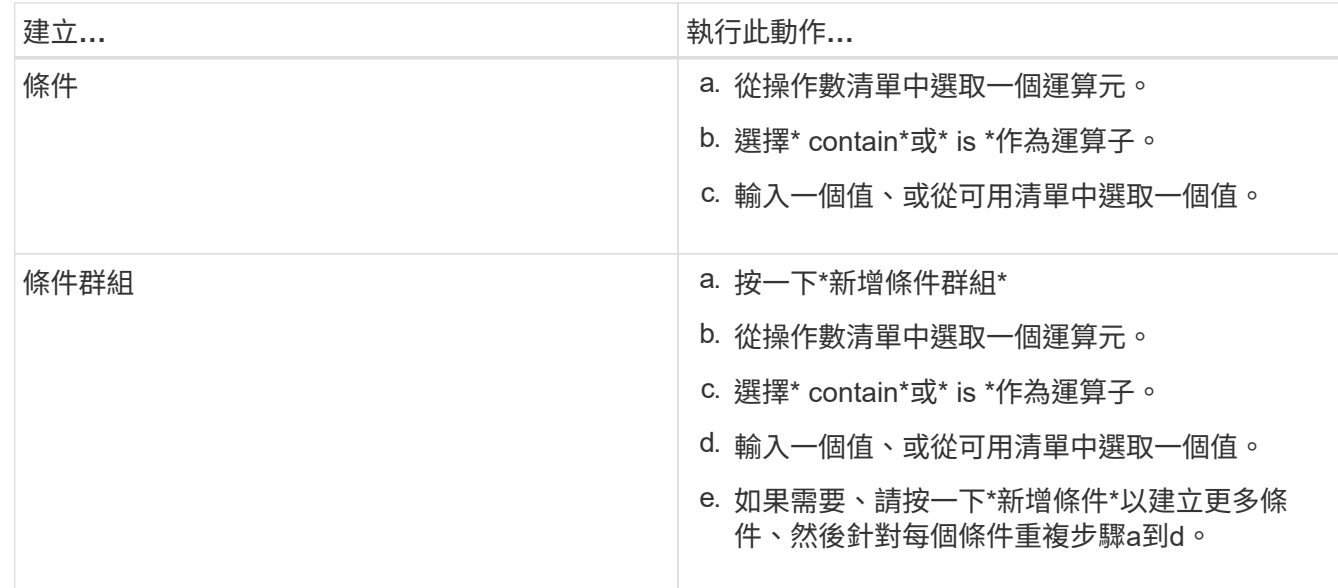

7. 按一下「 \* 新增 \* 」。

建立群組規則的範例

在「新增群組規則」對話方塊中執行下列步驟、以建立群組規則、包括設定條件和新增條件群組:

- 1. 指定群組規則的名稱。
- 2. 選取物件類型做為儲存虛擬機器(SVM)。
- 3. 從群組清單中選取群組。
- 4. 在「條件」區段中、選取\*物件名稱\*作為運算元。
- 5. 選擇\* contain\*作為運算子。
- 6. 輸入的值為 svm\_data。
- 7. 按一下\*新增條件群組\*。
- 8. 選擇\*物件名稱\*作為運算元。
- 9. 選擇\* contain\*作為運算子。
- 10. 輸入的值為 vol。
- 11. 按一下\*新增條件\*。
- 12. 重複步驟8到10、在步驟8中選取\*資料優先順序\*作為運算元、在步驟9中選取\*是\*作為運算子、在步驟10中 選取\*關鍵\*作為值。
- 13. 按一下「新增」以建立群組規則的條件。

## 編輯群組規則

您可以編輯群組規則、以修改條件群組及條件群組中的條件、以便在特定群組中新增或移 除儲存物件。

### 開始之前

您必須OnCommand 具備「管理員」或「儲存管理員」角色。

### 步驟

- 1. 在工具列中、按一下\* 、然後按一下**\***管理>\*群組\*。
- 2. 在\*群組規則\*索引標籤中、選取您要編輯的群組規則、然後按一下\*編輯\*。
- 3. 在\*編輯群組規則\*對話方塊中、視需要變更群組規則名稱、相關群組名稱、條件群組和條件。

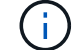

您無法變更群組規則的目標物件類型。

4. 按一下「 \* 儲存 \* 」。

刪除群組規則

當不再需要群組規則時、您可以從OnCommand 支援整合管理程式刪除群組規則。

開始之前

您必須OnCommand 具備「管理員」或「儲存管理員」角色。

關於這項工作

刪除群組規則時、相關的儲存物件將會從群組中移除。

### 步驟

- 1. 在工具列中、按一下\* 、然後按一下**\***管理>\*群組\*。
- 2. 在\*群組規則\*索引標籤中、選取您要刪除的群組規則、然後按一下\*刪除\*。
- 3. 在\*警告\*對話方塊中、按一下\*是\*確認刪除。

## 新增群組動作

您可以設定要套用至群組中儲存物件的群組動作。設定群組的動作可節省時間、因為您不 需要個別將這些動作新增至每個物件。

開始之前

您必須OnCommand 具備「管理員」或「儲存管理員」角色。

- 1. 在工具列中、按一下\* 、然後按一下**\***管理>\*群組\*。
- 2. 在「群組動作」索引標籤中、按一下「新增」。
- 3. 在「新增群組動作」對話方塊中、輸入動作的名稱和說明。
- 4. 從\*群組\*功能表中、選取您要為其設定動作的群組。
- 5. 從\*行動類型\*功能表中、選取行動類型。

對話方塊隨即展開、可讓您使用所需的參數來設定所選的動作類型。

6. 為必要的參數輸入適當的值、以設定群組動作。

7. 按一下「 \* 新增 \* 」。

編輯群組動作

您可以編輯在Unified Manager中設定的群組動作參數、例如群組動作名稱、說明、相關群 組名稱、以及動作類型的參數。

### 開始之前

您必須OnCommand 具備「管理員」或「儲存管理員」角色。

### 步驟

- 1. 在工具列中、按一下\* 、然後按一下**\***管理>\*群組\*。
- 2. 在\*群組動作\*索引標籤中、選取您要編輯的群組動作、然後按一下\*編輯\*。
- 3. 在\*編輯群組動作\*對話方塊中、視需要變更群組動作名稱、說明、相關群組名稱及動作類型參數。

4. 按一下「 \* 儲存 \* 」。

## 設定群組的**Volume**健全狀況臨界值

您可以設定容量、Snapshot複本、qtree配額、成長和inode的群組層級Volume健全狀況臨 界值。

開始之前

您必須OnCommand 具備「管理員」或「儲存管理員」角色。

### 關於這項工作

群組動作的Volume健全狀況臨界值類型僅會套用至群組的磁碟區。

### 步驟

1. 在工具列中、按一下\* 、然後按一下**\***管理>\*群組\*。

- 2. 在「群組動作」索引標籤中、按一下「新增」。
- 3. 輸入群組動作的名稱和說明。
- 4. 從\*群組\*下拉式方塊中、選取您要設定群組動作的群組。
- 5. 選取\*動作類型\*作為磁碟區健全狀況臨界值。
- 6. 選取您要設定臨界值的類別。
- 7. 輸入健全狀況臨界值的必要值。
- 8. 按一下「 \* 新增 \* 」。

### 刪除群組動作

您可以在不再需要群組動作時、從Unified Manager刪除群組動作。

### 開始之前

您必須OnCommand 具備「管理員」或「儲存管理員」角色。

### 關於這項工作

當您刪除磁碟區健全狀況臨界值的群組動作時、會將全域臨界值套用至該群組中的儲存物件。儲存物件上設定的 任何物件層級健全狀況臨界值均不受影響。

#### 步驟

- 1. 在工具列中、按一下\* 、然後按一下**\***管理>\*群組\*。
- 2. 在\*群組動作\*索引標籤中、選取您要刪除的群組動作、然後按一下\*刪除\*。
- 3. 在\*警告\*對話方塊中、按一下\*是\*確認刪除。

## 重新排列群組動作

您可以變更要套用至群組中儲存物件的群組動作順序。群組動作會根據其排名、依序套用 至儲存物件。最低等級會指派給您上次設定的群組動作。您可以根據需求變更群組動作的 排名。

### 開始之前

您必須OnCommand 具備「管理員」或「儲存管理員」角色。

### 關於這項工作

您可以選取單一列或多列、然後執行多個拖放作業、以變更群組動作的排名。不過、您必須儲存變更、重新排列 優先順序才能反映在群組動作網格中。

### 步驟

1. 在工具列中、按一下\* <mark>。</mark>、然後按一下\*管理>\*群組\*。

- 2. 在\*群組動作\*索引標籤中、按一下\*重新排序\*。
- 3. 在\*重新排列群組動作\*對話方塊中、拖放列以視需要重新排列群組動作的順序。

4. 按一下「 \* 儲存 \* 」。

# 使用註釋來排定儲存物件事件的優先順序

您可以建立並套用附註規則至儲存物件、以便根據套用的附註類型及其優先順序來識別及 篩選這些物件。

深入瞭解附註

瞭解註釋的概念有助於管理環境中與儲存物件相關的事件。

什麼是註釋

註釋是指派給其他文字字串(值)的文字字串(名稱)。每個註釋名稱-值配對都可以使用 註釋規則、動態地與儲存物件建立關聯。當您將儲存物件與預先定義的附註建立關聯時、 可以篩選及檢視與其相關的事件。您可以將註釋套用至叢集、磁碟區和儲存虛擬機器 (SVM)。

每個附註名稱都可以有多個值、每個名稱值配對都可以透過規則與儲存物件建立關聯。

例如、您可以建立名為「data-centre」的附註、其值為「'波士頓」和「加拿大」。然後、您可以將值為「'波士 頓」的註釋「'data-cente'」套用至第v1個磁碟區。如果在v1磁碟區上針對任何事件產生警示、並註明「datacenter」、則產生的電子郵件會指出該磁碟區的位置「'波士頓」、這可讓您排定優先順序並解決問題。

### 註釋規則在**Unified Manager**中的運作方式

註釋規則是您定義的準則、用來註釋儲存物件(Volume、叢集或儲存虛擬機器(SVM) )。您可以使用條件群組或條件來定義註釋規則。

- 您必須將註釋規則與註釋建立關聯。
- 您必須為附註規則建立物件類型的關聯、註釋規則只能建立一個物件類型的關聯。
- Unified Manager會在每個監控週期之後、或在建立、編輯、刪除或重新排序規則時、從儲存物件新增或移除 註釋。
- 註釋規則可以有一個或多個條件群組、而且每個條件群組可以有一個或多個條件。
- 儲存物件可以有多個附註。特定附註的附註規則也可以在規則條件中使用不同的附註、將另一個附註新增至 已附註的物件。

條件

您可以建立多個條件群組、而且每個條件群組可以有一或多個條件。您可以在註釋的註釋規則中套用所有已定義 的條件群組、以便為儲存物件加上註釋。

條件群組中的條件會使用邏輯AND執行。必須符合條件群組中的所有條件。當您建立或修改註釋規則時、會建 立一個條件、以套用、選取及註釋僅符合條件群組中所有條件的儲存物件。當您想要縮小要註釋的儲存物件範圍 時、可以在條件群組中使用多個條件。

您可以使用下列運算元和運算子、並指定所需的值、以建立儲存物件的條件。

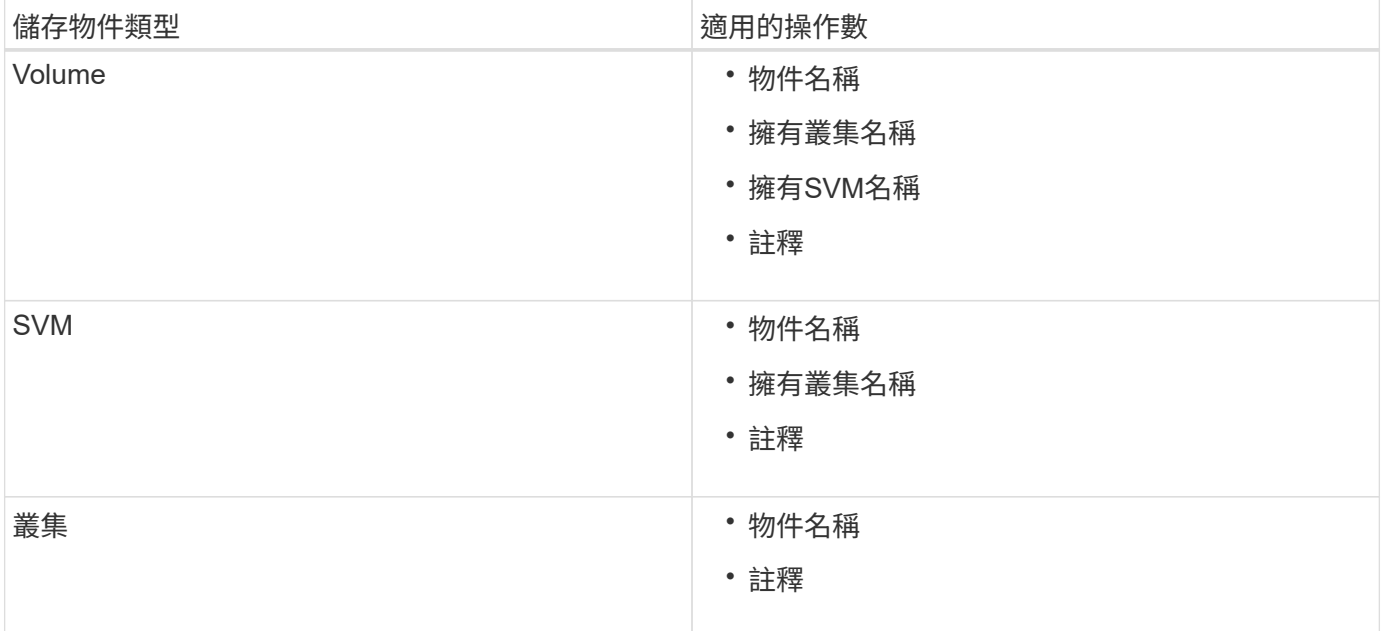

當您選取註釋作為任何儲存物件的運算元時、可使用「is」運算子。對於所有其他操作數、您可以選擇「is」 或「contains'」作為運算子。當您選取「is」運算子時、系統會評估條件、使其與所選運算元所提供的值完全相 符。當您選取「包含」運算子時、系統會評估條件以符合下列其中一項條件:

- 運算元值與所選運算元的值完全相符。
- 運算元值包含所選運算元所提供的值。

附有條件的附註規則範例

請針對具有下列兩種情況的Volume、考慮具有單一條件群組的註釋規則:

- 名稱包含「'vol'」
- SVM名稱為「data\_SVM」

此註釋規則會在名稱中註釋所有包含「'vol'」的磁碟區、並在SVM上以名稱「'data\_Svm'」加上所選註釋和註釋 類型。

### 條件群組

條件群組是使用邏輯OR執行、然後套用至儲存物件。儲存物件必須符合其中一個條件群組的要求才能加上註 解。符合所有條件群組條件的儲存物件會加上註釋。您可以使用條件群組來增加要註解的儲存物件範圍。

### 具有條件群組的註釋規則範例

請針對一個Volume考慮具有兩個條件群組的註釋規則、每個群組包含下列兩個條件:

- 條件群組1
	- 名稱包含「'vol'」

◦ SVM名稱為「data\_SVM」。此條件群組會在名稱中註釋所有包含「vol'」的磁碟區、並在SVM上 以「data\_SVM」的名稱來裝載這些磁碟區。

• 條件群組2.

- 名稱包含「'vol'」
- 資料優先順序的註釋值為「critical」(關鍵)。此條件群組會在名稱中註釋所有包含「vol'」的磁碟區、 並以「'critical」(關鍵)註釋資料優先順序註釋值。

將包含這兩個條件群組的附註規則套用至儲存物件時、會註釋下列儲存物件:

- 所有名稱中包含「'vol'」的磁碟區、以及在SVM上裝載的名稱為「'data\_Svm'」的磁碟區。
- 所有名稱中包含「'vol'」的磁碟區、並以「'critical(關鍵)」的資料優先註釋值加以註釋。

預先定義的註釋值說明

\*資料優先順序\*是預先定義的註釋、其值為「關鍵任務」、「高」和「低」。這些值可讓 您根據儲存物件所含資料的優先順序、為其加上註釋。您無法編輯或刪除預先定義的註釋 值。

• 資料優先:任務關鍵型

此附註會套用至包含關鍵任務資料的儲存物件。例如、含有正式作業應用程式的物件可視為關鍵任務。

• 資料優先:高

此附註會套用至包含高優先順序資料的儲存物件。例如、代管商業應用程式的物件可視為高優先順序。

• 資料優先順序:低

此附註會套用至包含低優先順序資料的儲存物件。例如、二線儲存設備上的物件(例如備份和鏡射目的地) 可能具有較低的優先順序。

動態新增附註

當您建立自訂附註時、Unified Manager會使用規則、將叢集、儲存虛擬機器(SVM)和磁 碟區與附註動態關聯。這些規則會自動將註釋指派給儲存物件。

### 開始之前

您必須OnCommand 具備「管理員」或「儲存管理員」角色。

### 步驟

- 1. 在工具列中、按一下\* 、然後按一下左管理功能表中的**\***註釋。
- 2. 在\*註釋\*頁面中、按一下\*新增註釋\*。
- 3. 在「新增註釋」對話方塊中、輸入註釋的名稱和說明。

您也可以在建立註釋時、將值新增至註釋。

4. 選用:在「註釋值」區段中、按一下「新增」、將值新增至註釋。

5. 按一下\*儲存並關閉\*。

## 新增值至註釋

您可以將值新增至註釋、然後將儲存物件與特定的註釋名稱值配對建立關聯。在附註中新 增值有助於更有效地管理儲存物件。

### 開始之前

您必須OnCommand 具備「管理員」或「儲存管理員」角色。

關於這項工作

您無法將值新增至預先定義的註釋。

### 步驟

- 1. 在工具列中、按一下\* 、然後按一下左管理功能表中的**\***註釋。
- 2. 在「註釋」頁面中、選取您要新增值的註釋、然後按一下「值」區段中的「新增」。
- 3. 在「新增附註值」對話方塊中、指定附註的值。

您所指定的值必須是所選註釋的唯一值。

4. 按一下「 \* 新增 \* 」。

## 刪除註釋

您可以刪除不再需要的自訂註釋及其值。

### 開始之前

- 您必須OnCommand 具備「管理員」或「儲存管理員」角色。
- 註釋值不得用於其他註釋或群組規則。

### 步驟

- 1. 在工具列中、按一下\* 、然後按一下左管理功能表中的**\***註釋。
- 2. 在\*註釋\*標籤中、選取您要刪除的註釋。

隨即顯示所選附註的詳細資料。

- 3. 按一下「動作」>「刪除」以刪除選取的註釋及其值。
- 4. 在警告對話方塊中、按一下\*是\*以確認刪除。

選取的註釋及其值將會刪除。

檢視附註清單和詳細資料

您可以檢視動態與叢集、磁碟區和儲存虛擬機器(SVM)相關聯的註釋清單。您也可以檢 視詳細資料、例如說明、建立者、建立日期、值、規則、 以及與附註相關的物件。

### 步驟

- 1. 在工具列中、按一下\* 、然後按一下左管理功能表中的**\***註釋。
- 2. 在\*註釋\*標籤中、按一下註釋名稱以檢視相關詳細資料。

從註釋刪除值

當自訂註釋的值不再套用時、您可以刪除與該值相關的值。

### 開始之前

- 您必須OnCommand 具備「管理員」或「儲存管理員」角色。
- 註釋值不得與任何註釋規則或群組規則相關聯。

### 關於狺項工作

您無法從預先定義的註釋刪除值。

### 步驟

- 1. 在工具列中、按一下\* 、然後按一下左管理功能表中的**\***註釋。
- 2. 在「註釋」標籤的註釋清單中、選取您要從中刪除值的註釋。
- 3. 在「註釋」標籤的「值」區域中、選取您要刪除的值、然後按一下「刪除」。
- 4. 在\*警告\*對話方塊中、按一下\*是\*。

此值將會刪除、且不會再顯示在所選註釋的值清單中。

## 建立註釋規則

您可以建立註釋規則、讓Unified Manager用來動態註釋儲存物件、例如磁碟區、叢集或儲 存虛擬機器(SVM)。

## 開始之前

您必須OnCommand 具備「管理員」或「儲存管理員」角色。

目前監控的儲存物件會在建立註釋規則時立即加上註釋。只有在監控週期完成之後、才會對新物件進行註釋。

### 步驟

- 1. 在工具列中、按一下\* 、然後按一下左管理功能表中的**\***註釋。
- 2. 在\*註釋規則\*索引標籤中、按一下\*新增\*。
- 3. 在「新增附註規則」對話方塊中、指定附註規則的名稱。
- 4. 在\*目標物件類型\*欄位中、選取您要加上註釋的儲存物件類型。
- 5. 在\*套用註釋\*欄位中、選取您要使用的註釋和註釋值。
- 6. 在「條件」區段中、執行適當的動作來建立條件、條件群組或兩者:

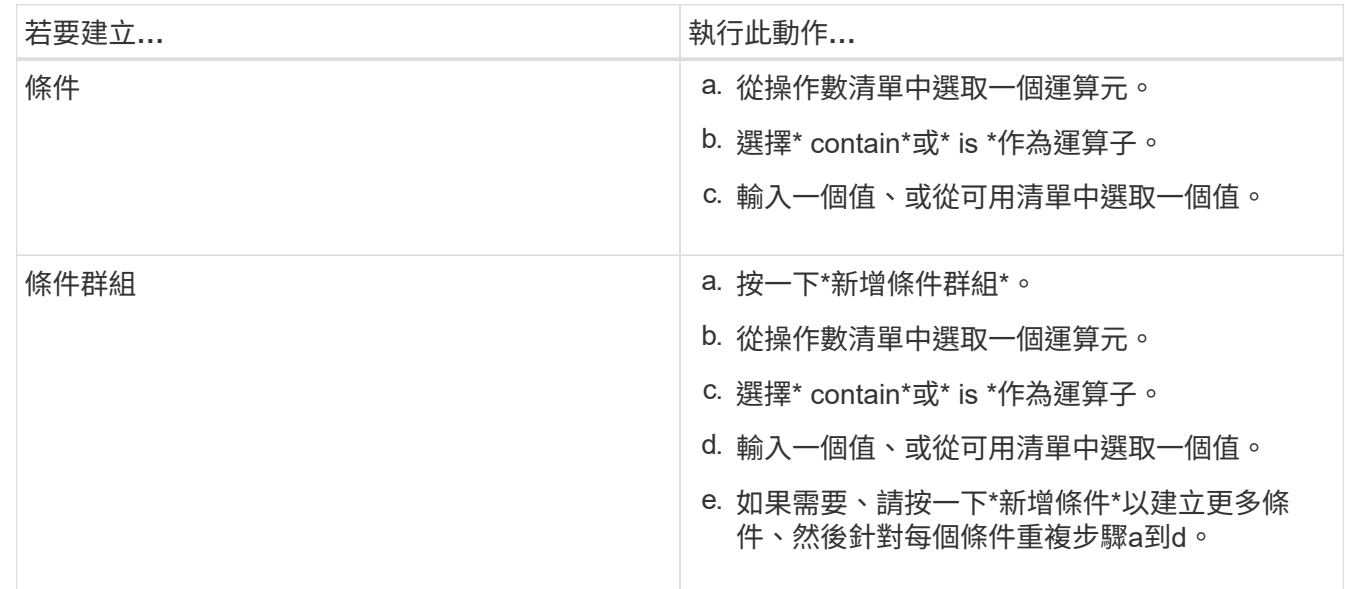

7. 按一下「 \* 新增 \* 」。

建立附註規則的範例

在「新增附註規則」對話方塊中執行下列步驟、以建立附註規則、包括設定條件和新增條件群組:

- 1. 指定註釋規則的名稱。
- 2. 選取目標物件類型做為儲存虛擬機器(SVM)。
- 3. 從註釋清單中選取註釋、然後指定一個值。
- 4. 在「條件」區段中、選取\*物件名稱\*作為運算元。
- 5. 選擇\* contain\*作為運算子。
- 6. 輸入的值為 svm\_data。
- 7. 按一下\*新增條件群組\*。
- 8. 選擇\*物件名稱\*作為運算元。
- 9. 選擇\* contain\*作為運算子。

10. 輸入的值為 vol。

11. 按一下\*新增條件\*。

12. 重複步驟8到10、在步驟8中選取\*資料優先順序\*作為運算元、在步驟9中選取\*是\*作為運算子、而在步驟10 中選取\*關鍵任務\*作為值。

13. 按一下「 \* 新增 \* 」。

手動新增附註至個別儲存物件

您可以手動為所選的Volume、叢集和SVM加上註釋、而不需使用註釋規則。您可以為單一 儲存物件或多個儲存物件加上註釋、並為註釋指定所需的名稱值配對組合。

開始之前

您必須OnCommand 具備「管理員」或「儲存管理員」角色。

### 步驟

1. 瀏覽至您要加上註釋的儲存物件:

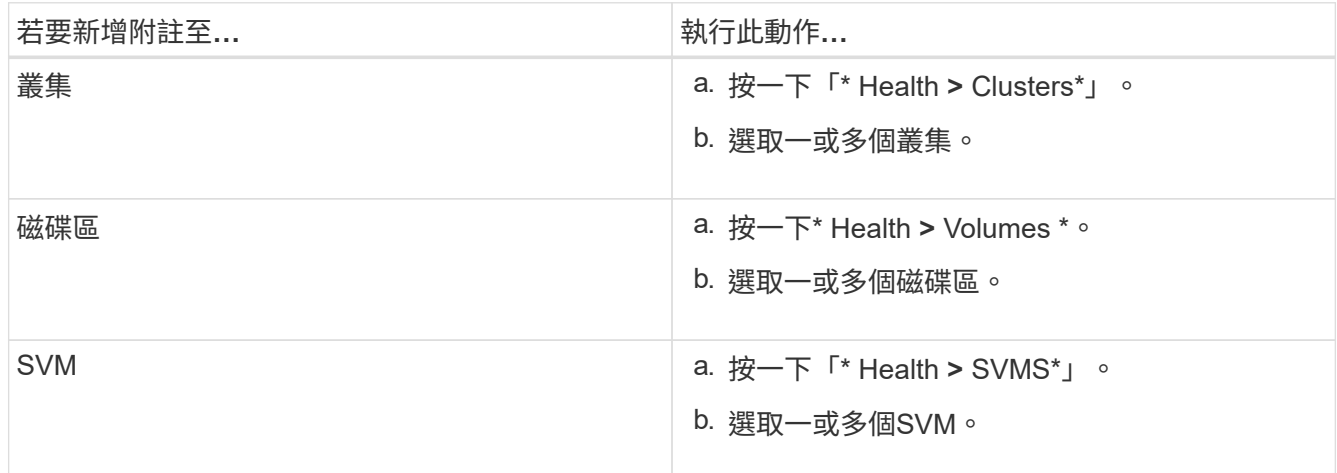

2. 按一下\* Annotate\*並選取名稱-值配對。

3. 按一下「 \* 套用 \* 」。

## 編輯註釋規則

您可以編輯附註規則、以修改條件群組中的條件群組和條件、以便在儲存物件中新增附註 或移除附註。

開始之前

您必須OnCommand 具備「管理員」或「儲存管理員」角色。

關於這項工作

當您編輯相關的註釋規則時、註釋會與儲存物件分離。

- 1. 在工具列中、按一下\* 、然後按一下左管理功能表中的**\***註釋。
- 2. 在\*註釋規則\*索引標籤中、選取您要編輯的註釋規則、然後按一下\*動作\*>\*編輯\*。
- 3. 在\*編輯註釋規則\*對話方塊中、視需要變更規則名稱、註釋名稱和值、條件群組和條件。

您無法變更註釋規則的目標物件類型。

4. 按一下「 \* 儲存 \* 」。

設定註釋規則的條件

您可以設定一或多個條件、以建立Unified Manager套用在儲存物件上的註釋規則。符合註 釋規則的儲存物件會以規則中指定的值來註釋。

### 開始之前

您必須OnCommand 具備「管理員」或「儲存管理員」角色。

### 步驟

- 1. 在工具列中、按一下\* 、然後按一下左管理功能表中的**\***註釋。
- 2. 在\*註釋規則\*索引標籤中、按一下\*新增\*。
- 3. 在「新增附註規則」對話方塊中、輸入規則的名稱。
- 4. 從「目標物件類型」清單中選取一個物件類型、然後從清單中選取註釋名稱和值。
- 5. 在對話方塊的「條件」區段中、從清單中選取一個運算元和運算子、然後輸入條件值、或按一下「新增條 件」以建立新條件。
- 6. 按一下\*儲存並新增\*。

設定註釋規則條件的範例

請考量SVM物件類型的條件、其中物件名稱包含「shvm\_data」。

在「新增註釋規則」對話方塊中執行下列步驟、以設定條件:

- 1. 輸入註釋規則的名稱。
- 2. 選取目標物件類型為SVM。
- 3. 從註釋和值清單中選取註釋。
- 4. 在\*條件\*欄位中、選取\*物件名稱\*作為運算元。
- 5. 選擇\* contain\*作為運算子。
- 6. 輸入的值為 svm\_data。
- 7. 按一下「 \* 新增 \* 」。

## 刪除註釋規則

當不再需要規則時、您可以從OnCommand 統一化管理器刪除註釋規則。

開始之前

您必須OnCommand 具備「管理員」或「儲存管理員」角色。

### 關於這項工作

當您刪除註釋規則時、註釋會取消關聯、並從儲存物件中移除。

### 步驟

- 1. 在工具列中、按一下\* 、然後按一下左管理功能表中的**\***註釋。
- 2. 在\*註釋規則\*索引標籤中、選取您要刪除的註釋規則、然後按一下\*刪除\*。
- 3. 在\*警告\*對話方塊中、按一下\*是\*以確認刪除。

## 重新排列註釋規則

您可以變更Unified Manager將附註規則套用至儲存物件的順序。註釋規則會根據其排名、 依序套用至儲存物件。當您設定註釋規則時、排名最低。但您可以根據需求變更註釋規則 的排名。

### 開始之前

您必須OnCommand 具備「管理員」或「儲存管理員」角色。

### 關於這項工作

您可以選取單一列或多列、並執行許多拖放作業、以變更註釋規則的排名。不過、您必須儲存變更、才能在「附 註規則」索引標籤中顯示重新排列優先順序。

### 步驟

- 1. 在工具列中、按一下\* 、然後按一下左管理功能表中的**\***註釋。
- 2. 在\*註釋規則\*索引標籤中、按一下\*重新排序\*。
- 3. 在\*重新排列註釋規則\*對話方塊中、拖放單一或多列以重新排列註釋規則的順序。
- 4. 按一下「 \* 儲存 \* 」。

您必須儲存變更、才能顯示重新排序。

# 設定備份與還原作業

您可以建立Unified Manager備份、並在系統故障或資料遺失時、使用還原功能將備份還原 至相同(本機)系統或新(遠端)系統。

什麼是資料庫備份

備份是Unified Manager資料庫和組態檔的複本、可在系統故障或資料遺失時使用。您可以 排程將備份寫入本機目的地或遠端目的地。強烈建議您定義Unified Manager主機系統外部 的遠端位置。

備份包含備份目錄中的單一檔案、以及資料庫儲存庫目錄中的一或多個檔案。備份目錄中的檔案非常小、因為它 只包含指向位於資料庫儲存庫目錄中的檔案的指標、而這些檔案是重新建立備份所需的。

第一次產生備份時、會在備份目錄中建立單一檔案、並在資料庫儲存庫目錄中建立完整備份檔案。下次產生備份 時、會在備份目錄中建立單一檔案、並在資料庫儲存庫目錄中建立遞增備份檔案、其中包含與完整備份檔案的差 異。當您建立額外的備份時、此程序會持續執行、直到達到最大保留設定為止、如下圖所示。

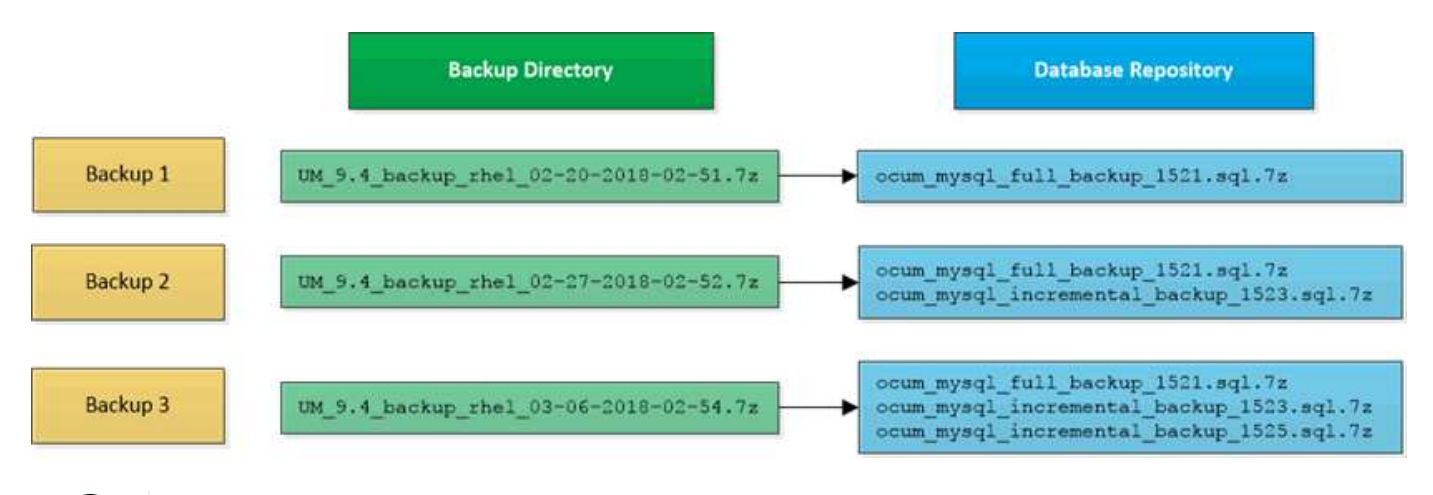

請勿重新命名或移除這兩個目錄中的任何備份檔案、否則任何後續的還原作業都會失敗。

如果您將備份檔案寫入本機系統、則應啟動程序、將備份檔案複製到遠端位置、以便在發生需要完整還原的系統 問題時使用。

在開始備份作業之前、Unified Manager會執行完整性檢查、確認所有必要的備份檔案和備份目錄都存在且可寫 入。它也會檢查系統上是否有足夠的空間來建立備份檔案。

請注意、您只能在相同版本的Unified Manager上還原備份。例如、如果您在Unified Manager 9.4上建立備份、 則只能在Unified Manager 9.4系統上還原備份。

## 設定資料庫備份設定

您可以設定Unified Manager資料庫備份設定、以設定資料庫備份路徑、保留計數和備份排 程。您可以啟用每日或每週排程備份。預設會停用排程備份。

開始之前

 $\left(\begin{smallmatrix}1\\1\end{smallmatrix}\right)$ 

- 您必須OnCommand 具備「操作員」、「資訊管理員」或「儲存管理員」角色。
- 在您定義為備份路徑的位置、至少必須有150 GB的可用空間。

建議您使用Unified Manager主機系統外部的遠端位置。

• 在Linux系統上安裝Unified Manager時、請確認「jboss」使用者對備份目錄具有寫入權限。

• 在Unified Manager收集15天的歷史效能資料時、您不應安排在新增叢集之後立即執行備份作業。

關於這項工作

第一次執行備份所需的時間比後續備份多、因為第一次備份是完整備份。完整備份可能超過1 GB、可能需要三 到四小時。後續備份是遞增的、所需時間較短。

### 步驟

- 1. 在工具列中、按一下\* 、然後按一下**\***管理>\*資料庫備份\*。
- 2. 在「管理**/**資料庫備份」頁面中、按一下「動作」>「資料庫備份設定」。
- 3. 設定備份路徑和保留計數的適當值。

保留計數的預設值為10;您可以使用0建立無限備份。

4. 在「排程頻率」區段中、選取「啟用」核取方塊、然後指定每日或每週排程。

◦ \* 每日 \*

如果您選取此選項、則必須以24小時格式輸入時間、才能建立備份。例如、如果您指定18:30、則會在 每天下午6:30建立備份。

◦ \* 每週 \*

如果選取此選項、則必須指定建立備份的時間和日期。例如、如果您指定星期一和時間為16:30、則每 週備份會在每週一下午4:30建立。

5. 按一下\*儲存並關閉\*。

什麼是資料庫還原

資料庫還原是將現有Unified Manager備份檔案還原至相同或不同Unified Manager伺服器 的程序。您可以從Unified Manager主控台執行還原作業。

如果您在同一個(本機)系統上執行還原作業、而且備份檔案都儲存在本機、您可以使用預設位置執行還原命 令。如果您在不同的Unified Manager系統(遠端系統)上執行還原作業、則必須先將備份檔案(或檔案)從次 要儲存設備複製到本機磁碟、然後再執行還原命令。

在還原過程中、您會登出Unified Manager。還原程序完成後、您可以登入系統。

還原功能是針對特定版本及平台而設計。您只能在相同版本的Unified Manager上還原Unified Manager備 份。Unified Manager支援下列平台案例的備份與還原:

- 虛擬應用裝置至虛擬應用裝置
- 將虛擬應用裝置移轉至Red Hat Enterprise Linux或CentOS
- Red Hat Enterprise Linux至Red Hat Enterprise Linux或CentOS
- Windows移轉至Windows

如果您要將備份映像還原至新伺服器、在還原作業完成之後、您需要產生新的HTTPS安全性憑證、然後重新啟 動Unified Manager伺服器。將備份映像還原至新伺服器時、如果需要、您也需要重新設定SAML驗證設定。

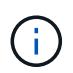

將Unified Manager升級至較新版本的軟體後、無法使用舊的備份檔案來還原映像。為了節省空 間、升級Unified Manager時會自動移除所有舊的備份檔案(最新檔案除外)。

## 虛擬應用裝置備份與還原程序總覽

安裝在虛擬應用裝置上的Unified Manager備份與還原模式、是擷取及還原完整虛擬應用程 式的映像。

由於虛擬應用裝置上的Unified Manager備份作業無法將備份檔案移出vApp、因此您可以執行下列工作來完成虛 擬應用裝置的備份:

- 1. 關閉虛擬機器電源、並取得Unified Manager虛擬應用裝置的VMware快照。
- 2. 在資料存放區上建立NetApp Snapshot複本、以擷取VMware快照。

如果資料存放區不是裝載在執行ONTAP VMware vCenter軟體的系統上、請遵循儲存設備廠商的準則來建 立VMware快照的備份。

- 3. 將NetApp Snapshot複本 (或等效快照)複寫到替代儲存設備。
- 4. 删除VMware快照。

您應該使用這些工作來實作備份排程、以確保Unified Manager虛擬應用裝置在發生問題時受到保護。

若要還原VM、您可以使用所建立的VMware快照、將VM還原至備份時間點狀態。

## 還原虛擬機器上的資料庫備份

在資料遺失或資料毀損的情況下、您可以使用還原功能、將Unified Manager還原至先前的 穩定狀態、同時將遺失降至最低。您可以使用Unified Manager維護主控台還原虛擬機器上 的Unified Manager資料庫。

### 開始之前

- 您必須擁有維護使用者認證資料。
- Unified Manager備份檔案必須位於本機系統上。
- 備份檔案必須為 .7z 類型。

### 關於這項工作

備份相容性取決於平台和版本。您可以將備份從虛擬應用裝置還原至其他虛擬應用裝置、或從虛擬應用裝置還原 至Red Hat Enterprise Linux或CentOS系統。

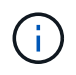

在與建立原始備份檔案的系統不同的虛擬應用裝置上執行還原作業時、新vApp上的維護使用者名 稱和密碼必須與原始vApp的認證相同。

### 步驟

1. 在vSphere用戶端中、找到Unified Manager虛擬機器、然後選取\*主控台\*索引標籤。

- 2. 按一下主控台視窗、然後使用您的使用者名稱和密碼登入維護主控台。
- 3. 在\*主功能表\*中、輸入\*系統組態\*選項的編號。
- 4. 在\*系統組態功能表\*中、輸入\*從OCUM備份還原\*選項的編號。
- 5. 出現提示時、請輸入備份檔案的絕對路徑。

Bundle to restore from: opt/netapp/data/ocumbackup/UM\_9.4.N151112.0947\_backup\_unix\_02-25-2018-11-41.7z

還原作業完成後、您可以登入Unified Manager。

### 完成後

還原備份之後、如果OnCommand Workflow Automation 無法使用此伺服器、請執行下列步驟:

- 1. 在Workflow Automation伺服器上、將Unified Manager伺服器的IP位址變更為指向最新機器。
- 2. 在Unified Manager伺服器上、如果擷取在步驟1中失敗、請重設資料庫密碼。

## 還原**Linux**系統上的資料庫備份

如果發生資料遺失或資料毀損、您可以將Unified Manager還原至先前的穩定狀態、並將資 料遺失降至最低。您可以將Unified Manager資料庫還原至本機或遠端的Red Hat Enterprise Linux或CentOS系統。

開始之前

- 您必須在伺服器上安裝Unified Manager。
- 您必須擁有安裝Unified Manager的Linux主機的root使用者認證資料。
- 您必須將Unified Manager備份檔案和資料庫儲存庫目錄的內容複製到要執行還原作業的系統。

建議您將備份檔案複製到預設目錄 /data/ocum-backup。資料庫儲存庫檔案必須複製到 /databasedumps-repo 下的子目錄 /ocum-backup 目錄。

• 備份檔案必須為 .7z 類型。

### 關於這項工作

還原功能是針對平台和版本而設計。您只能在相同版本的Unified Manager上還原Unified Manager備份。您可以 將Linux備份檔案或虛擬應用裝置備份檔案還原至Red Hat Enterprise Linux或CentOS系統。

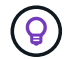

如果備份資料夾名稱包含空格、您必須在雙引號中包含絕對路徑或相對路徑。

步驟

1. 如果您要在新伺服器上執行還原、安裝Unified Manager之後、安裝完成後、不會啟動UI或設定任何叢集、使 用者或驗證設定。備份檔案會在還原程序期間填入此資訊。

- 2. 以root使用者身分登入安裝Unified Manager的主機。
- 3. 如果Unified Manager安裝在VCS設定中、請使用Veritas Operations Manager停止Unified Manager和ocieau 服務。
- 4. 在命令提示字元中、還原備份: um backup restore -f <br/>backup file path>/<br/>backup file name>

```
um backup restore -f /data/ocum-backup/UM 9.4.N151113.1348 backup rhel 02-20-
2018-04-45.7z
```
## 完成後

還原作業完成後、您可以登入Unified Manager。

## 在**Windows**上還原資料庫備份

在資料遺失或資料毀損的情況下、您可以使用還原功能、將Unified Manager還原至先前的 穩定狀態、同時將遺失降至最低。您可以使用還原命令、將Unified Manager資料庫還原至 本機Windows系統或遠端Windows系統。

### 開始之前

- 您必須在伺服器上安裝Unified Manager。
- 您必須擁有Windows系統管理員權限。
- 您必須將Unified Manager備份檔案和資料庫儲存庫目錄的內容複製到要執行還原作業的系統。

建議您將備份檔案複製到預設目錄 \ProgramData\NetApp\OnCommandAppData\ocum\backup。資料 庫儲存庫檔案必須複製到 \database\_dumps\_repo 下的子目錄 \backup 目錄。

• 備份檔案必須為 .7z 類型。

### 關於這項工作

還原功能是針對平台和版本而設計。您只能在相同版本的Unified Manager上還原Unified Manager備份、而且只 能在Windows平台上還原Windows備份。

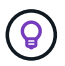

如果資料夾名稱包含空格、您必須在雙引號中包含備份檔案的絕對路徑或相對路徑。

### 步驟

- 1. 如果您要在新伺服器上執行還原、安裝Unified Manager之後、安裝完成後、不會啟動UI或設定任何叢集、使 用者或驗證設定。備份檔案會在還原程序期間填入此資訊。
- 2. 以系統管理員身分登入Unified Manager主控台: um cli login -u maint\_username
- 3. 在命令提示字元中、還原備份: um backup restore -f <br/>backup file path>/<br/>backup file name>

```
um backup restore -f
```

```
\ProgramData\NetApp\OnCommandAppData\ocum\backup\UM_9.4.N151118.2300_backup_wi
ndows_02-20-2018-02-51.7z
```
## 完成後

還原作業完成後、您可以登入Unified Manager。

## 將**Unified Manager**虛擬應用裝置移轉至**Linux**系統

如果您想要變更執行Unified Manager的主機作業系統、可以將Unified Manager資料庫備 份從虛擬應用裝置還原至Red Hat Enterprise Linux或CentOS Linux系統。

開始之前

- 在虛擬應用裝置上:
	- 您必須OnCommand 具備「操作員」、「資訊管理員」或「儲存管理員」角色、才能建立備份。
	- 您必須知道Unified Manager維護使用者的名稱、才能進行還原作業。
- 在Linux系統上:
	- 您必須依照安裝指南中的指示、在RHEL或CentOS伺服器上安裝Unified Manager。
	- 此伺服器上的Unified Manager版本必須與使用備份檔案的虛擬應用裝置版本相同。
	- 安裝後、請勿啟動UI或在Linux系統上設定任何叢集、使用者或驗證設定。備份檔案會在還原程序期間填 入此資訊。
	- 您必須擁有Linux主機的root使用者認證資料。

關於這項工作

這些步驟說明如何在虛擬應用裝置上建立備份檔案、將備份檔案複製到Red Hat Enterprise Linux或CentOS系 統、然後將資料庫備份還原到新系統。

### 步驟

.

- 1. 在虛擬應用裝置的工具列中、按一下\* 、然後按一下**\***管理>\*資料庫備份\*。
- 2. 在「管理**/**資料庫備份」頁面中、按一下「動作」>「資料庫備份設定」。
- 3. 將備份路徑變更為 /jail/support。
- 4. 在「排程頻率」區段中、選取「啟用」核取方塊、選取「每日」、然後輸入超過目前時間數分鐘的時間、以 便很快建立備份。
- 5. 按一下\*儲存並關閉\*。
- 6. 請等待數小時、以便產生備份。

完整備份可能超過1 GB、需要三到四小時才能完成。

7. 以root使用者身分登入安裝Unified Manager的Linux主機、然後從複製備份檔案 /support 在使用scp的虛擬 應用裝置上.root@<rhel\_server>:/# scp -r admin@<vapp\_server\_ip\_address>:/support/\*

root@ocum\_rhel-21:/# scp -r admin@10.10.10.10:/support/\* .

請確定您已複製 .7z 備份檔案及所有 .7z 中的儲存庫檔案 /database-dumps-repo 子目錄。

8. 在命令提示字元中、還原備份: um backup restore -f /<backup\_file\_path>/<backup\_file\_name>

um backup restore -f / UM 9.4.N151113.1348 backup unix 02-12-2018-04-16.7z

9. 還原作業完成後、請登入Unified Manager Web UI。

### 完成後

您應該執行下列工作:

- 產生新的HTTPS安全性憑證、然後重新啟動Unified Manager伺服器。
- 將Linux系統的備份路徑變更為預設設定 (/data/ocum-backup)、或選擇新路徑、因為沒有 /jail/support Linux系統上的路徑。
- 如果使用WFA、請重新設定Workflow Automation連線的兩端。
- 如果您使用SAML、請重新設定SAML驗證設定。

在您確認Linux系統上的所有功能都正常運作之後、您可以關閉Unified Manager虛擬應用裝置並將其移除。

# 什麼是**Unified Manager**維護所需時間

您可以定義Unified Manager維護時間範圍、以便在排程叢集維護且不想收到大量不想要的 通知時、在特定時間範圍內隱藏事件和警示。

當維護時段開始時、「物件維護時段已開始」事件會張貼至「事件」目錄頁面。此事件會在維護期間結束時自動 淘汰。

在維護期間、與該叢集上所有物件相關的事件仍會產生、但不會出現在任何UI頁面中、也不會針對這些事件傳送 警示或其他類型的通知。不過、您可以選取「事件」詳細目錄頁面上的其中一個「檢視」選項、以檢視在維護期 間為所有儲存物件所產生的事件。

您可以排程未來要啟動的維護時間、變更排程維護時間範圍的開始和結束時間、也可以取消排程維護時間範圍。

排程維護時間以停用叢集事件通知

如果叢集發生計畫性停機、例如升級叢集或移動其中一個節點、您可以排程Unified Manager維護時間範圍、以抑制通常在該時間範圍內產生的事件和警示。

開始之前

您必須OnCommand 具備「管理員」或「儲存管理員」角色。

### 關於這項工作

在維護期間、與該叢集上所有物件相關的事件仍會產生、但不會出現在事件頁面中、也不會針對這些事件傳送任 何警示或其他類型的通知。

您輸入的維護時間取決於Unified Manager伺服器的時間。

### 步驟

- 1. 在左導覽窗格中、按一下\*組態\*>\*叢集資料來源\*。
- 2. 在叢集的「維護模式」欄中、選取滑桿按鈕並將其移至右側。

隨即顯示行事曆視窗。

3. 選取維護期間的開始和結束日期與時間、然後按一下\*套用\*。

滑桿按鈕旁會出現「''已排定'」訊息。

### 結果

當到達開始時間時、叢集會進入維護模式、並產生「物件維護時間已開始」事件。

## 變更或取消排程的維護時段

如果您已將Unified Manager維護時間設定為未來發生、您可以變更開始和結束時間、或取 消維護時間。

開始之前

您必須OnCommand 具備「管理員」或「儲存管理員」角色。

關於這項工作

如果您在排定的維護時間結束之前完成叢集維護、而且想要再次從叢集接收事件和警示、則取消目前執行中的維 護時段是很有用的。

### 步驟

1. 在左導覽窗格中、按一下\*組態\*>\*叢集資料來源\*。

2. 在叢集的\*維護模式\*欄中:

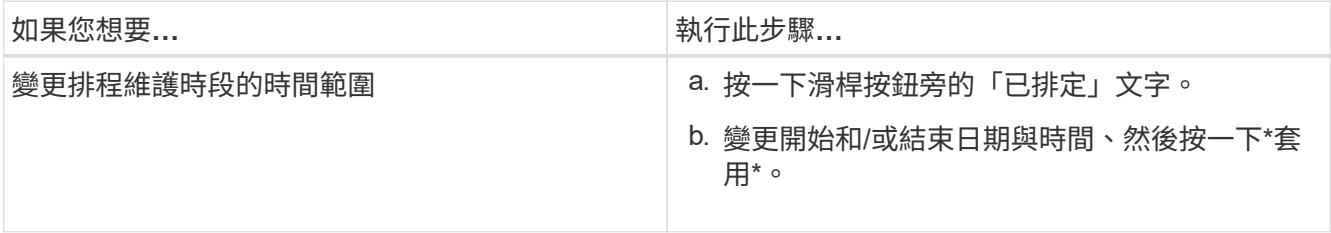

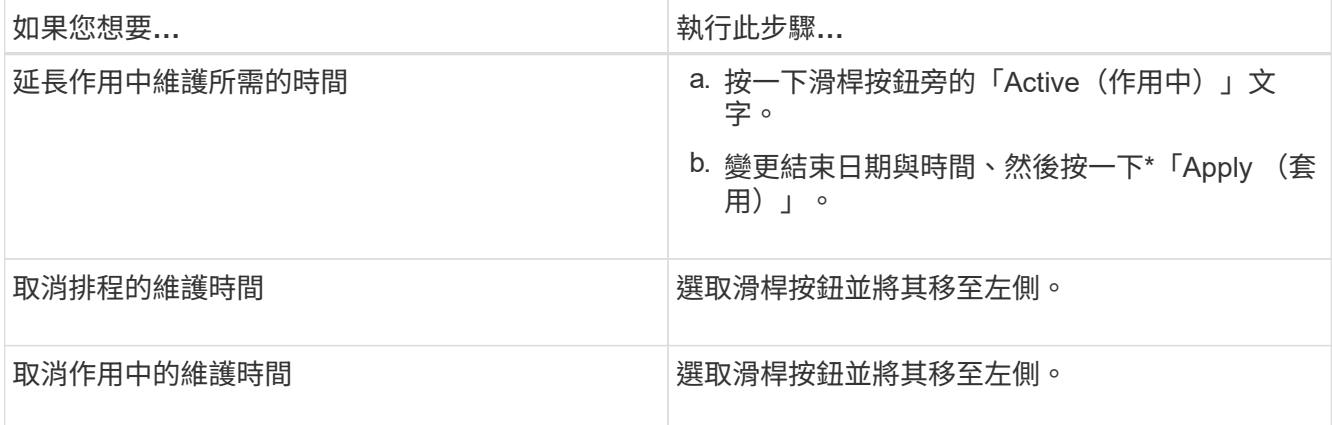

## 檢視維護期間發生的事件

如有必要、您可以在Unified Manager維護期間檢視所有儲存物件所產生的事件。維護期間 完成、所有系統資源都備份並執行後、大多數事件都會顯示為「已過時」狀態。

開始之前

必須先完成至少一個維護時間、才能使用任何事件。

關於這項工作

在維護期間發生的事件、預設不會出現在「事件」目錄頁面上。

步驟

1. 在左導覽窗格中、按一下\*事件\*。

依預設、所有作用中(新增和已確認)事件都會顯示在「事件」目錄頁面上。

2. 從「檢視」窗格中、選取「維護期間產生的所有事件」選項。

系統會顯示在過去7天內從所有維護期間工作階段和所有叢集所記錄的事件清單。

3. 如果單一叢集有多個維護時段、您可以按一下\*觸發時間\*行事曆圖示、然後選取您想要檢視的維護時段事件 所需的時間。

# 管理**SAML**驗證設定

設定遠端驗證設定之後、您可以啟用安全聲明標記語言(SAML)驗證、讓遠端使用者先 經過安全身分識別供應商(IDP)的驗證、才能存取Unified Manager Web UI。

請注意、啟用SAML驗證後、只有遠端使用者才能存取Unified Manager圖形化使用者介面。本機使用者和維護使 用者將無法存取UI。此組態不會影響存取維護主控台的使用者。

## 身分識別供應商要求

將Unified Manager設定為使用身分識別供應商(IDP)來為所有遠端使用者執行SAML驗 證時、您必須知道某些必要的組態設定、才能成功連線至Unified Manager。

您必須在IDP伺服器中輸入Unified Manager URI和中繼資料。您可以從Unified ManagerSAML驗證頁面複製此資 訊。Unified Manager被視為安全性聲明標記語言(SAML)標準中的服務供應商(SP)。

支援的加密標準

- 進階加密標準 (AES) : AES-128和AES-256
- 安全雜湊演算法(SHa):SHA-1和SHA-256

已驗證的身分識別供應商

- Shibboleth
- Active Directory Federation Services (ADFS)

## **ADFS**組態需求

• 您必須依下列順序定義三個宣告規則、Unified Manager才能剖析此信賴方信任項目的ADFS SAML回應。

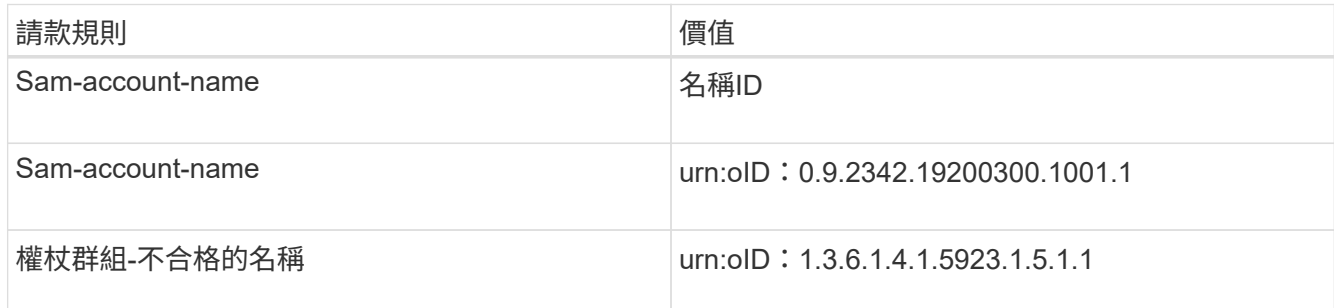

- 您必須將驗證方法設定為「表單驗證」、否則使用者在使用Internet Explorer登出Unified Manager時可能會 收到錯誤訊息。請遵循下列步驟:
	- a. 開啟ADFS管理主控台。
	- b. 按一下左樹狀檢視中的「驗證原則」資料夾。
	- c. 在右側的「Actions(動作)」下、按一下「Edit Global Primary驗證Policy(編輯全域主要驗
	- d. 將內部網路驗證方法設為「Forms驗證」、而非預設的「Windows驗證」。
- 在某些情況下、當Unified Manager安全性憑證簽署CA時、會拒絕透過IDP登入。有兩種因應措施可解決此 問題:
	- 請依照連結中所述的指示、針對連結的依賴方之鏈結CA憑證、停用在ADFS伺服器上的撤銷檢查:

<http://www.torivar.com/2016/03/22/adfs-3-0-disable-revocation-check-windows-2012-r2/>

◦ 讓CA伺服器位於ADFS伺服器內、以簽署Unified Manager伺服器認證要求。

- Unified Manager時鐘偏移設定為5分鐘、因此IDP伺服器與Unified Manager伺服器之間的時間差異不可超 過5分鐘、否則驗證將會失敗。
- 當使用者嘗試使用Internet Explorer存取Unified Manager時、可能會看到訊息\*網站無法顯示頁面\*。如果發 生這種情況、請務必取消勾選\*工具\*>\*網際網路選項\*>\*進階\*中的「HTTP錯誤訊息的友善程度」選項。

## 啟用**SAML**驗證

您可以啟用安全聲明標記語言(SAML)驗證、讓遠端使用者在存取Unified Manager Web UI之前、先經過安全身分識別供應商(IDP)的驗證。

### 開始之前

- 您必須已設定遠端驗證、並驗證是否成功。
- 您必須建立至少一個具備OnCommand 「管理員」角色的遠端使用者或遠端群組。
- Identity Provider(IDP)必須由Unified Manager支援、且必須加以設定。
- 您必須擁有IDP URL和中繼資料。
- 您必須擁有IDP伺服器的存取權。

### 關於這項工作

從Unified Manager啟用SAML驗證後、使用者必須先使用Unified Manager伺服器主機資訊設定IDP、才能存取圖 形化使用者介面。因此您必須準備好完成連線的兩個部分、才能開始組態程序。IDP可在設定Unified Manager之 前或之後進行設定。

啟用SAML驗證後、只有遠端使用者才能存取Unified Manager圖形化使用者介面。本機使用者和維護使用者將無 法存取UI。此組態不會影響存取維護主控台、Unified Manager命令或ZAPI的使用者。

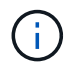

在您完成此頁面上的SAML組態之後、Unified Manager會自動重新啟動。

### 步驟

- 1. 在工具列中、按一下\* 、然後按一下左設定功能表中的**\***驗證。
- 2. 在「設定**/**驗證」頁面中、選取「\* SAML驗證\*」標籤。
- 3. 選取「啟用**SAML**驗證」核取方塊。

隨即顯示設定IDP連線所需的欄位。

4. 輸入IDP URI和IDP中繼資料、以將Unified Manager伺服器連線至IDP伺服器。

如果IDP伺服器可直接從Unified Manager伺服器存取、您可以在輸入IDP URI之後按一下\*擷取IDP中繼資料\* 按鈕、自動填入IDP中繼資料欄位。

5. 複製Unified Manager主機中繼資料URI、或將主機中繼資料儲存至XML文字檔。

您現在可以使用此資訊來設定IDP伺服器。

6. 按一下「 \* 儲存 \* 」。

隨即顯示訊息方塊、確認您要完成組態並重新啟動Unified Manager。

7. 按一下\*「Confirm and Logout\*(確認並登出)」、Unified Manager即會重新啟動。

### 結果

下次授權的遠端使用者嘗試存取Unified Manager圖形介面時、他們會在IDP登入頁面中輸入其認證資料、而非 在Unified Manager登入頁面中輸入認證資料。

### 完成後

如果尚未完成、請存取IDP並輸入Unified Manager伺服器URI和中繼資料、以完成組態。

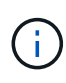

使用ADFS做為身分識別供應商時、Unified Manager GUI不會遵守ADFS逾時、會繼續運作、直 到Unified Manager工作階段逾時為止。在Windows、Red Hat或CentOS上部署Unified Manager 時、您可以使用下列Unified Manager CLI命令來變更GUI工作階段逾時: um option set absolute.session.timeout=00:15:00此命令會將Unified Manager GUI工作階段逾時設定 為15分鐘。

## 變更用於**SAML**驗證的身分識別供應商

您可以變更Unified Manager用來驗證遠端使用者的身分識別供應商(IDP)。

開始之前

- 您必須擁有IDP URL和中繼資料。
- 您必須擁有IDP的存取權。

關於這項工作

新的IDP可在設定Unified Manager之前或之後進行設定。

### 步驟

- 1. 在工具列中、按一下\* 、然後按一下左設定功能表中的**\***驗證。
- 2. 在「設定**/**驗證」頁面中、選取「\* SAML驗證\*」標籤。
- 3. 輸入將Unified Manager伺服器連線至IDP所需的新IDP URI和IDP中繼資料。

如果IDP可直接從Unified Manager伺服器存取、您可以在輸入IDP URL後按一下\*擷取IDP中繼資料\*按鈕、 自動填入IDP中繼資料欄位。

- 4. 複製Unified Manager中繼資料URI、或將中繼資料儲存至XML文字檔。
- 5. 按一下「儲存組態」。

隨即顯示訊息方塊、確認您要變更組態。

6. 按一下「確定」。

完成後

存取新的IDP、然後輸入Unified Manager伺服器URI和中繼資料以完成組態。

下次授權的遠端使用者嘗試存取Unified Manager圖形介面時、他們會在新的IDP登入頁面中輸入其認證資料、而 非在舊的IDP登入頁面中輸入認證資料。

## 在**Unified Manager**安全性憑證變更之後更新**SAML**驗證設定

若對安裝在Unified Manager伺服器上的HTTPS安全性憑證進行任何變更、都必須更 新SAML驗證組態設定。如果您重新命名主機系統、指派主機系統的新IP位址、或手動變 更系統的安全性憑證、則會更新憑證。

### 關於這項工作

變更安全性憑證並重新啟動Unified Manager伺服器之後、SAML驗證將無法運作、使用者將無法存取Unified Manager圖形介面。您必須更新IDP伺服器和Unified Manager伺服器上的SAML驗證設定、才能重新啟用使用者 介面的存取。

### 步驟

- 1. 登入維護主控台。
- 2. 在\*主功能表\*中、輸入\*停用SAML驗證\*選項的編號。

畫面會顯示訊息、確認您要停用SAML驗證並重新啟動Unified Manager。

- 3. 使用更新的FQDN或IP位址啟動Unified Manager使用者介面、將更新的伺服器憑證接受到瀏覽器、然後使用 維護使用者認證登入。
- 4. 在「設定**/**驗證」頁面中、選取「\* SAML驗證\*」索引標籤、然後設定IDP連線。
- 5. 複製Unified Manager主機中繼資料URI、或將主機中繼資料儲存至XML文字檔。
- 6. 按一下「 \* 儲存 \* 」。

隨即顯示訊息方塊、確認您要完成組態並重新啟動Unified Manager。

- 7. 按一下\*「Confirm and Logout\*(確認並登出)」、Unified Manager即會重新啟動。
- 8. 存取您的IDP伺服器、然後輸入Unified Manager伺服器URI和中繼資料以完成組態。

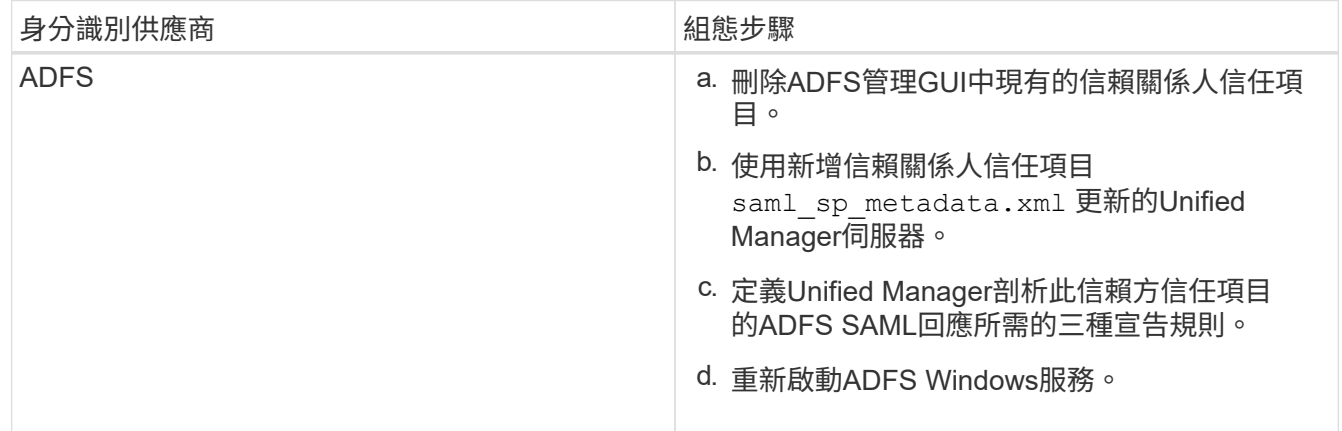

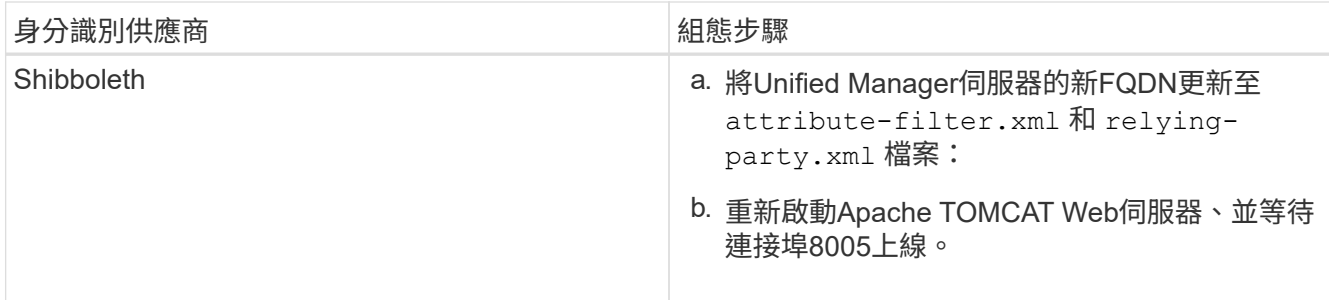

9. 登入Unified Manager、並確認SAML驗證可在您的IDP中正常運作。

# 停用**SAML**驗證

若要停止透過安全身分識別供應商(IDP)驗證遠端使用者、然後再登入Unified Manager Web UI、您可以停用SAML驗證。停用SAML驗證時、已設定的目錄服務供應商(例 如Active Directory或LDAP)會執行登入驗證。

## 關於這項工作

停用SAML驗證後、本機使用者和維護使用者除了能存取已設定的遠端使用者之外、也能存取圖形化使用者介 面。

如果您無法存取圖形化使用者介面、也可以使用Unified Manager維護主控台停用SAML驗證。

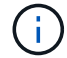

停用SAML驗證後、Unified Manager會自動重新啟動。

步驟

- 1. 在工具列中、按一下\* 、然後按一下左設定功能表中的**\***驗證。
- 2. 在「設定**/**驗證」頁面中、選取「\* SAML驗證\*」標籤。
- 3. 取消核取「啟用**SAML**驗證」核取方塊。
- 4. 按一下「 \* 儲存 \* 」。

隨即顯示訊息方塊、確認您要完成組態並重新啟動Unified Manager。

5. 按一下\*「Confirm and Logout\*(確認並登出)」、Unified Manager即會重新啟動。

## 結果

下次遠端使用者嘗試存取Unified Manager圖形化介面時、他們會在Unified Manager登入頁面輸入其認證資料、 而非IDP登入頁面。

## 完成後

存取IDP並刪除Unified Manager伺服器URI和中繼資料。

## 從維護主控台停用**SAML**驗證

當無法存取Unified Manager GUI時、您可能需要從維護主控台停用SAML驗證。如果設定 錯誤或無法存取IDP、可能會發生這種情況。

開始之前

您必須以維護使用者的身分存取維護主控台。

### 關於這項工作

停用SAML驗證時、已設定的目錄服務供應商(例如Active Directory或LDAP)會執行登入驗證。除了設定的遠 端使用者之外、本機使用者和維護使用者也能存取圖形化使用者介面。

您也可以從UI的「設定/驗證」頁面停用SAML驗證。

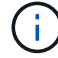

停用SAML驗證後、Unified Manager會自動重新啟動。

### 步驟

- 1. 登入維護主控台。
- 2. 在\*主功能表\*中、輸入\*停用SAML驗證\*選項的編號。

畫面會顯示訊息、確認您要停用SAML驗證並重新啟動Unified Manager。

3. 鍵入\* y\*、然後按Enter鍵、Unified Manager即會重新啟動。

### 結果

下次遠端使用者嘗試存取Unified Manager圖形化介面時、他們會在Unified Manager登入頁面輸入其認證資料、 而非IDP登入頁面。

### 完成後

如有需要、請存取IDP並刪除Unified Manager伺服器URL和中繼資料。

# 使用「我的最愛」選項管理儲存物件

「我的最愛」選項可讓您將所選儲存物件標示為我的最愛、以便在Unified Manager中檢視 及管理。您可以快速檢視最愛儲存物件的狀態、並在問題變得重要之前予以修正。

## 您可以從「我的最愛」儀表板執行的工作

- 檢視標示為「最愛」的儲存物件清單。
- 將儲存物件新增至「我的最愛」清單。
- 從「我的最愛」清單中移除儲存物件。

## 檢視我的最愛清單

您可以從「我的最愛」清單中檢視所選儲存物件的容量、效能和保護詳細資料。「我的最愛」清單最多可顯 示20個儲存物件的詳細資料。

將儲存物件新增至「我的最愛」清單

您可以將儲存物件新增至「我的最愛」清單、然後監控這些物件的健全狀況、容量和效能。您只能將叢集、磁碟 區和集合體標示為最愛。

從「我的最愛」清單移除儲存物件

您可以在不再需要將儲存物件標示為「最愛」時、從「最愛」清單中移除儲存物件。

新增及移除「我的最愛」清單中的儲存物件

您可以將儲存物件新增至「我的最愛」清單、以便監控物件的健全狀況、容量和效能。您 可以使用「我的最愛」清單中的物件狀態來判斷問題、並在問題變得嚴重之前予以修 正。「我的最愛」清單也提供儲存物件的最新監控狀態。您可以在不再需要將儲存物件標 示為「最愛」時、從「最愛」清單中移除儲存物件。

### 關於這項工作

您最多可將20個叢集、節點、集合體或磁碟區新增至「我的最愛」清單。當您將節點新增至「我的最愛」清單 時、該節點會顯示為叢集。

#### 步驟

1. 移至您要標示為最愛的儲存物件\*詳細資料\*頁面。

2.<br>按一下星號圖示(★)、將儲存物件新增至「我的最愛」清單。

### 將**Aggregate**新增至「我的最愛」清單

- 1. 在左側導覽窗格中、按一下\* Health **>** Aggregate \*。
- 2. 在「健全狀況/集合體」目錄頁面中、按一下您要新增至「我的最愛」清單的集合體。

在健全狀況/集合詳細資料頁面中、按一下星號圖示( ★ ) 。

### 完成後

若要從「我的最愛」清單中移除儲存物件、請前往「我的最愛」清單頁面、按一下星號圖示( ★) 在您要移除 的目標卡上、然後選取「從我的最愛移除」選項。

## 叢集最愛卡

叢集最愛卡可讓您檢視您標示為最愛之個別叢集的容量、組態和效能詳細資料。

### 叢集屬性

叢集最愛卡會顯示個別叢集的下列屬性:

• 叢集健全狀況

表示叢集健全狀況的圖示。可能的值包括「正常」、「警告」、「錯誤」和「重大」。

• 叢集名稱

叢集名稱。

• 容量

叢集上的可用空間總計。

• 組態

叢集的組態詳細資料。

◦ \* IP位址\*

用於新增叢集的叢集管理邏輯介面(LIF)IP位址或主機名稱。

◦ 節點數

叢集中的節點數。

• 效能

叢集的效能詳細資料。

◦ \* IOPS \*

過去72小時內每秒I/O作業的平均數量。

◦ 處理量

過去72小時的平均處理量(以Mbps為單位)。

# **Aggregate**收藏卡

Aggregate Favorite卡可讓您檢視標記為「我的最愛」之Aggregate的容量和效能詳細資 料。

## **Aggregate**屬性

Aggregate Favorite卡會顯示下列Aggregate屬性:

• \* Aggregate健全狀況\*

表示Aggregate健全狀況的圖示。可能的值包括「正常」、「警告」、「錯誤」和「重大」。
• \* Aggregate name\*

Aggregate的名稱。

將游標放在Aggregate名稱上、以檢視集合體所屬的叢集名稱。

• 容量

集合體上可用空間的百分比、以及總計滿之前的預估天數。

請注意FabricPool 、針對VMware整合、此資訊僅反映本機效能層的容量。按一下容量方塊、即可在健全狀 況/ Aggregate詳細資料頁面上檢視詳細資訊。

• 效能

Aggregate的效能詳細資料。

◦ \* IOPS \*

過去72小時內每秒I/O作業的平均數量。

◦ 處理量

過去72小時的平均處理量(以Mbps為單位)。

◦ \* 延遲 \*

作業所需的平均回應時間(毫秒)。

**Volume**最愛卡

Volume Favorite卡可讓您檢視標示為我的最愛磁碟區的容量、保護和效能詳細資料。

**Volume**屬性

Volume Favorite卡會顯示下列Volume屬性:

• \* Volume健全狀況狀態\*

表示磁碟區健全狀況狀態的圖示。可能的值包括「正常」、「警告」、「錯誤」和「重大」。

• 磁碟區名稱

Volume名稱。

• 容量

磁碟區可用空間的百分比、以及磁碟區滿前的預估天數。

• 保護

為磁碟區設定的保護角色。可能的值包括「未受保護」、「不適用」、「受保護」及「目的地」。

• 效能

Volume的效能統計資料。

◦ \* IOPS \*

過去72小時內每秒I/O作業的平均數量。

◦ 處理量

過去72小時的平均處理量(以Mbps為單位)。

◦ \* 延遲 \*

作業所需的平均回應時間(毫秒)。

# 建立報告並將其匯入**Unified Manager**

雖然Unified Manager提供報告功能、但您可能需要建立專屬於您環境的新報告。您可以使 用Eclipse商業智慧與報告工具(BIRT)建立新報告、然後將其匯入Unified Manager以進 行檢視與管理。

## 開始之前

您必須OnCommand 扮演「管理員角色」。

您必須已下載並安裝MySQL Connector/J您必須擁有mysql-connector-java-5.1.32-bin.jar檔案的位置、才能建 立JBDC資料來源、將報告連接至Unified Manager。

關於這項工作

如需建立報告的詳細資訊、請參閱Eclipse BIRT網站。

## 下載並安裝**MySQL Connector/J**

您必須在特定位置下載並安裝MySQL Connector/J驅動程式。您可以使用這些驅動程式來 建立資料來源、將報告連接至Unified Manager。

關於這項工作

您必須使用MySQL Connector/J 5.1版或更新版本。

#### 步驟

1. 下載MySQL Connector/J驅動程式、網址為 dev.mysql.com。

2. 安裝 .jar 並記下其位置以供日後參考。

例如、安裝 .jar 檔案位置 C:\Program Files\MySQL\MySQL Connector J\mysql-connector-

## 建立資料庫使用者

若要支援Workflow Automation與Unified Manager之間的連線、或是存取資料庫檢視、您 必須先在Unified Manager Web UI中建立具有整合架構或報告架構角色的資料庫使用者。

開始之前

您必須OnCommand 扮演「管理員角色」。

關於狺項工作

資料庫使用者可與Workflow Automation整合、並存取報告特定的資料庫檢視。資料庫使用者無法存取Unified Manager Web UI或維護主控台、因此無法執行API呼叫。

#### 步驟

- 1. 在工具列中、按一下\* 、然後按一下**\***管理>\*使用者\*。
- 2. 在「管理**/**使用者」頁面中、按一下「新增」。
- 3. 在「新增使用者」對話方塊的「類型」下拉式清單中、選取「資料庫使用者」。
- 4. 輸入資料庫使用者的名稱和密碼。
- 5. 在\*角色\*下拉式清單中、選取適當的角色。

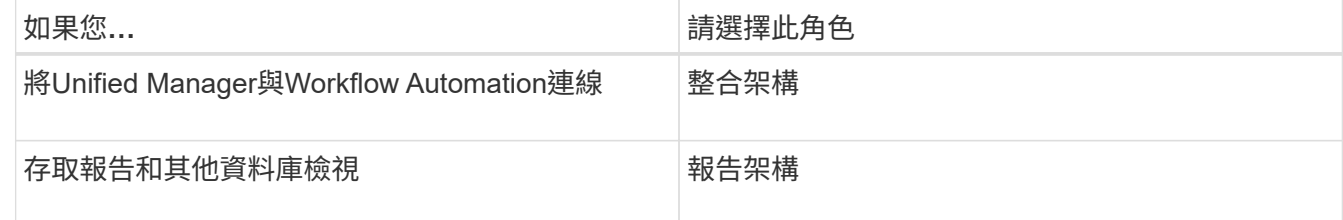

6. 按一下「 \* 新增 \* 」。

## 下載**Eclipse**商業智慧與報告工具(**BIRT**)

若要建立報告並匯入Unified Manager、您必須先下載「Eclipse商業智慧與報告工具」 (BIRT)。

#### 步驟

1. 請至下載BIRT軟體 http://download.eclipse.org/birt/downloads/。

#### 完成後

下載BIRT軟體之後、您必須擷取產生的.zip檔案。

## 使用**BIRT**建立專案

在建立報告以匯入Unified Manager之前、您必須先使用BIRT建立專案。

開始之前

您必須已下載並解壓縮BIRT .Zip檔案。

#### 步驟

- 1. 在Eclipse介面中、選取\*檔案\*>\*新增\*>\*專案\*。
- 2. 展開\*商業智慧與報告工具\*資料夾、選取\*報告專案\*、然後按一下\*下一步\*。
- 3. 輸入專案名稱、然後按一下\*完成\*。

### 使用**BIRT**建立新報告

您可以使用商業智慧與報告工具(BIRT)的Eclipse外掛程式來建立新報告。如果Unified Manager中的現有報告不符合您環境的需求、您可能會想要建立新的報告。

開始之前

您必須已下載並擷取BIRT。

您必須使用BIRT建立專案。

#### 步驟

- 1. 從BIRT介面中、選取\*檔案\*>\*新增\*>\*報告\*。
- 2. 在「新報告」對話方塊中、選取專案資料夾、該資料夾應與先前建立的專案資料夾相同。

如果您選取不同的專案資料夾、則無法在Unified Manager中使用報告作業。

- 3. 輸入報告檔案名稱、然後按一下\*「下一步\*」。
- 4. 選取報告類型、然後按一下「完成」。

## 使用**BIRT**建立**JDBC**資料來源

使用BIRT建立新報告之後、您必須建立資料來源、才能將報告連線至Unified Manager。

開始之前

您必須使用BIRT建立報告。

您必須已下載並安裝MySQL Connector/J

您必須已建立具有「報告架構」角色的資料庫使用者。

- 1. 在Eclipse中、選取\*資料總管\*>\*資料來源\*>\*新資料來源\*。
- 2. 在下列清單中選取\*從資料來源類型建立\*。
- 3. 選取\*「資料來源\*」、然後按一下「下一步」。
- 4. 在「新的**Jdbc**資料來源設定檔」對話方塊中、選取「\* com.mysql.jdbc.Driver(V5.1)\*」。
	- a. 如果未顯示MySQL驅動程式、請按一下「管理驅動程式」。
	- b. 在「管理**JDBC**驅動程式」對話方塊中、按一下「新增」。
	- c. 瀏覽至MySQL Connector/J的位置 .jar 檔案已安裝、然後選取檔案。
	- d. 按一下「確定」。

您應該可以檢視並選取MySQL驅動程式。

5. 使用適當格式輸入Unified Manager執行個體的完整主機名稱或IP位址:

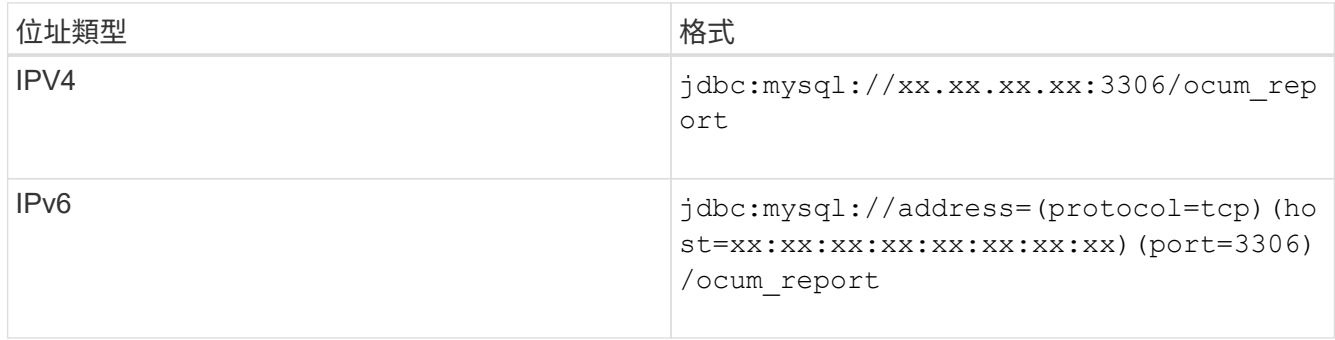

6. 輸入資料庫使用者的使用者名稱、輸入密碼、然後按一下「完成」。

## 使用**BIRT**建立新的**MySQL**資料集

建立資料來源之後、您必須建立MySQL資料集、以建立報告的輸出結果。您也可以在建立 資料集之後編輯輸出類型。

開始之前

您必須已使用BIRT建立了一個jdbc資料來源。

您必須已下載並安裝MySQL Connector/J

您必須在Unified Manager中建立具有報告架構角色的資料庫使用者。

步驟

- 1. 從\* ECLIPSE\*選取工作區。
- 2. 選擇\*資料總管\*>\*資料集\*>\*新資料集\*。
- 3. 在「新資料集」對話方塊中、選取先前建立的資料來源、資料集類型及資料集名稱、然後按一下「下一 步」。
- 4. 使用可用項目定義SQL查詢文字、或手動輸入查詢、然後按一下\*完成\*。
- 5. 按一下「預覽結果」確認SQL查詢、然後按一下「確定」。
- 6. 在「編輯資料集」對話方塊中、視需要定義輸出欄、然後按一下「確定」。
- 7. 將項目拖曳至新建立的報告。

#### 完成後

現在您應該將新建立的報告匯入Unified Manager。

## 匯入報告

如果您已在Unified Manager外部建立報告、則可以匯入並儲存報告檔案、以便與Unified Manager搭配使用。

### 開始之前

您必須OnCommand 扮演「管理員角色」。

您必須確保Unified Manager支援您計畫匯入的報告。

#### 步驟

- 1. 在左導覽窗格中、按一下\*報告\*、然後按一下\*匯入報告\*。
- 2. 在\*匯入報告\*對話方塊中、按一下\*瀏覽\*並選取您要匯入的檔案、然後輸入報告的名稱和簡短說明。
- 3. 按一下\*匯入\*。

如果無法匯入報告、您可以檢查記錄檔、找出導致問題的錯誤。

# 使用**Unified Manager REST API**

您可以使用REST API來檢視Unified Manager擷取的健全狀況、容量和效能資訊、以協助 管理叢集。

## 使用**Swagger API**網頁存取**REST API**

REST API會透過Swagger網頁公開。您可以存取Swagger網頁以顯示Unified Manager REST API文件、以及手動發出API呼叫。

#### 開始之前

- 您必須具備下列任一角色:營運者、儲存管理員或OnCommand 管理員。
- 您必須知道Unified Manager伺服器的IP位址或完整網域名稱、以便在其中執行REST API。

### 關於這項工作

Swagger網頁中的每個REST API都提供一個範例、協助說明可用來傳回您有興趣檢閱之資訊的物件和屬性。

### 步驟

1. 存取Unified Manager REST API。

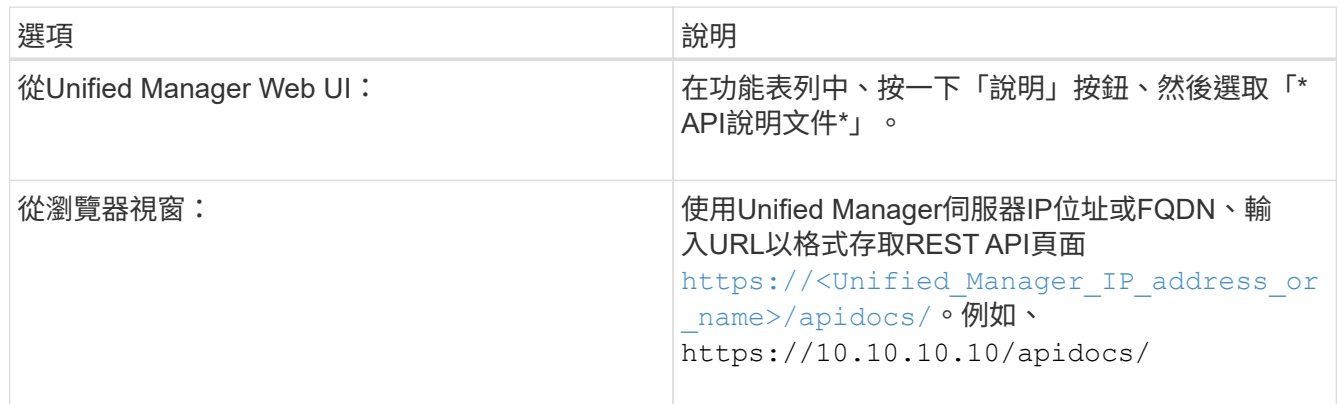

隨即顯示API資源類型或類別清單。

2. 按一下API資源類型、以該資源類型顯示API。

## 可用**REST API**的清單

您應該瞭解Unified Manager中可用的REST API、以便規劃如何使用API。API呼叫會依不 同的資源類型或類別進行組織。

您必須參閱Swagger網頁、以取得可用API呼叫的完整清單、以及每通電話的詳細資料。

管理API呼叫會根據下列類別進行組織:

- 集合體
- 叢集
- 活動
- 生命
- LUN
- 命名空間
- 節點
- 連接埠
- SVM
- 磁碟區

當您選取其中一個類別時、會出現一個清單、顯示API子類別以及版本控制的子類別、例如:

• /Aggregate

列出最新版本的REST API、但URL中沒有版本編號。您應該一律使用最新版本的API來整合Unified Manager。

# 設定及監控不含儲存類別的無限**Volume SVM**

您應該使用OnCommand Workflow Automation VMware(WFA)和Unified Manager來設 定及監控具有Infinite Volume的儲存虛擬機器(SVM)。您應該使用WFA建立具有無 限Volume的SVM、然後使用Unified Manager監控無限Volume。或者、您也可以設 定Infinite Volume的資料保護。

## 開始之前

必須符合下列要求:

- 必須安裝WFA、而且必須設定資料來源。
- 您必須OnCommand 具備「管理員」或「儲存管理員」角色。
- 您必須在WFA中自訂適當的預先定義工作流程、以建立所需的集合體數量。
- 您必須在WFA中將Unified Manager伺服器設定為資料來源、然後確認資料已成功快取。

## 關於這項工作

- 您只能使用Unified Manager監控資料SVM。
- 執行此工作時、您必須在OnCommand Workflow Automation 下列兩個應用程式之間切換:NetApp(WFA ) 和OnCommand NetApp Unified Manager。
- 工作提供了高層級的步驟。

如需執行WFA工作的詳細資訊、請參閱\_EWS\_ OnCommand Workflow Automation 文件。

## 步驟

2.

3.

1. Workflow Automation

使用Infinite Volume建立SVM、然後使用適當的工作流程建立Infinite Volume。

您可以在建立Infinite Volume的同時、啟用重複資料刪除和壓縮等儲存效率技術。

**Unified Manager** 將內含SVM with Infinite Volume的叢集新增至Unified Manager資料庫。

您可以提供叢集的IP位址或FQDN來新增叢集。

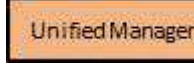

根據貴組織的需求、修改SVM上Infinite Volume的臨界值。

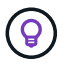

您應該使用預設的無限Volume臨界值設定。

- 4. Unified Manager 設定通知警示和設陷、以解決任何與Infinite Volume相關的可用度和容量問題。
- 5. Workflow 使用Infinite Volume建立災難恢復(DR)SVM、然後執行下列步驟來設定資料保護(DP Automation ):
	- a. 使用適當的工作流程建立資料保護(DP)無限Volume。
	- b. 使用適當的工作流程、在來源和目的地之間設定DP鏡射關係。

## 編輯「無限**Volume**」臨界值設定

當您需要解決Infinite Volume儲存空間中的任何問題時、可以根據組織的需求、編輯Infinite Volume容量的臨界值設定。當超過臨界值時、就會產生事件、如果您已設定此類事件的警 示、就會收到通知。

### 開始之前

您必須OnCommand 具備「管理員」或「儲存管理員」角色。

## 步驟

- 1. 在左側導覽窗格中、按一下「健全狀況」>「\* SVMS\*」。
- 2. 在\*健全狀況/儲存虛擬機器\*目錄頁面中、選取具有無限Volume的SVM。
- 3. 在「健全狀況**/**儲存虛擬機器」詳細資料頁面中、按一下「動作」>「編輯臨界值」。
- 4. 在「\*編輯具有無限Volume臨界值的SVM \*」對話方塊中、視需要修改臨界值。
- 5. 按一下\*儲存並關閉\*。

# 利用儲存類別和資料原則來管理**Infinite Volume**

您可以建立具有所需儲存類別數量的Infinite Volume、設定每個儲存類別的臨界值、建立規 則和資料原則、以決定寫入Infinite Volume的資料放置位置、設定資料保護、以及選擇性地 設定通知警示、有效管理Infinite Volume。

開始之前

- 必須安裝WFA (WFA) OnCommand Workflow Automation 。
- 您必須OnCommand 具備「管理員」或「儲存管理員」角色。
- 您必須在WFA中自訂適當的預先定義工作流程、以建立所需的集合體數量。
- 您必須在WFA中自訂適當的預先定義工作流程、以建立所需數量的儲存類別。
- 您必須在WFA中將Unified Manager伺服器設定為資料來源、然後確認資料已成功快取。

## 關於這項工作

執行此工作時、您必須在OnCommand Workflow Automation 下列兩個應用程式之間切換:NetApp(WFA)

工作提供了高層級的步驟。如需執行WFA工作的詳細資訊、請參閱 EWS OnCommand Workflow Automation 文件。

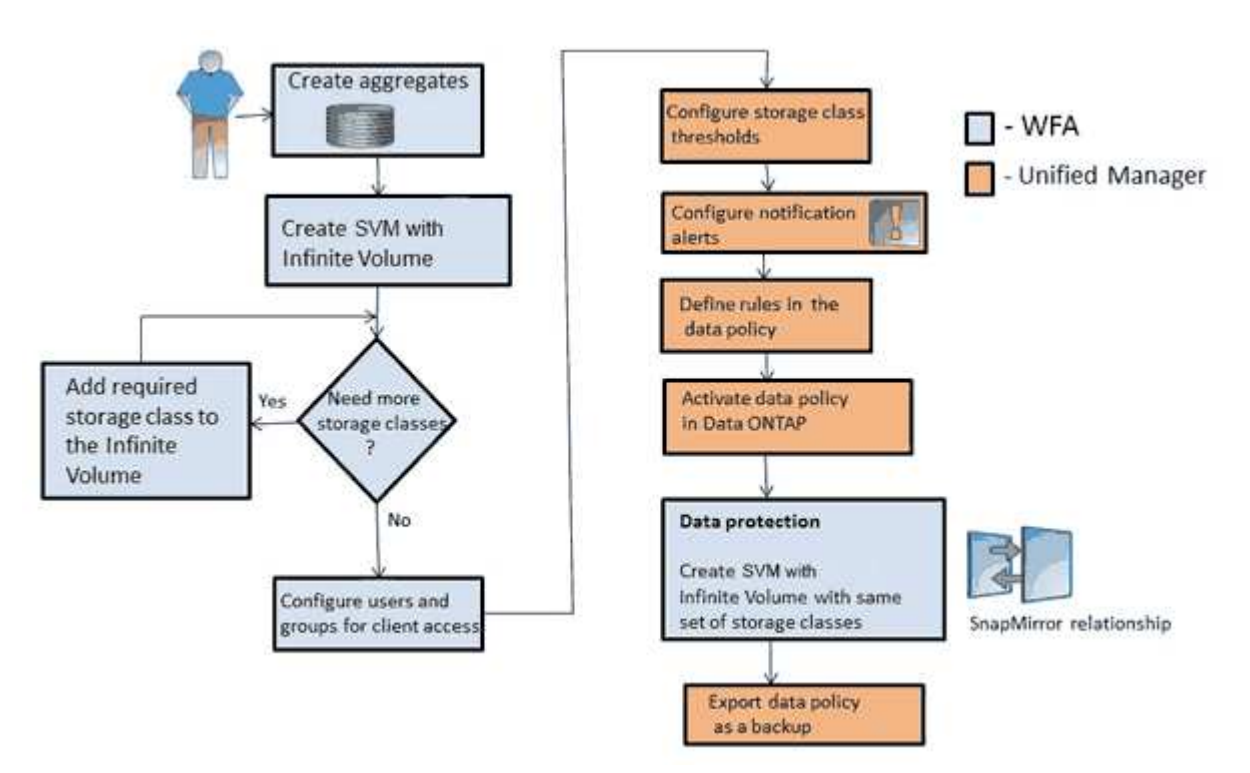

步驟

4.

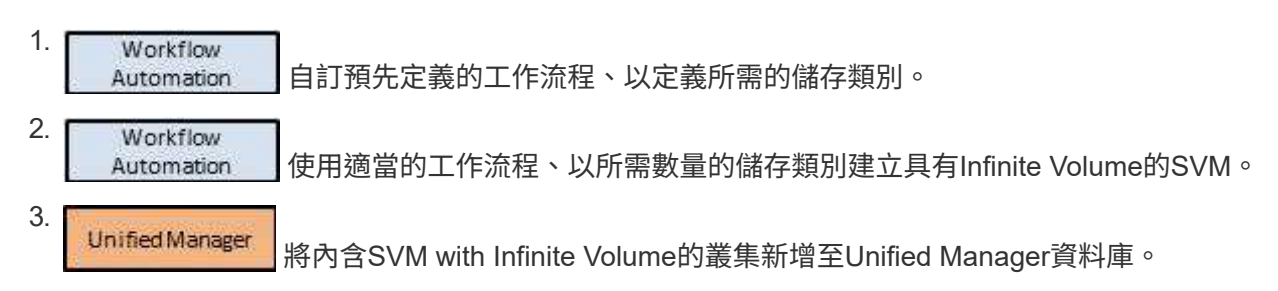

您可以提供叢集的IP位址或FQDN來新增叢集。

Unified Manager [根據](#page-82-0)[貴](#page-82-0)[組](#page-82-0)[織](#page-82-0)[的需](#page-82-0)[求](#page-82-0)、[修](#page-82-0)[改每](#page-82-0)[個](#page-82-0)[儲存](#page-82-0)[類](#page-82-0)[別的](#page-82-0)[臨界值](#page-82-0)。

您應該使用預設的儲存類別臨界值設定、有效監控儲存類別空間。

5. Unified Manager [設定通](#page-82-1)[知警](#page-82-1)[示和設](#page-82-1)陷[、以解決任何與](#page-82-1)[Infinite Volume](#page-82-1)[相關的可用度和容量問題。](#page-82-1) 6. **Unified Manager** [在資料原](#page-84-0)[則](#page-84-0)[中設定](#page-84-0)[規](#page-84-0)[則](#page-84-0)[、然後](#page-84-0)[啟](#page-84-0)[動](#page-84-0)[對資料原](#page-84-0)[則](#page-84-0)[所](#page-84-0)[做](#page-84-0)[的所有](#page-84-0)[變](#page-84-0)[更](#page-84-0)

資料原則中的規則會決定寫入無限Volume的內容放置位置。

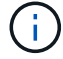

資料原則中的規則只會影響寫入無限Volume的新資料、不會影響無限Volume中的現有資料。

- 7. Workflow 使用Infinite Volume建立災難恢復(DR)SVM、然後執行下列步驟來設定資料保護(DP Automation ):
	- a. 使用適當的工作流程建立資料保護(DP)無限Volume。
	- b. 使用適當的工作流程、在來源和目的地之間設定DP鏡射關係。

#### <span id="page-82-0"></span>編輯儲存類別的臨界值設定

當您需要解決儲存類別中與儲存空間相關的任何問題時、可以根據組織的需求來編輯儲存 類別容量的臨界值設定。當超過臨界值時、就會產生事件、如果您已設定此類事件的警 示、就會收到通知。

#### 開始之前

您必須OnCommand 具備「管理員」或「儲存管理員」角色。

#### 步驟

- 1. 在左側導覽窗格中、按一下「健全狀況」>「\* SVMS\*」。
- 2. 在\*健全狀況/儲存虛擬機器\*目錄頁面中、選取具有無限Volume的SVM。
- 3. 在「健全狀況**/**儲存虛擬機器」詳細資料頁面中、按一下「動作」>「編輯臨界值」。
- 4. 在\*編輯儲存類別臨界值\*對話方塊中、視需要修改臨界值。
- 5. 按一下\*儲存並關閉\*。

## <span id="page-82-1"></span>新增警示

您可以設定警示、以便在產生特定事件時通知您。您可以為單一資源、一組資源或特定嚴 重性類型的事件設定警示。您可以指定通知的頻率、並將指令碼與警示建立關聯。

#### 開始之前

- 您必須設定通知設定、例如使用者電子郵件地址、SMTP伺服器和SNMP設陷主機、以便Unified Manager伺 服器在產生事件時使用這些設定來傳送通知給使用者。
- 您必須知道要觸發警示的資源和事件、以及您要通知的使用者使用者名稱或電子郵件地址。
- 如果您想要根據事件執行指令碼、必須使用「管理/指令碼」頁面將指令碼新增至Unified Manager。
- 您必須OnCommand 具備「管理員」或「儲存管理員」角色。

#### 關於這項工作

除了從「組態/警示」頁面建立警示之外、您也可以在收到事件後直接從「事件詳細資料」頁面建立警示、如以 下所述。

#### 步驟

1. 在左側導覽窗格中、按一下\*組態\*>\*警示\*。

- 2. 在「組態**/**警示」頁面中、按一下「新增」。
- 3. 在「新增警示」對話方塊中、按一下「名稱」、然後輸入警示的名稱和說明。
- 4. 按一下\*資源\*、然後選取要納入警示或排除在警示範圍之外的資源。

您可以在「名稱包含」欄位中指定文字字串、以選取一組資源、藉此設定篩選條件。根據您指定的文字字 串、可用資源清單僅會顯示符合篩選規則的資源。您指定的文字字串區分大小寫。

如果資源同時符合您所指定的「包含」和「排除」規則、則排除規則優先於「包含」規則、而且不會針對與 排除資源相關的事件產生警示。

5. 按一下\*事件\*、然後根據您要觸發警示的事件名稱或事件嚴重性類型來選取事件。

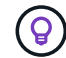

若要選取多個事件、請在選取時按Ctrl鍵。

6. 按一下「動作」、然後選取您要通知的使用者、選擇通知頻率、選擇是否要將SNMP設陷傳送到設陷接收 器、並指派指令碼在產生警示時執行。

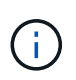

如果您修改為使用者指定的電子郵件地址、然後重新開啟警示以進行編輯、則「名稱」欄位 會顯示空白、因為修改後的電子郵件地址不再對應至先前選取的使用者。此外、如果您從「 管理/使用者」頁面修改所選使用者的電子郵件地址、則所選使用者的修改電子郵件地址不會 更新。

您也可以選擇透過SNMP設陷通知使用者。

7. 按一下「 \* 儲存 \* 」。

新增警示的範例

本範例說明如何建立符合下列需求的警示:

- 警示名稱:HealthTest
- 資源:包括名稱包含「'abc'」的所有磁碟區、並排除名稱包含「'xyz'」的所有磁碟區
- 事件:包括所有重要的健全狀況事件
- 行動:包括「[ample@domain.com](mailto:ample@domain.com)」、「Test」指令碼、使用者必須每15分鐘通知一次
- 在「新增警示」對話方塊中執行下列步驟:
- 1. 按一下\*名稱\*、然後輸入 HealthTest 在\*警示名稱\*欄位中。
- 2. 按一下「資源」、然後在「包含」索引標籤中、從下拉式清單中選取「磁碟區」。
	- a. 輸入 abc 在「名稱包含」欄位中、顯示名稱包含「'abc'」的磁碟區。
	- b. 從<All Volumes whose name contains 'abc'> 「Available Resources(可用資源)」區域中選取「\*」、 然後將其移至「Selected Resources(選取的資源)」區域。
	- c. 按一下\*排除\*、然後輸入 xyz 在「名稱包含」欄位中、然後按一下「新增」。
- 3. 按一下「事件」、然後從「事件嚴重性」欄位中選取「嚴重」。
- 4. 從「Matching Event(符合事件)」區域中選取\* All Critical事件\*、然後將其移至「Selected Event(選取的

事件)」區域。

- 5. 按一下「動作」、然後輸入 sample@domain.com 在警示這些使用者欄位中。
- 6. 選擇\*每15分鐘提醒一次\*、每15分鐘通知使用者一次。

您可以設定警示、在指定時間內重複傳送通知給收件者。您應該決定警示的事件通知啟動時間。

- 7. 在Select Script to執行(選擇要執行的腳本)菜單中,選擇\* Test\*腳本。
- 8. 按一下「 \* 儲存 \* 」。

### <span id="page-84-0"></span>建立規則

您可以在資料原則中新增規則、以決定寫入「無限Volume」的資料放置位置。您可以使 用Unified Manager中定義的規則範本來建立規則、或是建立自訂規則。

#### 開始之前

- 您必須OnCommand 具備「管理員」或「儲存管理員」角色。
- 含有具有儲存類別的無限Volume SVM的叢集必須新增至Unified Manager資料庫。

#### 使用範本建立規則

您可以使用Unified Manager定義的規則範本來新增規則、以決定將資料寫入具有Infinite Volume的SVM的位置。您可以根據檔案類型、目錄路徑或擁有者來建立規則。

開始之前

- 您必須OnCommand 具備「管理員」或「儲存管理員」角色。
- 含有具有儲存類別的無限Volume SVM的叢集必須新增至Unified Manager資料庫。

關於這項工作

資料原則索引標籤僅適用於具有無限Volume的SVM。

#### 步驟

- 1. 在左側導覽窗格中、按一下「健全狀況」>「\* SVMS\*」。
- 2. 在\*健全狀況/儲存虛擬機器\*目錄頁面中、選取適當的SVM。
- 3. 按一下\*資料原則\*索引標籤。

隨即顯示所選SVM with Infinite Volume資料原則中的規則清單。

- 4. 按一下「 \* 建立 \* 」。
- 5. 在「建立規則」對話方塊中、從下拉式清單中選擇適當的規則範本。

範本以三種類別為基礎:檔案類型、擁有者或目錄路徑。

6. 根據選取的範本、在「符合條件」區域中新增必要的條件。

7. 從\*將相符內容放入儲存類別\*下拉式清單中選取適當的儲存類別。

8. 按一下「 \* 建立 \* 」。

您建立的新規則會顯示在「資料原則」索引標籤中。

9. 預覽對資料原則所做的任何其他變更。

10. 按一下「啟動」以啟動SVM中規則內容的變更。

#### 建立自訂規則

根據您的資料中心需求、您可以建立自訂規則、並將其新增至資料原則、以決定將資料寫 入具有Infinite Volume的SVM的位置。您可以從「建立規則」對話方塊建立自訂規則、而 不使用任何現有的範本。

#### 開始之前

- 您必須OnCommand 具備「管理員」或「儲存管理員」角色。
- 含有具有儲存類別的無限Volume SVM的叢集必須新增至Unified Manager資料庫。

#### 關於這項工作

資料原則索引標籤僅適用於具有無限Volume的SVM。

#### 步驟

- 1. 在左側導覽窗格中、按一下「健全狀況」>「\* SVMS\*」。
- 2. 在\*健全狀況/儲存虛擬機器\*目錄頁面中、選取適當的SVM。
- 3. 按一下\*資料原則\*。
- 4. 按一下「 \* 建立 \* 」。
- 5. 在「建立規則」對話方塊中、從「範本」清單中選取「自訂規則」。
- 6. 在「符合條件」區域中、視需要新增條件。

條件可讓您根據檔案類型、目錄路徑或擁有者來建立規則。這些條件的組合是條件集。例如、您可以使用規 則:「將John擁有的所有.mp3放在銅級儲存類別中。」

7. 從\*將相符內容放入儲存類別\*下拉式清單中選取適當的儲存類別。

#### 8. 按一下「 \* 建立 \* 」。

新建立的規則會顯示在「資料原則」索引標籤中。

9. 預覽對資料原則所做的任何其他變更。

10. 按一下「啟動」以啟動SVM中規則內容的變更。

#### 匯出資料原則組態

您可以將資料原則組態從Unified Manager匯出至檔案。例如、在您進行必要的備份之後、

一旦發生災難、您就可以從主要裝置匯出資料原則組態。

開始之前

您必須OnCommand 具備「管理員」或「儲存管理員」角色。

關於這項工作

執行此工作時所使用的「資料原則」索引標籤、僅會針對具有無限Volume的SVM顯示。

### 步驟

1. 在左側導覽窗格中、按一下「健全狀況」>「\* SVMS\*」。

- 2. 在\*健全狀況/儲存虛擬機器\*目錄頁面中、選取適當的SVM。
- 3. 按一下\*資料原則\*。

隨即顯示所選SVM with Infinite Volume資料原則中的規則清單。

- 4. 按一下\*匯出\*。
- 5. 在瀏覽器專屬對話方塊中、指定資料原則組態必須匯出的位置。

結果

資料原則組態會匯出為指定位置的Json檔案。

# 傳送**Unified Manager**支援套件給技術支援人員

此工作流程說明如何使用Unified Manager維護主控台、產生、擷取支援服務組合、並將其 傳送給技術支援。當您遇到的問題需要更詳細的診斷和疑難排解、而非AutoSupport 透過 消息所提供的問題、您應該寄送支援服務包。

關於這項工作

如需維護主控台與支援服務組合的詳細資訊、請參閱 [使](https://docs.netapp.com/zh-tw/oncommand-unified-manager-95/health-checker/task-using-the-maintenance-console.html)[用](https://docs.netapp.com/zh-tw/oncommand-unified-manager-95/health-checker/task-using-the-maintenance-console.html)[維](https://docs.netapp.com/zh-tw/oncommand-unified-manager-95/health-checker/task-using-the-maintenance-console.html)[護](https://docs.netapp.com/zh-tw/oncommand-unified-manager-95/health-checker/task-using-the-maintenance-console.html)[主](https://docs.netapp.com/zh-tw/oncommand-unified-manager-95/health-checker/task-using-the-maintenance-console.html)[控](https://docs.netapp.com/zh-tw/oncommand-unified-manager-95/health-checker/task-using-the-maintenance-console.html)[台](https://docs.netapp.com/zh-tw/oncommand-unified-manager-95/health-checker/task-using-the-maintenance-console.html)。

Unified Manager一次儲存兩個產生的支援服務組合。

## 存取維護主控台

如果Unified Manager使用者介面未運作、或是您需要執行使用者介面中未提供的功能、您 可以存取維護主控台來管理Unified Manager系統。

開始之前

您必須已安裝並設定Unified Manager。

#### 關於這項工作

在閒置15分鐘後、維護主控台會將您登出。

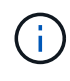

安裝在VMware上時、如果您已透過VMware主控台以維護使用者身分登入、則無法使用Secure Shell同時登入。

#### 步驟

1. 請依照下列步驟存取維護主控台:

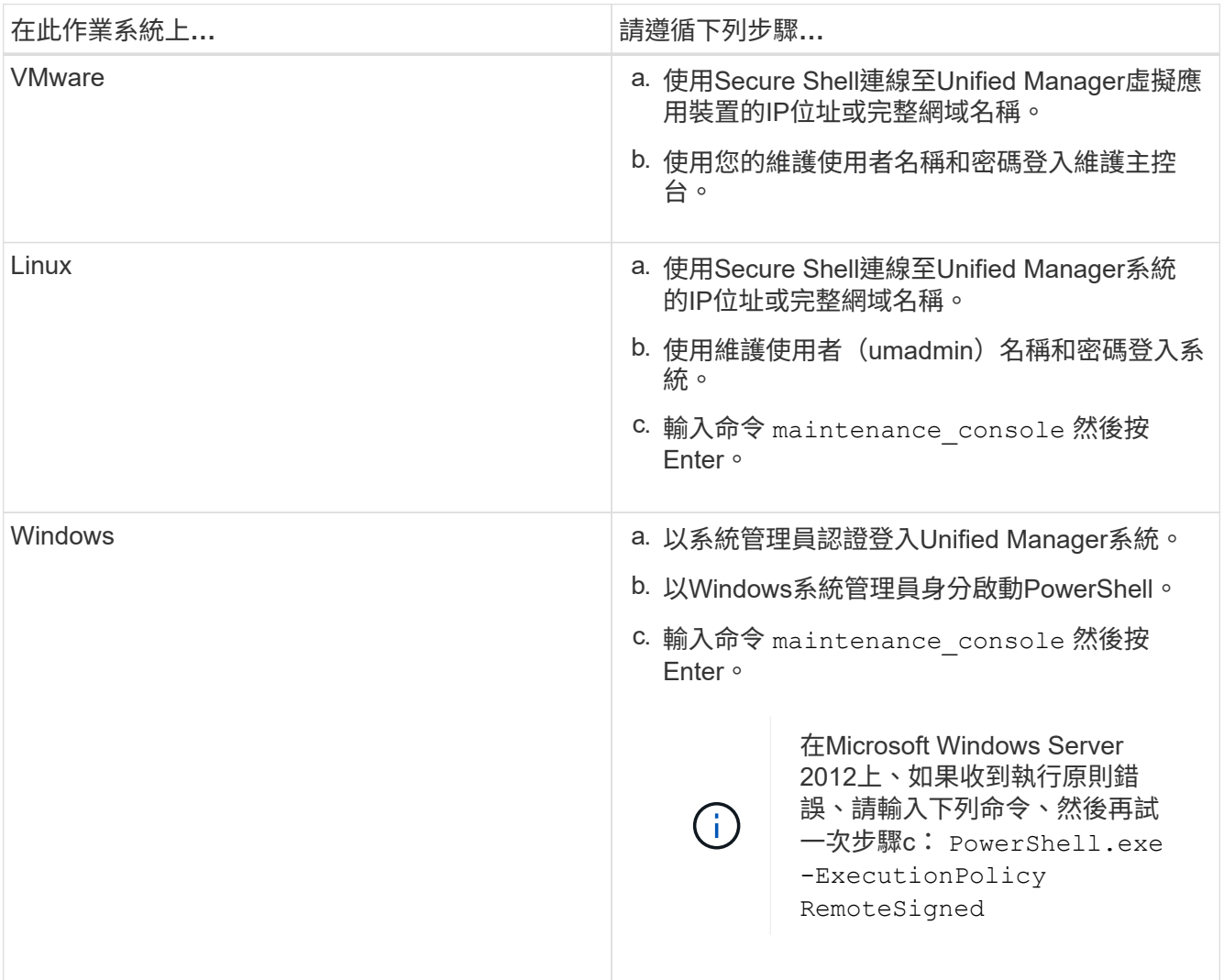

此時會顯示Unified Manager維護主控台功能表。

## 產生支援服務組合

您可以產生包含完整診斷資訊的支援服務組合、以便擷取並傳送給技術支援部門、以取得 疑難排解說明。由於某些類型的資料可能會使用大量的叢集資源、或需要很長時間才能完 成、因此您可以指定要納入或排除在支援服務包中的資料類型。

開始之前

您必須以維護使用者的身分存取維護主控台。

關於這項工作

Unified Manager僅儲存兩個最近產生的支援組合。舊版支援服務組合將從系統中刪除。

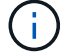

在Windows系統上、命令 supportbundle.bat 不再支援產生支援服務組合。

#### 步驟

- 1. 在維護主控台\*主功能表\*中、選取\*支援/診斷\*。
- 2. 選擇\*產生支援產品組合\*。
- 3. 選取或取消選取下列資料類型、以納入或排除支援服務組合:
	- 資料庫傾印

MySQL Server資料庫的傾印。

◦ 堆傾印

Unified Manager主要伺服器程序狀態的快照。此選項預設為停用、只有在客戶支援要求時才應選取。

◦ 擷取錄影

記錄Unified Manager與受監控叢集之間的所有通訊。

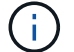

如果您取消選取所有資料類型、仍會使用其他Unified Manager資料產生支援服務組合。

4. 類型 g,然後按Enter鍵以產生支援服務包。

由於產生支援服務包是一項記憶體密集作業、因此系統會提示您確認是否確定要在此時產生支援服務組合。

5. 類型 y,然後按Enter鍵以產生支援服務包。

如果您目前不想產生支援服務組合、請輸入 n,然後按Enter鍵。

- 6. 如果您在支援套裝組合中加入資料庫傾印檔案、系統會提示您指定要納入效能統計資料的時段。包括效能統 計資料可能需要大量時間和空間、因此您也可以在不包含效能統計資料的情況下傾印資料庫:
	- a. 以「月份-月份-月份-月份-月份-日期」格式輸入開始日期。

例如、輸入 20170101 2017年1月1日。輸入 n 如果您不想納入效能統計資料、

b. 輸入統計資料的天數、從上午12點開始算起在指定的開始日期。

您可以輸入1到10之間的數字。

如果您要納入效能統計資料、系統會顯示收集效能統計資料的期間。

7. 選擇\*產生支援產品組合\*。

產生的支援服務組合位於 /support 目錄。

#### 完成後

產生支援套件後、您可以使用SFTP用戶端或UNIX或Linux CLI命令來擷取。在Windows安裝上、您可以使用遠 端桌面(RDP)來擷取支援服務組合。

產生的支援服務組合位於 /support VMware系統上的目錄、請至 /opt/netapp/data/support/ 在Linux系 統和中 ProgramData\NetApp\OnCommandAppData\ocum\support 在Windows系統上。

### 使用**Windows**用戶端擷取支援服務組合

如果您是Windows使用者、可以下載並安裝工具、從Unified Manager伺服器擷取支援服務 組合。您可以將支援服務組合寄送給技術支援部門、以便更詳細地診斷問題。FileZilla 或Winscp是您可以使用的工具範例。

開始之前

您必須是維護使用者才能執行此工作。

您必須使用支援scp或SFTP的工具。

#### 步驟

- 1. 下載並安裝工具以擷取支援服務組合。
- 2. 開啟工具。
- 3. 透過SFTP連線至Unified Manager管理伺服器。

工具會顯示的內容 /support 目錄、您可以檢視所有現有的支援服務組合。

- 4. 選取您要複製之支援服務組合的目的地目錄。
- 5. 選取您要複製的支援服務組合、然後使用工具將檔案從Unified Manager伺服器複製到本機系統。

#### 相關資訊

["Filezilla - https://filezilla-project.org/"](https://filezilla-project.org/)

["WinSCP - http://winscp.net"](http://winscp.net)

## 使用**UNIX**或**Linux**用戶端擷取支援服務組合

如果您是UNIX或Linux使用者、可以使用Linux用戶端伺服器上的命令列介面(CLI)、 從vApp擷取支援服務組合。您可以使用scp或SFTP擷取支援服務組合。

您必須是維護使用者才能執行此工作。

您必須使用維護主控台產生支援服務組合、並提供支援服務組合名稱。

#### 步驟

1. 使用Linux用戶端伺服器、透過Telnet或主控台存取CLI。

- 2. 存取 /support 目錄。
- 3. 使用下列命令擷取支援服務包、並將其複製到本機目錄:

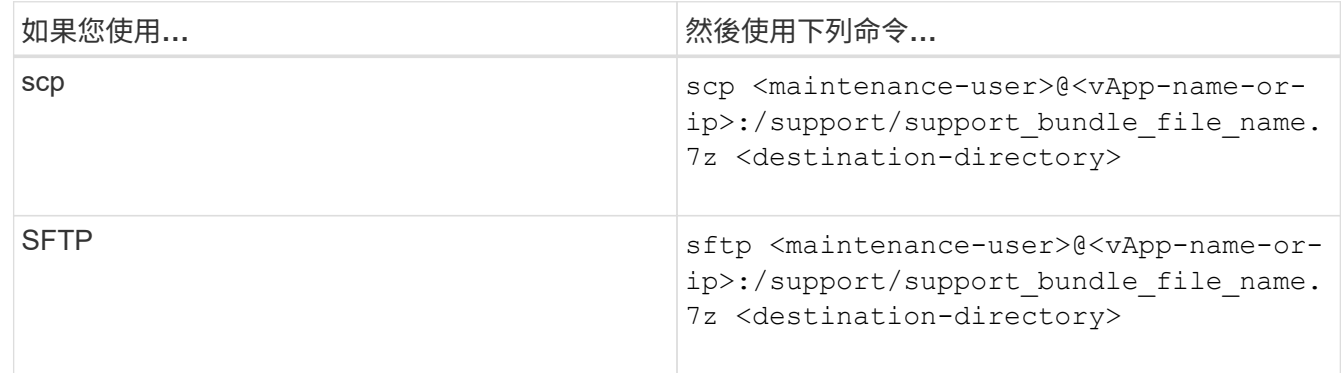

當您使用維護主控台產生支援服務時、會提供該服務組合的名稱。

4. 輸入維護使用者密碼。

範例

下列範例使用scp擷取支援服務組合:

```
  $ scp admin@10.10.12.69:/support/support_bundle_20160216_145359.7z
.
Password: <maintenance user password>
support bundle 20160216 145359.7z 100% 119MB 11.9MB/s 00:10
```
下列範例使用SFTP擷取支援服務組合:

```
  $ sftp
admin@10.10.12.69:/support/support_bundle_20160216_145359.7z .
Password: < maintenance user password>
Connected to 10.228.212.69.
Fetching /support/support_bundle_20130216_145359.7z to
./support_bundle_20130216_145359.7z
/support/support_bundle_20160216_145359.7z
```
## 傳送支援服務包給技術支援人員

當問題需要比AutoSupport 支援訊息更詳細的診斷與疑難排解資訊時、您可以將支援服務 組合寄送給技術支援。

開始之前

您必須能夠存取支援服務組合、才能將其傳送給技術支援部門。

您必須透過技術支援網站產生個案編號。

#### 步驟

- 1. 登入 NetApp 支援網站。
- 2. 上傳檔案。

["](https://kb.netapp.com/Advice_and_Troubleshooting/Miscellaneous/How_to_upload_a_file_to_NetApp)[如何將檔案](https://kb.netapp.com/Advice_and_Troubleshooting/Miscellaneous/How_to_upload_a_file_to_NetApp)[上](https://kb.netapp.com/Advice_and_Troubleshooting/Miscellaneous/How_to_upload_a_file_to_NetApp)[傳](https://kb.netapp.com/Advice_and_Troubleshooting/Miscellaneous/How_to_upload_a_file_to_NetApp)[至](https://kb.netapp.com/Advice_and_Troubleshooting/Miscellaneous/How_to_upload_a_file_to_NetApp)[NetApp"](https://kb.netapp.com/Advice_and_Troubleshooting/Miscellaneous/How_to_upload_a_file_to_NetApp)

# 與多個工作流程相關的工作與資訊

Unified Manager中的許多工作流程都有一些工作和參考文字、可協助您瞭解並完成工作流 程、包括新增和檢閱事件的相關附註、指派事件、確認和解決事件、以及磁碟區、儲存虛 擬機器(SVM)、集合體、 等等。

### 新增及檢閱事件的相關附註

在處理事件時、您可以使用「事件詳細資料」頁面中的「附註與更新」區域、新增如何解 決此問題的相關資訊。此資訊可讓另一位被指派處理事件的使用者使用。您也可以根據最 近的時間戳記、檢視上次處理事件的使用者所新增的資訊。

#### 開始之前

您必須OnCommand 具備「操作員」、「資訊管理員」或「儲存管理員」角色。

#### 步驟

1. 在左導覽窗格中、按一下\*事件\*。

- 2. 在「事件」目錄頁面中、按一下您要新增事件相關資訊的事件。
- 3. 在「事件**\***詳細資料」頁面中、於「**\***附註與更新」區域中新增必要資訊。

## 4. 按一下\* Post \*。

## 指派事件給特定使用者

您可以將未指派的事件指派給自己或其他使用者、包括遠端使用者。您可以視需要將指派 的事件重新指派給其他使用者。例如、當儲存物件經常發生問題時、您可以將這些問題的 事件指派給管理該物件的使用者。

開始之前

- 使用者的名稱和電子郵件ID必須正確設定。
- 您必須OnCommand 具備「操作員」、「資訊管理員」或「儲存管理員」角色。

步驟

- 1. 在左導覽窗格中、按一下\*事件\*。
- 2. 在\*事件\*目錄頁面中、選取您要指派的一或多個事件。
- 3. 選擇下列其中一個選項來指派事件:

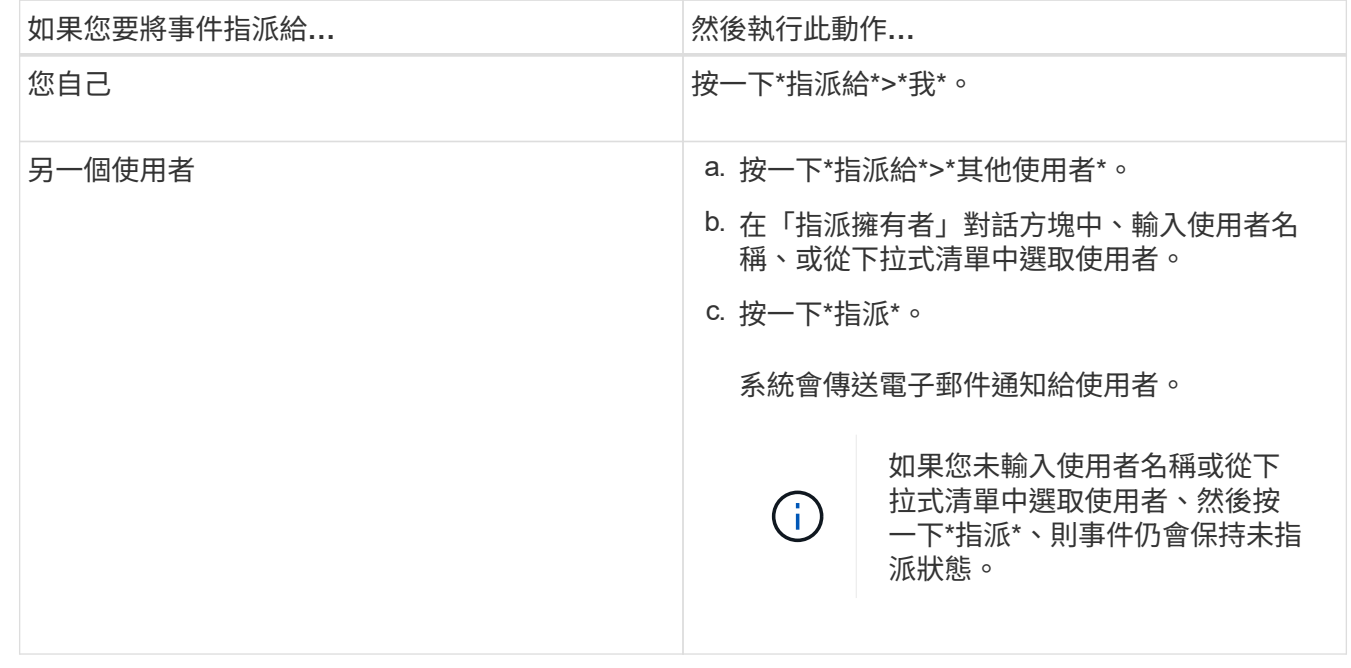

## 確認並解決事件

在開始處理產生事件的問題之前、您應先確認事件、以免繼續收到重複警示通知。針對特 定事件採取修正行動之後、您應該將事件標示為已解決。

開始之前

您必須OnCommand 具備「操作員」、「資訊管理員」或「儲存管理員」角色。

關於這項工作

您可以同時確認並解決多個事件。

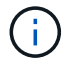

您無法確認資訊事件。

- 1. 在左導覽窗格中、按一下\*事件\*。
- 2. 從事件清單中、執行下列動作以確認事件:

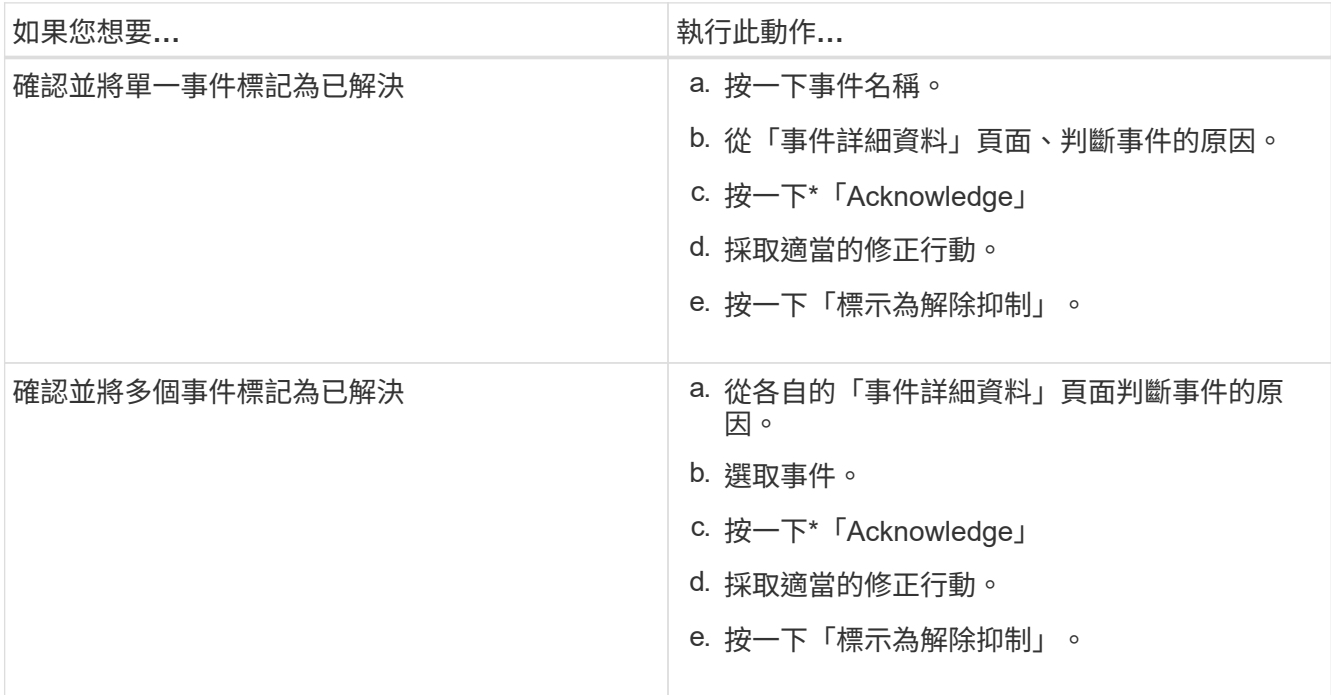

在事件標記為「Resolved(已解決)」後、事件會移至「Resolved events(已解決事件)」清單。

3. 在「附註與更新」區域中、新增您如何處理活動的附註、然後按一下「張貼」。

## 活動詳細資料頁面

從「事件詳細資料」頁面、您可以檢視所選事件的詳細資料、例如事件嚴重性、影響層 級、影響區域及事件來源。您也可以檢視有關可能修正的其他資訊、以解決此問題。

• 活動名稱

事件名稱和事件上次出現的時間。

對於非效能事件、當事件處於「New(新增)」或「Known(已確認)」狀態時、不會知道最後看到的資 訊、因此會隱藏。

• 事件說明

活動的簡短說明。

在某些情況下、事件說明會提供觸發事件的原因。

• 元件爭用中

對於動態效能事件、本節會顯示代表叢集邏輯和實體元件的圖示。如果元件發生爭用、其圖示會圈選並反白 顯示為紅色。

可能會顯示下列元件:

◦ 網路

代表iSCSI傳輸協定或叢集光纖通道(FC)傳輸協定所發出的I/O要求等待時間。等待時間是指在叢集回 應I/O要求之前、等待iSCSI Ready to Transfer(R2T)或FCP Transfer Ready(XFER\_RDY)交易完成 所花費的時間。如果網路元件發生爭用、表示區塊傳輸協定層的等待時間過長、會影響一或多個工作負 載的延遲。

◦ 網路處理

代表叢集內與傳輸協定層和叢集之間I/O處理相關的軟體元件。在偵測到事件之後、處理網路處理的節點 可能已經變更。如果網路處理元件發生爭用、表示網路處理節點的高使用率會影響一或多個工作負載的 延遲。

◦ \* QoS原則\*

代表工作負載所屬的儲存服務品質(QoS)原則群組。如果原則群組元件發生爭用、表示原則群組中的 所有工作負載都會受到設定的處理量限制所限制、這會影響其中一或多個工作負載的延遲。

◦ 叢集互連

代表叢集節點實體連接的纜線和介面卡。如果叢集互連元件發生爭用、表示叢集互連的I/O要求等待時間 過長、會影響一或多個工作負載的延遲。

◦ 資料處理

代表叢集內與叢集與包含工作負載的儲存Aggregate之間I/O處理相關的軟體元件。自偵測到事件後、處 理資料的節點可能已變更。如果資料處理元件發生爭用、表示資料處理節點的高使用率會影響一或多個 工作負載的延遲。

◦ 《資源》MetroCluster

代表MetroCluster 用MetroCluster 作鏡射資料的各種資源、包括NVRAM和交換器間連結(ISL)、這些 資源用於鏡射整個叢集之間的資料。如果存在爭奪、表示來自本機叢集上工作負載的高寫入處理量、或 是連結健全狀況問題會影響本機叢集上一或多個工作負載的延遲。MetroCluster如果叢集並 非MetroCluster 採用E32組態、則不會顯示此圖示。

◦ \* Aggregate或SSD Aggregate Ops \*

代表工作負載執行所在的儲存Aggregate。如果Aggregate元件發生爭用、表示Aggregate上的高使用率 會影響一或多個工作負載的延遲。集合體由所有HDD組成、或混合使用HDD和SSD(Flash Pool Aggregate) 。「SSD Aggregate」(「SD Aggregate」)包含所有SSD (All Flash Aggregate) 、或是 混合使用SSD和雲端層(FabricPool a Sd Aggregate)。

◦ 雲端延遲

代表叢集內與叢集與雲端層之間I/O處理相關的軟體元件、以儲存使用者資料。如果雲端延遲元件發生爭 用、表示來自雲端層上裝載磁碟區的大量讀取內容、會影響一或多個工作負載的延遲。

◦ \*同步SnapMirror \*

代表叢集中的軟體元件、該元件會以SnapMirror同步關係、將使用者資料從主要磁碟區複寫到次要磁碟

區。如果同步SnapMirror元件發生爭用、表示SnapMirror同步作業的活動會影響一或多個工作負載的延 遲。

其他主題將說明「事件資訊」、「系統診斷」及「建議動作」等區段。

命令按鈕

命令按鈕可讓您執行下列工作:

• 附註圖示

可讓您新增或更新事件的相關附註、並檢閱其他使用者留下的所有附註。

動作功能表

• 指派給我

將事件指派給您。

• 指派給其他人

開啟「指派擁有者」對話方塊、可讓您指派或重新指派事件給其他使用者。

當您將事件指派給使用者時、系統會在所選事件的事件清單中新增使用者名稱和指派事件的時間。

您也可以將擁有權欄位保留空白、以取消指派事件。

• 認知

確認所選的事件、以免您繼續收到重複警示通知。

當您確認某個事件時、您的使用者名稱和您確認該事件的時間會新增至所選事件的事件清單(確認者)。當 您確認某個事件時、您必須負責管理該事件。

• 標示為已解決

可讓您將事件狀態變更為「已解決」。

解決事件時、您的使用者名稱和解決事件的時間會新增至所選事件的事件清單(解決者)。針對事件採取修 正行動之後、您必須將事件標示為「已解決」。

• 新增警示

顯示「新增警示」對話方塊、可讓您新增所選事件的警示。

「事件資訊」區段的顯示內容

您可以使用「事件詳細資料」頁面上的「事件資訊」區段來檢視所選事件的詳細資料、例 如事件嚴重性、影響層級、影響區域和事件來源。

不適用於事件類型的欄位將會隱藏。您可以檢視下列事件詳細資料:

• 事件觸發時間

產生事件的時間。

• 州

事件狀態:新的、已確認的、已解決的或已過時的。

• 過時原因

導致事件過時的動作(例如、問題已修正)。

• 事件持續時間

對於作用中(新的和已確認的)事件、這是偵測到事件最後一次分析的時間之間的時間。對於過時的事件、 這是偵測與事件解決之間的時間。

此欄位僅會在解決或淘汰所有效能事件之後、以及其他事件類型才會顯示。

• 最後一次見到

事件上次被視為作用中的日期和時間。

對於效能事件、此值可能比事件觸發時間更近、因為只要事件處於作用中狀態、此欄位就會在每次收集新的 效能資料之後更新。對於其他類型的事件、當處於「新增」或「已確認」狀態時、此內容不會更新、因此欄 位會隱藏。

• 嚴重性

事件嚴重性:嚴重( 父 )、錯誤( ● )、警告( ▲ )和資訊( ● )。

• 影響層級

事件影響層級:事件、風險或事件。

• 影響範圍

事件影響領域:可用度、容量、效能、保護或組態。

• 資料來源

發生事件的物件名稱。

檢視共享QoS原則事件的詳細資料時、此欄位中最多會列出三個使用IOPS或Mbps最多的工作負載物件。

您可以按一下來源名稱連結、顯示該物件的健全狀況或效能詳細資料頁面。

• 來源附註

顯示與事件相關聯之物件的註釋名稱和值。

此欄位僅會針對叢集、SVM和Volume上的健全狀況事件顯示。

• 來源群組

顯示受影響物件所屬之所有群組的名稱。

此欄位僅會針對叢集、SVM和Volume上的健全狀況事件顯示。

• 來源類型

與事件相關聯的物件類型(例如SVM、Volume或Qtree)。

• 在叢集上

發生事件的叢集名稱。

您可以按一下叢集名稱連結、顯示該叢集的健全狀況或效能詳細資料頁面。

• 受影響的物件數

受事件影響的物件數目。

您可以按一下物件連結、顯示填入目前受此事件影響之物件的詳細目錄頁面。

此欄位僅會針對效能事件顯示。

• 受影響的磁碟區

受此事件影響的磁碟區數量。

此欄位僅會針對節點或集合體上的效能事件顯示。

• 觸發的原則

發出事件的臨界值原則名稱。

您可以將游標暫留在原則名稱上、以查看臨界值原則的詳細資料。對於調適性QoS原則、也會顯示已定義的 原則、區塊大小和配置類型(已配置空間或已用空間)。

此欄位僅會針對效能事件顯示。

• 認可者

確認事件的人員名稱、以及事件被確認的時間。

• 解決者

解決事件的人員名稱、以及事件的解決時間。

• 指派對象

被指派參與活動的人員姓名。

• 警示設定

此時會顯示下列警示相關資訊:

- 如果沒有與所選事件相關的警示、則會顯示\*新增警示\*連結。 您可以按一下連結、開啟「新增警示」對話方塊。
- 如果有一個警示與選取的事件相關聯、則會顯示警示名稱。 您可以按一下連結、開啟「編輯警示」對話方塊。
- 如果有多個警示與所選事件相關聯、則會顯示警示數目。

您可以按一下連結來開啟「組態/警示」頁面、以檢視這些警示的詳細資料。

不會顯示停用的警示。

• 上次傳送通知

最近發出警示通知的日期和時間。

• 傳送方式

用來傳送警示通知的機制:電子郵件或SNMP設陷。

• 先前的指令碼執行

產生警示時執行的指令碼名稱。

系統診斷區段顯示的內容

「事件詳細資料」頁面的「系統診斷」區段提供的資訊、可協助您診斷可能導致事件發生 的問題。

此區域僅會針對某些事件顯示。

有些效能事件會提供與已觸發之特定事件相關的圖表。這通常包括前十天的IOPS或Mbps圖表和延遲圖表。如此 安排之後、您就能看到哪些儲存元件在事件發生時、最大程度影響延遲、或受到延遲的影響。

對於動態效能事件、會顯示下列圖表:

- 工作負載延遲:顯示爭用元件的主要受害者、主要對象或潛在工作負載延遲記錄。
- 工作負載活動:顯示爭用叢集元件之工作負載使用量的詳細資料。
- 資源活動:顯示爭用叢集元件的歷史效能統計資料。

當某些叢集元件發生爭用時、會顯示其他圖表。

其他事件則提供系統在儲存物件上執行的分析類型簡短說明。在某些情況下、系統定義的效能原則會分析多個效 能計數器、每個元件會有一行或多行。在此案例中、診斷旁會顯示綠色或紅色圖示、指出該特定診斷是否發現問 題。

「事件詳細資料」頁面的「建議動作」區段提供事件的可能原因、並建議幾項行動、以便 您自行解決事件。建議的動作是根據已違反的事件類型或臨界值類型而自訂。

此區域僅會針對某些類型的事件顯示。

在某些情況下、頁面上會提供\*說明\*連結、以參考許多建議行動的其他資訊、包括執行特定行動的指示。部分行 動可能涉及使用Unified Manager、OnCommand 《列舉系統管理程式》、OnCommand Workflow Automation 《列舉》、ONTAP 《列舉CLI命令》或這些工具的組合。

本說明主題也提供一些連結。

您應該將此處建議的行動視為解決此事件的指引。您解決此事件所採取的行動、應以您環境的內容為基礎。

#### 事件嚴重性類型說明

每個事件都與嚴重性類型相關聯、可協助您排定需要立即修正行動的事件優先順序。

• 重大

如果未立即採取修正行動、可能導致服務中斷。

效能關鍵事件只會從使用者定義的臨界值傳送。

• 錯誤

事件來源仍在執行、但必須採取修正行動、以避免服務中斷。

• 警告

事件來源發生您應該注意的事件、或叢集物件的效能計數器超出正常範圍、應加以監控、以確保其未達到嚴 重嚴重性。此嚴重性事件不會造成服務中斷、因此可能不需要立即採取修正行動。

效能警告事件是從使用者定義、系統定義或動態臨界值傳送。

• 資訊

當發現新物件或執行使用者動作時、就會發生此事件。例如、刪除任何儲存物件或有任何組態變更時、就會 產生嚴重性等級為「資訊」的事件。

當資訊事件ONTAP 偵測到組態變更時、會直接從資訊中心傳送。

事件影響層級說明

每個事件都與影響層級(事件、風險或事件)相關聯、可協助您排定需要立即修正行動的 事件優先順序。

• 事件

事件是一組事件、可能導致叢集停止向用戶端提供資料、並耗盡儲存資料的空間。事件影響等級最嚴重的事

件。應立即採取修正行動、避免服務中斷。

• 風險

風險是一組事件、可能導致叢集停止向用戶端提供資料、並耗盡儲存資料的空間。風險影響等級的事件可能 導致服務中斷。可能需要採取修正行動。

• 活動

事件是指儲存物件及其屬性的狀態或狀態變更。事件影響等級為資訊性事件、不需採取修正行動。

事件影響區域說明

事件分為五個影響領域(可用度、容量、組態、效能和保護)、讓您能夠專注於所負責的 事件類型。

• 可用度

當儲存物件離線、傳輸協定服務中斷、發生儲存容錯移轉問題、或發生硬體問題時、可用度事件會通知您。

• 容量

容量事件會在您的集合體、磁碟區、LUN或命名空間接近或達到大小臨界值、或是環境的成長率不正常時通 知您。

• 組態

組態事件會通知您儲存物件的探索、刪除、新增、移除或重新命名。組態事件具有「事件」的影響層級和「 資訊」的嚴重性層級。

• 效能

效能事件會通知您叢集上的資源、組態或活動條件、可能會對受監控儲存物件上的資料儲存輸入或擷取速度 造成不良影響。

• 保護

保護事件會通知您涉及SnapMirror關係的事件或風險、目的地容量問題、SnapVault 有關不景關係的問題、 或是保護工作的問題。任何裝載次要磁碟區和保護關係的物件(尤其是集合體、磁碟區和SVM)、都會在保 護影響區中分類。ONTAP

## 健全狀況**/ Volume**詳細資料頁面

您可以使用「健全狀況/磁碟區詳細資料」頁面來檢視所選磁碟區的詳細資訊、例如容量、 儲存效率、組態、保護、註釋和產生的事件。您也可以檢視該磁碟區相關物件的相關資 訊、以及相關警示。

您必須OnCommand 具備「管理員」或「儲存管理員」角色。

#### 命令按鈕

命令按鈕可讓您針對選取的Volume執行下列工作:

• 切換至效能檢視

可讓您瀏覽至「效能/ Volume」詳細資料頁面。

· ★

可讓您將選取的Volume新增至「我的最愛」儀表板。

- 行動
	- 新增警示

可讓您新增警示至所選的Volume。

◦ 編輯臨界值

可讓您修改所選Volume的臨界值設定。

◦ 附註

可讓您為選取的Volume加上註釋。

◦ 保護

可讓您為SnapVault 所選的Volume建立SnapMirror或彼此之間的關聯。

◦ 關係

可讓您執行下列保護關係作業:

▪ 編輯

啟動「編輯關係」對話方塊、可讓您變更現有保護關係的現有SnapMirror原則、排程和最大傳輸率。

▪ 中止

中止所選關係中進行中的傳輸。您也可以選擇移除基準傳輸以外的傳輸重新啟動檢查點。您無法移 除基準傳輸的檢查點。

▪ 靜止

暫時停用所選關係的排程更新。在終止關係之前、必須先完成已在進行中的傳輸。

▪ 中斷

中斷來源與目的地磁碟區之間的關係、並將目的地變更為讀寫磁碟區。

▪ 移除

永久刪除所選來源與目的地之間的關係。磁碟區不會銷毀、而且不會移除磁碟區上的Snapshot複本 。此作業無法復原。

▪ 繼續

針對靜止關係啟用排程傳輸。在下一個排定的傳輸時間間隔、會使用重新啟動檢查點(如果存在 )。

▪ 重新同步

可讓您重新同步先前中斷的關係。

▪ 初始化/更新

可讓您針對新的保護關係執行首次基準傳輸、或在關係已初始化時執行手動更新。

▪ 反轉重新同步

可讓您重新建立先前中斷的保護關係、藉由將來源複製成原始目的地、來反轉來源和目的地的功 能。來源上的內容會被目的地上的內容覆寫、而且任何比一般Snapshot複本上的資料新的資料都會 刪除。

#### ◦ 還原

可讓您將資料從一個磁碟區還原至另一個磁碟區。

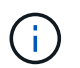

「還原」按鈕和「關係」操作按鈕無法用於FlexGroup 還原磁碟區、也無法用於處於同步保 護關係中的磁碟區。

• \*查看Volume \*

可讓您瀏覽至「健全狀況/磁碟區」目錄頁面。

容量索引標籤

容量索引標籤會顯示所選磁碟區的詳細資料、例如其實體容量、邏輯容量、臨界值設定、配額容量、以及任何磁 碟區移動作業的相關資訊:

• 實體容量

詳細說明磁碟區的實體容量:

◦ Snapshot溢位

顯示Snapshot複本使用的資料空間。

◦ 已使用

顯示磁碟區中資料使用的空間。

◦ 警告

表示磁碟區中的空間幾乎已滿。如果超出此臨界值、就會產生「空間即將滿」事件。

#### ◦ 錯誤

表示磁碟區中的空間已滿。如果超出此臨界值、就會產生「空間已滿」事件。

◦ 無法使用

表示會產生「發生風險時的精簡配置Volume空間」事件、而且由於集合體容量問題、精簡配置磁碟區中 的空間會面臨風險。無法使用的容量只會顯示給資源配置不足的磁碟區。

#### ◦ 資料圖表

顯示磁碟區的總資料容量和已用資料容量。

如果啟用自動擴充、資料圖表也會顯示集合體中可用的空間。資料圖表會顯示磁碟區中的資料可以使用 的有效儲存空間、此空間可以是下列其中一項:

- Volume在下列情況下的實際資料容量:
	- 自動擴充已停用。
	- 啟用自動擴充的Volume已達到最大大小。
	- 啟用自動擴充功能且已大量配置的Volume無法進一步擴充。
- 在考量最大Volume大小之後、磁碟區的資料容量(適用於精簡配置的Volume、以及當Aggregate有 空間可讓磁碟區達到最大容量時、適用於最厚配置的Volume)。
- 考慮到下一個可能的自動擴充大小之後、磁碟區的資料容量(適用於具有自動擴充百分比臨界值的 大量資源配置磁碟區)

◦ Snapshot複本圖表

只有當使用的Snapshot容量或Snapshot保留區不是零時、才會顯示此圖表。

如果使用的Snapshot容量超過Snapshot保留容量、這兩個圖表都會顯示Snapshot容量超過Snapshot保留容 量的情況。

• 容量邏輯

顯示磁碟區的邏輯空間特性。邏輯空間可指出儲存在磁碟上的資料實際大小、而不需運用ONTAP 使用效益 技術所節省的成本。

◦ 邏輯空間報告

顯示磁碟區是否已設定邏輯空間報告。此值可以是「已啟用」、「已停用」或「不適用」。「不適用」 會針對ONTAP 舊版的功能或不支援邏輯空間報告的磁碟區、顯示「不適用」。

◦ 已使用

顯示磁碟區中資料使用的邏輯空間量、以及根據總資料容量所使用的邏輯空間百分比。

◦ 可用

顯示磁碟區中仍可用於資料的邏輯空間量、以及根據總資料容量而定的可用邏輯空間百分比。

◦ 邏輯空間強制

顯示是否已針對精簡配置的磁碟區設定邏輯空間強制。設為「已啟用」時、磁碟區的邏輯已用大小不得 大於目前設定的實體磁碟區大小。

• 自動擴充

顯示當磁碟區空間不足時、是否會自動增加。

• 空間保證

當Volume從Aggregate移除可用區塊時、會顯示FlexVol 「聲音區」設定控制項。然後保證這些區塊可以寫 入磁碟區中的檔案。空間保證可設定為下列其中一項:

◦ 無

未設定磁碟區的空間保證。

◦ 檔案

保證提供完整大小的非寫入檔案(例如LUN)。

◦ Volume

保證磁碟區的完整大小。

◦ 部分

根據其大小、此功能會保留空間。FlexCache如果FlexCache 不超過100 MB、則根據預設、最小空間保 證會設為100 MB。如果FlexCache 不超過100 MB、最低空間保證會設為FlexCache 該Volume的大小。 如果FlexCache 稍後再增加此功能、則最小空間保證不會增加。

Ť.

磁碟區類型為「資料快取」時、空間保證為「部分」。

• 詳細資料(實體)

顯示磁碟區的實體特性。

• 總容量

顯示磁碟區中的實體容量總計。

• 資料容量

顯示磁碟區使用的實體空間量(已用容量)、以及磁碟區中仍可使用的實體空間量(可用容量)。這些值也 會顯示為實體總容量的百分比。

當為精簡配置的磁碟區產生「發生風險的精簡配置磁碟區空間」事件時、將會顯示磁碟區所使用的空間量( 已用容量)、以及磁碟區中可用但因集合體容量問題而無法使用的空間量(不可用的容量)。

• \* Snapshot保留\*

顯示Snapshot複本所使用的空間量(已用容量)、以及磁碟區中Snapshot複本可用空間量(可用容量)。

這些值也會顯示為快照保留區總數的百分比。

當為精簡配置的磁碟區產生「存在風險的精簡配置磁碟區空間」事件時、Snapshot複本所使用的空間量(已 用容量)、以及磁碟區中可用但無法用於製作Snapshot複本的空間量(不可用的容量)。 因為Aggregate容 量問題而顯示。

• \* Volume臨界值\*

顯示下列Volume容量臨界值:

◦ 接近完整臨界值

指定磁碟區幾乎已滿的百分比。

◦ 完整臨界值

指定磁碟區已滿的百分比。

- 其他詳細資料
	- 自動擴充最大大小

顯示磁碟區可自動增加的最大大小。預設值為建立時磁碟區大小的120%。此欄位僅會在啟用Volume的 自動擴充時顯示。

◦ qtree配額已認可容量

顯示配額中保留的空間。

◦ qtree配額過度委派容量

顯示系統產生Volume Qtree配額過度委派事件之前可以使用的空間量。

◦ 部分保留

控制覆寫保留的大小。根據預設、分數保留設為100、表示已保留100%所需的保留空間、以便物件受到 完整保護以進行覆寫。如果分數保留低於100%、則該磁碟區中所有保留空間檔案的保留空間將減至部分 保留百分比。

◦ Snapshot每日成長率

顯示選定磁碟區中每24小時Snapshot複本所發生的變更(百分比或單位為KB、MB、GB等)。

◦ 快照天數已滿

顯示保留給磁碟區中Snapshot複本的空間達到指定臨界值之前的預估剩餘天數。

當Volume中Snapshot複本的成長率為零或負值、或是資料不足以計算成長率時、Snapshot days to full 欄位會顯示不適用的值。

◦ Snapshot自動刪除

指定當寫入磁碟區失敗時、是否自動刪除Snapshot複本、以釋放空間、因為集合體中缺少空間。

◦ Snapshot複本

顯示磁碟區中Snapshot複本的相關資訊。

磁碟區中的Snapshot複本數量會顯示為連結。按一下此連結會開啟Volume上的Snapshot複本對話方 塊、其中會顯示Snapshot複本的詳細資料。

Snapshot複本數大約每小時更新一次;不過、當您按一下圖示時、Snapshot複本清單就會更新。這可能會 導致拓撲中顯示的Snapshot複本數與按一下圖示時所列出的Snapshot複本數有所不同。

• \* Volume mov移動\*

顯示在磁碟區上執行的目前或最後一個磁碟區移動作業狀態、以及其他詳細資料、例如進行中的Volume Move作業目前階段、來源Aggregate、目的地Aggregate、開始時間、結束時間、 以及預估的結束時間。

也會顯示在所選磁碟區上執行的磁碟區移動作業數目。您可以按一下「\* Volume Move History ( Volume Move History \*)」連結、檢視更多有關Volume Move作業的資訊。

「效率」索引標籤

「效率」索引標籤會使用重複資料刪除、壓縮及FlexClone磁碟區等儲存效率功能、顯示儲存在磁碟區中的空間 相關資訊。

#### • 重複資料刪除

◦ 已啟用

指定是否在磁碟區上啟用或停用重複資料刪除。

◦ 空間節約效益

使用重複資料刪除功能顯示磁碟區中儲存的空間量(以百分比或KB、MB、GB等單位)。

◦ 上次執行

顯示上次執行重複資料刪除作業後所經過的時間。同時指定重複資料刪除作業是否成功。

如果經過的時間超過一週、則會顯示代表執行作業時間的時間戳記。

◦ 模式

指定在磁碟區上啟用的重複資料刪除作業是手動、排程或原則型作業。如果模式設定為「排程」、則會 顯示作業排程、如果模式設定為原則、則會顯示原則名稱。

◦ 狀態

顯示重複資料刪除作業的目前狀態。狀態可以是「閒置」、「初始化」、「作用中」、「復原」、「擱 置」、降級或停用。

◦ 類型

指定磁碟區上執行的重複資料刪除作業類型。如果Volume SnapVault 與某個數據區的關係不一樣、則顯

示的類型SnapVault 為「不一樣」。對於任何其他Volume、類型會顯示為一般。

#### • 壓縮

◦ 已啟用

指定在磁碟區上啟用或停用壓縮。

◦ 空間節約效益

使用壓縮功能顯示磁碟區中儲存的空間量(以百分比或KB、MB、GB等為單位)。

#### 組態索引標籤

「組態」索引標籤會顯示所選磁碟區的詳細資料、例如匯出原則、RAID類型、容量及與儲存效率相關的磁碟區 功能:

#### • 總覽

#### ◦ 全名

顯示磁碟區的完整名稱。

◦ 集合體

顯示磁碟區所在之集合體的名稱、或FlexGroup 顯示該磁碟區所在之集合體的數量。

◦ 分層原則

顯示磁碟區的分層原則集;如果磁碟區部署在啟用FabricPool的Aggregate上。原則可以是「無」、「僅 快照」、「備份」或「自動」。

◦ 儲存虛擬機器

顯示包含磁碟區的儲存虛擬機器(SVM)名稱。

◦ 交會路徑

顯示路徑的狀態、該路徑可以是作用中或非作用中。也會顯示掛載磁碟區的SVM路徑。您可以按一下「 歷程記錄」連結、檢視最近五項對交會路徑的變更。

◦ 匯出原則

顯示為磁碟區建立的匯出原則名稱。您可以按一下連結、檢視有關匯出原則、驗證傳輸協定及在屬 於SVM的磁碟區上啟用存取的詳細資料。

◦ 風格

顯示Volume樣式。Volume樣式FlexVol 可以是不一樣或FlexGroup 不全。

◦ 類型

顯示所選磁碟區的類型。磁碟區類型可以是讀寫、負載共用、資料保護、資料快取或暫用。
# ◦ RAID類型

顯示所選磁碟區的RAID類型。RAID類型可以是RAID0、RAID4、RAID-DP或RAID-TEC 支援。

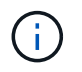

由於FlexGroups的組成磁碟區可位於不同類型的集合體上、因此可能會顯示FlexGroup 多 種RAID類型以供支援。

◦ 部分類型SnapLock

顯示SnapLock 包含Volume的Aggregate的「流通類型」。

◦ 不適用SnapLock

顯示SnapLock 「聲音量」的到期日。

- 容量
	- 精簡配置

顯示是否為磁碟區設定精簡配置。

◦ 自動擴充

顯示彈性磁碟區是否會在集合體內自動成長。

◦ Snapshot自動刪除

指定當寫入磁碟區失敗時、是否自動刪除Snapshot複本、以釋放空間、因為集合體中缺少空間。

◦ 配額

指定是否為磁碟區啟用配額。

- 效率
	- 重複資料刪除

指定所選磁碟區是否啟用或停用重複資料刪除。

◦ 壓縮

指定所選磁碟區是否啟用或停用壓縮。

- 保護
	- Snapshot複本

指定是否啟用或停用自動Snapshot複本。

# 保護標籤

Protection(保護)索引標籤會顯示所選磁碟區的保護詳細資料、例如延遲資訊、關係類型和關係拓撲。

#### • 摘要

顯示SnapVault 所選磁碟區的SnapMirror和物件關係屬性。對於任何其他關係類型、只會顯示「關係類型」 屬性。如果選取主要磁碟區、則只會顯示受管理與本機Snapshot複本原則。SnapMirror及SnapVault 其相關 性的顯示內容包括:

◦ 來源Volume

如果選取的磁碟區是目的地、則會顯示選取磁碟區的來源名稱。

◦ 延遲狀態

顯示保護關係的更新或傳輸延遲狀態。狀態可以是「錯誤」、「警告」或「嚴重」。

延遲狀態不適用於同步關係。

◦ 延遲時間

顯示鏡射資料延遲來源的時間。

◦ 上次成功更新

顯示最新成功保護更新的日期和時間。

上次成功的更新不適用於同步關係。

◦ 儲存服務成員

顯示「Yes(是)」或「No(否)」、表示該磁碟區是否屬於儲存服務並由其管理。

◦ 版本彈性複寫

顯示Yes(是)、Yes(是)及Backup(備份)選項、或None(無)。是表示即使來源和目的地磁碟區 執行ONTAP 不同版本的SnapMirror軟體、SnapMirror也可能進行複寫。是的備份選項表示SnapMirror保 護的實作、能夠在目的地保留多個版本的備份複本。「無」表示未啟用「版本彈性複寫」。

◦ 關係能力

指出ONTAP 保護關係可用的功能。

◦ 保護服務

如果關係是由保護合作夥伴應用程式管理、則顯示保護服務的名稱。

◦ 關係類型

顯示任何關係類型、包括非同步鏡射、非同步資料庫、StrictSync及同步。

◦ 關係狀態

顯示SnapMirror或SnapVault 彼此之間的關係狀態。狀態可以是「未初始化」、「Snaporized」或「中 斷」。如果選取來源Volume、則關係狀態不適用且不會顯示。

◦ 傳輸狀態

顯示保護關係的傳輸狀態。傳輸狀態可以是下列其中一項:

▪ 正在中止

SnapMirror傳輸已啟用;不過、可能包括移除檢查點的傳輸中止作業仍在進行中。

▪ 正在檢查

目的地Volume正在進行診斷檢查、且未進行傳輸。

▪ 正在完成

SnapMirror傳輸已啟用。Volume目前處於傳輸後階段、可進行遞增SnapVault 式的功能性的資料傳 輸。

▪ 閒置

傳輸已啟用、且傳輸不進行中。

▪ 同步處理中

同步關係中兩個磁碟區中的資料會同步處理。

▪ 不同步

目的地Volume中的資料不會與來源Volume同步。

▪ 準備

SnapMirror傳輸已啟用。Volume目前正處於傳輸前階段、以進行遞增SnapVault 式的速度傳輸。

▪ 已佇列

SnapMirror傳輸已啟用。目前未進行任何轉帳。

▪ 靜止不動

SnapMirror傳輸已停用。未進行任何傳輸。

▪ 靜止

SnapMirror傳輸正在進行中。其他傳輸會停用。

▪ 傳輸中

SnapMirror傳輸已啟用、傳輸正在進行中。

▪ 轉換

資料從來源到目的地Volume的非同步傳輸已完成、且已開始轉換至同步作業。

▪ 等待中

SnapMirror傳輸已啟動、但有些相關工作正在等待佇列。

◦ 最大傳輸率

顯示關係的最大傳輸率。最大傳輸率可以是以每秒千位元組(Kbps)、每秒百萬位元組(Mbps)、每 秒GB(Gbps)或每秒TB(Tbps)為單位的數值。如果顯示「無限制」、則關聯之間的基準傳輸不受限 制。

◦ SnapMirror原則

顯示磁碟區的保護原則。DPDefault表示預設的「非同步鏡射」保護原則、而XDPDefault則表示預設 的「非同步資料庫」原則。StrictSync會指出預設的同步嚴格保護原則、而Sync則會指出預設的同步原 則。您可以按一下原則名稱來檢視與該原則相關的詳細資料、包括下列資訊:

- 傳輸優先順序
- 忽略存取時間設定
- 嘗試次數限制
- 註解
- SnapMirror標籤
- 保留設定
- 實際Snapshot複本
- 保留Snapshot複本
- 保留警告臨界值
- Snapshot複本的串聯SnapVault 式功能不含保留設定、來源為資料保護(DP)磁碟區、僅適 用「shm\_已 建立」規則。
- 更新排程

顯示指派給關係的SnapMirror排程。將游標放在資訊圖示上、會顯示排程詳細資料。

◦ 本機Snapshot原則

顯示磁碟區的Snapshot複本原則。原則為預設、無、或任何指定給自訂原則的名稱。

• 觀點

顯示所選磁碟區的保護拓撲。此拓撲包含所有與所選磁碟區相關之磁碟區的圖形化呈現。選取的Volume會以 深灰框表示、而拓撲中磁碟區之間的線則表示保護關係類型。拓撲中的關係方向會從左到右顯示、每個關係 的來源位於左、目的地位於右。

雙粗體行指定非同步鏡射關係、單一粗體行指定非同步Vault關係、粗體行和非粗體行指定同步關係。下表指 出關係是StrictSync或Sync。

在磁碟區上按一下滑鼠右鍵、會顯示一個功能表、您可以從中選擇保護磁碟區或將資料還原到磁碟區。在關 聯上按一下滑鼠右鍵、會顯示一個功能表、您可以從中選擇編輯、中止、靜止、中斷、移除、 或恢復關係。

功能表不會顯示在下列情況中:

- 如果RBAC設定不允許此動作、例如您只有操作員權限
- 如果Volume FlexGroup 是一個不確定的Volume
- 如果磁碟區處於同步保護關係
- 當Volume ID未知時、例如當您有叢集間關係、但尚未探索目的地叢集時、按一下拓撲中的其他Volume 即可選取該Volume的資訊、並顯示該Volume的資訊。問號( ? )在磁碟區左上角、表示磁碟區遺失或 尚未探索。也可能表示容量資訊遺失。將游標放在問號上會顯示其他資訊、包括補救行動的建議。

如果拓撲符合數個常見拓撲範本之一、則會顯示有關Volume容量、延遲、Snapshot複本及上次成功資料 傳輸的資訊。如果拓撲不符合其中一個範本、則拓撲下的關係表中會顯示有關磁碟區延遲和上次成功資 料傳輸的資訊。在這種情況下、表格中反白顯示的列會指出選取的磁碟區、而在拓撲檢視中、以粗體顯 示藍色點的行會指出選取的磁碟區與其來源磁碟區之間的關係。

拓撲視圖包含下列資訊:

#### ◦ 容量

顯示磁碟區使用的總容量。將游標放在拓撲中的磁碟區上、會在「目前臨界值設定」對話方塊中顯示該 磁碟區目前的警告和臨界臨界臨界臨界臨界值設定。您也可以按一下「目前臨界值設定」對話方塊中的\* 編輯臨界值\*連結來編輯臨界值設定。清除「容量」核取方塊會隱藏拓撲中所有磁碟區的所有容量資訊。

◦ 延遲

顯示傳入保護關係的延遲時間和延遲狀態。清除「延遲」核取方塊會隱藏拓撲中所有磁碟區的所有延遲 資訊。當「延遲」核取方塊變暗時、所選磁碟區的延遲資訊會顯示在拓撲下方的關係表中、以及所有相 關磁碟區的延遲資訊。

#### ◦ Snapshot

顯示可供磁碟區使用的Snapshot複本數量。清除「\* Snapshot \*」核取方塊會隱藏拓撲中所有磁碟區的 所有Snapshot複本資訊。按一下Snapshot複本圖示( )顯示Volume的Snapshot複本清單。 圖示旁邊顯示的Snapshot複本計數大約每小時更新一次;不過、當您按一下圖示時、Snapshot複本清單 就會更新。這可能會導致拓撲中顯示的Snapshot複本數與按一下圖示時所列出的Snapshot複本數有所不 同。

◦ 上次成功傳輸

顯示上次成功傳輸資料的金額、持續時間、時間和日期。當「上次成功傳輸」核取方塊變暗時、所選磁 碟區的上次成功傳輸資訊會顯示在拓撲下方的關係表中、以及所有相關磁碟區的上次成功傳輸資訊。

• 歷史

在圖表中顯示所SnapVault 選磁碟區的傳入SnapMirror和SnapMirror保護關係歷史記錄。有三種歷史記錄圖 表可供使用:傳入關係延遲時間、傳入關係傳輸持續時間、以及傳入關係傳輸大小。只有當您選取目的 地Volume時、才會顯示歷程記錄資訊。如果您選取主要Volume、則圖形會是空的、並顯示訊息 No data found 即會顯示。

您可以從「歷史記錄」窗格頂端的下拉式清單中選取圖表類型。您也可以選取1週、1個月或1年、以檢視特 定時段的詳細資料。歷史記錄圖表可協助您識別趨勢:例如、如果在一天或一週的同一時間傳輸大量資料、 或如果延遲警告或延遲錯誤臨界值持續遭到違反、您可以採取適當的行動。此外、您也可以按一下\*匯出\*按 鈕、為您正在檢視的圖表建立CSV格式的報告。

保護歷程圖表會顯示下列資訊:

◦ 關係延遲時間

在垂直(y)軸上顯示秒、分或小時、並在水平(x)軸上顯示日、月或年、視所選的期間而定。y軸上的 上限值表示x軸所示的期間內達到的最大延遲時間。圖表上的橫橘線表示延遲錯誤臨界值、橫式黃色線則 表示延遲警告臨界值。將游標放在這些行上會顯示臨界值設定。橫藍線表示延遲時間。您可以將游標放 在感興趣區域上、以檢視圖表上特定點的詳細資料。

◦ 關係移交持續時間

在垂直(y)軸上顯示秒、分或小時、並在水平(x)軸上顯示日、月或年、視所選的期間而定。y軸上的 上限值表示x軸所示的期間內達到的最大傳輸持續時間。您可以將游標放在感興趣區域上、以檢視圖表上 特定點的詳細資料。

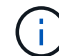

此圖表不適用於處於同步保護關係中的磁碟區。

◦ 關係轉移規模

根據傳輸大小、在垂直(y)軸上顯示位元組、千位元組、兆位元組等、並根據所選的時間週期、在水平 (x)軸上顯示天數、月數或年數。y軸上的上限值表示x軸所示的期間內達到的最大傳輸大小。您可以將 游標放在感興趣區域上、以檢視圖表上特定點的詳細資料。

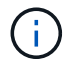

此圖表不適用於處於同步保護關係中的磁碟區。

歷史區

「歷史記錄」區域會顯示圖表、提供所選磁碟區容量和空間保留的相關資訊。此外、您也可以按一下\*匯出\*按 鈕、為您正在檢視的圖表建立CSV格式的報告。

圖表可能是空的、並顯示訊息 No data found 當資料或磁碟區狀態維持不變一段時間時顯示。

您可以從「歷史記錄」窗格頂端的下拉式清單中選取圖表類型。您也可以選取1週、1個月或1年、以檢視特定時 段的詳細資料。歷史記錄圖表可協助您識別趨勢、例如、如果Volume使用量持續超過近乎完整的臨界值、您可 以採取適當的行動。

歷程圖表會顯示下列資訊:

• 使用的**Volume**容量

根據使用記錄、在垂直(y)軸上以字節、千字節、兆字節等線圖形式、顯示Volume中已用容量的使用趨 勢、以及Volume容量的使用趨勢。時間週期會顯示在水平(x)軸上。您可以選取一週、一個月或一年的時 間段。您可以將游標放在特定區域上、以檢視圖表上特定點的詳細資料。您可以按一下適當的圖例來隱藏或 顯示折線圖。例如、當您按一下Volume已用容量圖例時、「Volume已用容量」圖形線會隱藏。

• 使用的**Volume**容量與總計

根據使用記錄、已用容量、總容量及重複資料刪除與壓縮所節省空間的詳細資料、顯示磁碟區容量的使用趨 勢、例如行圖、位元組、千位元組、兆位元組、 等等、在垂直(y)軸上。時間週期會顯示在水平(x)軸 上。您可以選取一週、一個月或一年的時間段。您可以將游標放在特定區域上、以檢視圖表上特定點的詳細 資料。您可以按一下適當的圖例來隱藏或顯示折線圖。例如、當您按一下「使用的趨勢容量」圖例時、「使 用的趨勢容量」圖形線就會隱藏。

• 使用的**Volume**容量(**%**)

根據使用記錄、以線圖形式、以百分比顯示在垂直(y)軸上、顯示Volume中已使用的容量、以及Volume容 量使用方式的趨勢。時間週期會顯示在水平(x)軸上。您可以選取一週、一個月或一年的時間段。您可以 將游標放在特定區域上、以檢視圖表上特定點的詳細資料。您可以按一下適當的圖例來隱藏或顯示折線圖。 例如、當您按一下Volume已用容量圖例時、「Volume已用容量」圖形線會隱藏。

### • 使用的**Snapshot**容量(**%**)

以折線圖顯示Snapshot保留和Snapshot警告臨界值、以及Snapshot複本在垂直(y)軸上作為區域圖使用的 容量(百分比)。Snapshot溢位會以不同的色彩表示。時間週期會顯示在水平(x)軸上。您可以選取一 週、一個月或一年的時間段。您可以將游標放在特定區域上、以檢視圖表上特定點的詳細資料。您可以按一 下適當的圖例來隱藏或顯示折線圖。例如、當您按一下「Snapshot Reserve」(快照保留)圖例 時、「Snapshot Reserve」(快照保留)圖形線就會隱藏。

### 事件清單

「事件」清單會顯示有關新事件和已確認事件的詳細資料:

• 嚴重性

顯示事件的嚴重性。

• 活動

顯示事件名稱。

• 觸發時間

顯示事件產生後經過的時間。如果經過的時間超過一週、則會顯示事件產生的時間戳記。

### 相關附註窗格

「相關附註」窗格可讓您檢視與所選Volume相關的附註詳細資料。詳細資料包括註釋名稱和套用至Volume的註 釋值。您也可以從「相關附註」窗格中移除手動附註。

#### 「相關裝置」窗格

「相關裝置」窗格可讓您檢視及瀏覽至與磁碟區相關的SVM、Aggregate、qtree、LUN及Snapshot複本:

• 儲存虛擬機器

顯示所選磁碟區所在SVM的容量和健全狀況狀態。

• \* Aggregate \*

顯示包含所選磁碟區之集合體的容量和健全狀況狀態。對於僅供使用的部分、會列出組成該功能的集合體數 量。FlexGroup FlexGroup

• \*集合體中的Volume \*

顯示屬於所選磁碟區父集合體的所有磁碟區數目和容量。也會根據最高嚴重性層級顯示磁碟區的健全狀況狀

態。例如、如果某個Aggregate包含十個磁碟區、其中五個會顯示「警告」狀態、而其餘五個則會顯示「嚴 重」狀態、則顯示的狀態為「嚴重」。此元件不會出現FlexGroup 在不適用於資料的地方。

• \* qtree \*

顯示所選磁碟區所包含的qtree數目、以及具有所選磁碟區所含配額的qtree容量。配額的qtree容量會根據磁 碟區資料容量顯示。也會根據最高嚴重性層級顯示qtree的健全狀況狀態。例如、如果某個磁碟區有十 個qtree、五個具有「警告」狀態、其餘五個具有「重大」狀態、則顯示的狀態為「重大」。

• \* NFS匯出\*

顯示與磁碟區相關聯的NFS匯出數目和狀態。

• \* CIFS共享\*

顯示CIFS共用的數量和狀態。

• \* LUN\*

顯示所選磁碟區中所有LUN的數目和總大小。LUN的健全狀況狀態也會根據最高嚴重性層級顯示。

• 使用者與群組配額

顯示與磁碟區及其qtree相關聯的使用者和使用者群組配額的數目和狀態。

• \* FlexClone Volumes \*

顯示所選磁碟區所有複製磁碟區的數量和容量。只有選取的磁碟區包含任何複製的磁碟區、才會顯示數量和 容量。

• \*父Volume \*

顯示所選FlexClone Volume父Volume的名稱和容量。只有當選取的磁碟區是FlexClone Volume時、才會顯 示父Volume。

「相關群組」窗格

「相關群組」窗格可讓您檢視與所選磁碟區相關聯的群組清單。

「相關警示」窗格

「相關警示」窗格可讓您檢視為所選Volume建立的警示清單。您也可以按一下「新增警示」連結來新增警示、 或按一下警示名稱來編輯現有警示。

# 健全狀況**/**儲存虛擬機器詳細資料頁面

您可以使用「健全狀況/儲存虛擬機器」詳細資料頁面來檢視所選SVM的詳細資訊、例如其 健全狀況、容量、組態、資料原則、邏輯介面(lifs)、LUN、qtree、以及使用者與使用者 群組配額。您也可以檢視SVM相關物件的相關資訊、以及相關警示。

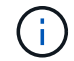

#### 命令按鈕

命令按鈕可讓您針對所選SVM執行下列工作:

• 切換至效能檢視

可讓您瀏覽至「Performance(效能)/SVM詳細資料」頁面。

- 行動
	- 新增警示

可讓您新增警示至所選SVM。

◦ 編輯臨界值

可讓您編輯SVM臨界值。

 $\mathbf{1}$ 

此按鈕只有在qtree索引標籤上、或在SVM上啟用無限Volume時才會啟用。

◦ 附註

可讓您為選取的SVM加上註釋。

• 杳看儲存虛擬機器

可讓您瀏覽至「Health / Storage Virtual Machines」(健全狀況/儲存虛擬機器)庫存頁面。

# 健全狀況索引標籤

健全狀況索引標籤會顯示各種物件的資料可用度、資料容量及保護問題的詳細資訊、例如磁碟區、Aggregate 、NAS lifs、SAN lifs、LUN、傳輸協定、服務、NFS匯出及CIFS共用。

您可以按一下物件的圖表、以檢視篩選後的物件清單。例如、您可以按一下顯示警告的Volume容量圖表、以檢 視容量問題、嚴重性為警告的Volume清單。

• 可用度問題

以圖表形式顯示物件總數、包括具有可用度問題的物件、以及沒有任何可用度相關問題的物件。圖表中的色 彩代表問題的不同嚴重性層級。下圖所示資訊提供可用度問題的詳細資料、這些問題可能會影響或已經影 響SVM中的資料可用度。例如、系統會顯示有關NAS生命體與SAN生命體、以及離線磁碟區的資訊。

您也可以檢視目前執行的相關通訊協定和服務、以及NFS匯出和CIFS共用的數量和狀態。

如果選取的SVM是具有無限Volume的SVM、您可以檢視無限Volume的可用度詳細資料。

• 容量問題

以圖表形式顯示物件總數、包括有容量問題的物件、以及沒有任何容量相關問題的物件。圖表中的色彩代表 問題的不同嚴重性層級。下圖所示資訊提供容量問題的詳細資料、這些問題可能會影響或已經影響SVM中的 資料容量。例如、系統會顯示可能違反設定臨界值的Aggregate相關資訊。

如果選取的SVM是具有無限Volume的SVM、您可以檢視有關Infinite Volume的容量詳細資料。

• 保護問題

以圖表形式顯示關係總數、包括具有保護問題的關係、以及沒有任何保護相關問題的關係、以快速概述SVM 保護相關健全狀況。當存在未受保護的磁碟區時、按一下連結即可前往健全狀況/磁碟區詳細目錄頁面、您可 在其中檢視SVM上未受保護磁碟區的篩選清單。圖表中的色彩代表問題的不同嚴重性層級。按一下圖表即可 前往「保護/ Volume關係」頁面、您可在此檢視篩選後的保護關係詳細資料清單。下圖所示資訊詳細說明可 能影響或已影響SVM資料保護的保護問題。例如、會顯示快照複本保留區幾乎已滿或SnapMirror關係延遲問 題的相關磁碟區資訊。

如果選取的SVM是儲存庫SVM、則不會顯示Protection(保護)區域。

容量索引標籤

容量索引標籤會顯示所選SVM資料容量的詳細資訊。

下列資訊會顯示FlexVol 有關SVM with SVM with Sfedvolume或FlexGroup SfVolume的資訊:

• 容量

容量區域會顯示所有磁碟區所配置之已用容量和可用容量的詳細資料:

◦ 總容量

顯示SVM的總容量(以MB、GB等為單位)。

◦ 已使用

顯示SVM所屬磁碟區中資料所使用的空間。

◦ 保證可用

顯示SVM中可供磁碟區使用的保證可用資料空間。

◦ 無保證

顯示在SVM中配置給精簡配置磁碟區之資料的可用剩餘空間。

• 容量問題的磁碟區

容量問題磁碟區清單會以表格格式顯示容量問題磁碟區的詳細資料:

◦ 狀態

表示該磁碟區有指定嚴重性的容量相關問題。

您可以將指標移到狀態上、以檢視更多有關容量相關事件的資訊、或是針對磁碟區產生的事件。

如果磁碟區的狀態是由單一事件決定、您可以檢視事件名稱、觸發事件的時間和日期、指派事件的系統 管理員名稱、以及事件原因等資訊。您可以使用\*檢視詳細資料\*按鈕來檢視事件的詳細資訊。

如果磁碟區的狀態是由相同嚴重性的多個事件所決定、則前三個事件會顯示事件名稱、觸發事件的時間

和日期、以及指派事件的系統管理員名稱等資訊。您可以按一下事件名稱來檢視每個事件的詳細資料。 您也可以按一下「檢視所有事件」連結來檢視產生的事件清單。

 $(i)$ 

一個磁碟區可以有相同嚴重性或不同嚴重性的多個事件。不過、只會顯示最高嚴重性。例 如、如果某個磁碟區有兩個嚴重性為「錯誤」和「警告」的事件、則只會顯示「錯誤」嚴重 性。

◦ Volume

顯示磁碟區名稱。

◦ 已用資料容量

以圖表形式顯示有關Volume容量使用量(百分比)的資訊。

◦ 數天至全滿

顯示磁碟區達到完整容量之前的預估剩餘天數。

◦ 資源隨需配置

顯示是否為選取的Volume設定空間保證。有效值為「是」和「否」

◦ 集合體

若為FlexVol 「流通量」、則會顯示包含該磁碟區的集合體名稱。若為FlexGroup 「僅供部分使用」、則 顯示FlexGroup 在「僅供部分使用」中使用的集合體數量。

對於具有Infinite Volume的SVM、會顯示下列資訊:

#### • 容量

顯示下列容量相關詳細資料:

- 已用及可用資料容量的百分比
- 已用及可用Snapshot容量的百分比
- Snapshot溢位

顯示Snapshot複本使用的資料空間。

◦ 已使用

顯示SVM中資料使用的空間、以及無限Volume。

◦ 警告

表示SVM中的無限Volume空間幾乎已滿。如果超出此臨界值、就會產生「空間即將滿」事件。

◦ 錯誤

表示SVM中具有無限Volume(如果已滿)的空間。如果超出此臨界值、就會產生「空間已滿」事件。

# • 其他詳細資料

◦ 總容量

顯示SVM中具有無限Volume的總容量。

◦ 資料容量

顯示SVM的已用資料容量、可用資料容量及Snapshot溢位容量詳細資料、以及Infinite Volume。

◦ Snapshot保留

顯示Snapshot保留的已用及可用詳細資料。

◦ 系統容量

顯示SVM中使用的系統容量和可用的系統容量、以及無限Volume。

◦ 臨界值

顯示具有無限Volume的SVM幾乎完整臨界值。

• 儲存類別容量詳細資料

顯示儲存類別中容量使用量的相關資訊。只有在您已設定SVM的儲存類別、且具有無限Volume時、才會顯 示此資訊。

• 儲存虛擬機器儲存類別臨界值

顯示儲存類別的下列臨界值(百分比):

◦ 接近完整臨界值

指定SVM中具有Infinite Volume的儲存類別被視為幾乎已滿的百分比。

◦ 完整臨界值

指定SVM中具有無限Volume的儲存類別被視為已滿的百分比。

◦ Snapshot使用限制

指定儲存類別中保留給Snapshot複本的空間限制(以百分比表示)。

### 組態索引標籤

「組態」索引標籤會顯示所選SVM的組態詳細資料、例如叢集、根Volume、其中包含的磁碟區類型(Infinite Volume或FlexVol SVM上建立的原則):

• 總覽

◦ 叢集

顯示SVM所屬的叢集名稱。

◦ 允許的Volume類型

顯示可在SVM中建立的磁碟區類型。類型可以是InfiniteVol、FlexVol Ef2或FlexVol / FlexGroup。

◦ 根Volume

顯示SVM的根Volume名稱。

◦ 允許的通訊協定

顯示可在SVM上設定的傳輸協定類型。此外、還會指出某個傳輸協定是否正常運作( ) 、向下( <mark>。</mark> )、或未設定( )。

- 資料生命量
	- NAS

顯示與SVM相關聯的NAS LIF數目。此外、也會指出生命量是否在上升( )或向下( )。

◦ SAN

顯示與SVM相關聯的SAN LIF數目。此外、也會指出生命量是否在上升( )或向下( )。

◦ FC-NVMe

顯示與SVM相關聯的FC-NVMe LIF數量。此外、也會指出生命量是否在上升( ) 或向下( ) 。

◦ 交會路徑

顯示裝載Infinite Volume的路徑。只有無限Volume的SVM會顯示交會路徑。

◦ 儲存類別

顯示與所選SVM相關聯的儲存類別、其中含有無限Volume。儲存類別僅會針對具有Infinite Volume 的SVM顯示。

- 管理生命
	- 可用度

顯示與SVM相關聯的管理生命里數。此外、也會指出管理生命期間是否正常運作( )或向下( )。

- 政策
	- 快照

顯示在SVM上建立的Snapshot原則名稱。

◦ 匯出原則

如果建立單一原則、則顯示匯出原則的名稱;如果建立多個原則、則顯示匯出原則的數目。

◦ 資料原則

顯示是否已針對具有無限Volume的所選SVM設定資料原則。

- 服務
	- 類型

顯示在SVM上設定的服務類型。類型可以是網域名稱系統(DNS)或網路資訊服務(NIS)。

◦ 州/省

顯示服務的狀態、此狀態可為「up」( )、向下( )或未設定( )。

◦ 網域名稱

顯示DNS伺服器的完整網域名稱(FQDN)、用於DNS服務或NIS服務器。啟用NIS伺服器時、會顯 示NIS伺服器的作用中FQDN。當NIS伺服器停用時、會顯示所有FQDN的清單。

◦ IP位址

顯示DNS或NIS伺服器的IP位址。啟用NIS伺服器時、會顯示NIS伺服器的作用中IP位址。停用NIS伺服器 時、會顯示所有IP位址的清單。

### **LIF**索引標籤

LIF索引標籤會顯示所選SVM上所建立之資料LIF的詳細資料:

 $\cdot$  \* LIF\*

顯示在所選SVM上建立的LIF名稱。

• 營運狀態

顯示LIF的作業狀態、此狀態可為up( )、向下( )或未知( 2)。LIF的作業狀態取決於其實體連接 埠的狀態。

• 管理狀態

顯示LIF的管理狀態、此狀態可為up( )、向下( )或未知( 2)。LIF的管理狀態由儲存管理員控 制、以變更組態或進行維護。管理狀態可能與作業狀態不同。不過、如果LIF的管理狀態為關閉、則作業狀 態預設為關閉。

• \* IP位址/ WWPN\*

顯示乙太網路LIF的IP位址、以及FC LIF的全球連接埠名稱(WWPN)。

• 傳輸協定

顯示為LIF指定的資料傳輸協定清單、例如CIFS、NFS、iSCSI、FC/FCoE、FC-NVMe和FlexCache對 於Infinite Volume、SAN傳輸協定不適用。

• 角色

顯示LIF角色。角色可以是資料或管理。

• 主連接埠

顯示LIF最初關聯的實體連接埠。

• 目前連接埠

顯示LIF目前關聯的實體連接埠。如果LIF已移轉、則目前的連接埠可能與主連接埠不同。

• 連接埠集

顯示LIF對應的連接埠集。

• 容錯移轉原則

顯示為LIF設定的容錯移轉原則。對於NFS、CIFS和FlexCache SURL lifs、預設的容錯移轉原則為Next(下 一步)。容錯移轉原則不適用於FC和iSCSI生命量。

• 路由群組

顯示路由群組的名稱。您可以按一下路由群組名稱、檢視更多有關路由和目的地閘道的資訊。

不支援ONTAP 使用不支援的路由群組、因此這些叢集會顯示空白欄。

• 容錯移轉群組

顯示容錯移轉群組的名稱。

#### **qtree**索引標籤

qtree索引標籤會顯示qtree及其配額的詳細資料。如果要編輯一個或多個qtree容量的qtree容量健全狀況臨界值 設定、您可以按一下\*編輯臨界值\*按鈕。

使用\*匯出\*按鈕建立以逗號分隔的值 (.csv)包含所有受監控qtree詳細資料的檔案。匯出至CSV檔案時、您可 以選擇針對目前SVM、目前叢集中的所有SVM、或針對資料中心內所有叢集的所有SVM、建立qtree報告。匯出 的CSV檔案中會出現一些額外的qtree欄位。

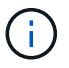

對於具有無限Volume的SVM、不會顯示qtree索引標籤。

• 狀態

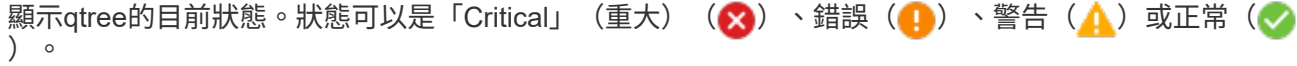

您可以將指標移到狀態圖示上、以檢視更多有關為qtree產生之事件的資訊。

如果qtree的狀態是由單一事件決定、您可以檢視事件名稱、觸發事件的時間和日期、指派事件的系統管理員 名稱、以及事件原因等資訊。您可以使用\*檢視詳細資料\*來檢視有關事件的詳細資訊。

如果qtree的狀態是由同一嚴重性的多個事件所決定、則會顯示前三個事件的資訊、例如事件名稱、觸發事件 的時間和日期、以及指派事件的系統管理員名稱。您可以按一下事件名稱來檢視每個事件的詳細資料。您也 可以使用\*檢視所有事件\*來檢視產生的事件清單。

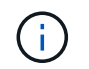

qtree可以有相同嚴重性或不同嚴重性的多個事件。不過、只會顯示最高嚴重性。例如、如 果qtree有兩個嚴重性為「錯誤」和「警告」的事件、則只會顯示「錯誤」嚴重性。

• \* Qtree \*

顯示qtree的名稱。

• 叢集

顯示包含qtree的叢集名稱。僅出現在匯出的CSV檔案中。

• 儲存虛擬機器

顯示包含qtree的儲存虛擬機器(SVM)名稱。僅出現在匯出的CSV檔案中。

• \* Volume \*

顯示包含qtree的磁碟區名稱。

您可以將指標移到磁碟區名稱上、以檢視更多有關磁碟區的資訊。

• 配額集

指出是否在qtree上啟用或停用配額。

• 配額類型

指定配額是用於使用者、使用者群組或qtree。僅出現在匯出的CSV檔案中。

• 使用者或群組

顯示使用者或使用者群組的名稱。每個使用者和使用者群組都會有多列。如果配額類型為qtree或未設定配 額、則該欄為空白。僅出現在匯出的CSV檔案中。

• 使用磁碟**%**

顯示使用的磁碟空間百分比。如果設定了磁碟硬體限制、此值會根據磁碟硬體限制而定。如果配額設定沒有 磁碟硬體限制、則此值會根據磁碟區資料空間而定。如果未設定配額、或qtree所屬的磁碟區已關閉配額、 則「不適用」會顯示在網格頁面、且CSV匯出資料中的欄位為空白。

• 磁碟硬碟限制

顯示配置給qtree的磁碟空間上限。當達到此限制且不允許進一步寫入磁碟時、Unified Manager會產生重大 事件。在下列情況下、此值會顯示為「'Unlimited'(無限制)」:如果配額設定為無磁碟硬體限制、如果配 額未設定、或配額在qtree所屬的磁碟區上為關閉。

• 磁碟軟體限制

顯示在產生警告事件之前、配置給qtree的磁碟空間量。在下列情況下、此值會顯示為「'Unlimited'(無限制 )」:如果配額設定為無磁碟軟限制、如果配額未設定、或配額在qtree所屬的磁碟區上為關閉。依預設、此 欄為隱藏欄。

• 磁碟臨界值

顯示在磁碟空間上設定的臨界值。在下列情況下、此值會顯示為「'Unlimited'(無限制)」:如果配額設定 為無磁碟臨界值限制、如果未設定配額、或配額在qtree所屬的磁碟區上為關閉。依預設、此欄為隱藏欄。

• 使用檔案**%**

顯示qtree中使用的檔案百分比。如果設定了檔案硬限制、此值會根據檔案硬限制而定。如果設定配額時沒有 檔案硬限制、則不會顯示任何值。如果未設定配額、或qtree所屬的磁碟區已關閉配額、則「不適用」會顯示 在網格頁面、且CSV匯出資料中的欄位為空白。

• 檔案硬限制

顯示qtree上允許的檔案數量硬限制。在下列情況下、此值會顯示為「'Unlimited'」:如果配額設定沒有檔案 硬限制、如果配額未設定、或配額在qtree所屬的磁碟區上為關閉。

• 檔案軟限制

顯示qtree上允許的檔案數量軟限制。在下列情況下、此值會顯示為「'Unlimited'」:如果配額設定為無檔案 軟體限制、如果配額未設定、或配額在qtree所屬的磁碟區上為關閉。依預設、此欄為隱藏欄。

#### 使用者與群組配額索引標籤

顯示所選SVM的使用者和使用者群組配額詳細資料。您可以檢視配額狀態、使用者或使用者群組名稱、磁碟和 檔案上設定的軟硬限制、磁碟空間量和使用的檔案數、以及磁碟臨界值等資訊。您也可以變更與使用者或使用者 群組相關的電子郵件地址。

• 編輯電子郵件地址命令按鈕

開啟「編輯電子郵件地址」對話方塊、顯示所選使用者或使用者群組的目前電子郵件地址。您可以修改電子 郵件地址。如果「編輯電子郵件地址」欄位為空白、則預設規則會用來產生所選使用者或使用者群組的電子 郵件地址。

如果多個使用者具有相同的配額、則使用者名稱會顯示為以逗號分隔的值。此外、預設規則也不會用來產生 電子郵件地址、因此您必須提供所需的電子郵件地址、才能傳送通知。

• 設定電子郵件規則命令按鈕

可讓您建立或修改規則、為SVM上設定的使用者或使用者群組配額產生電子郵件地址。當配額外洩時、系統 會將通知傳送至指定的電子郵件地址。

• 狀態

顯示配額的目前狀態。狀態可以是「Critical」(重大)(<mark>x</mark>)、警告(▲)或正常(✔)。

您可以將指標移到狀態圖示上、以檢視有關為配額所產生事件的詳細資訊。

如果配額狀態是由單一事件決定、您可以檢視事件名稱、觸發事件的時間和日期、指派事件的系統管理員名 稱、以及事件原因等資訊。您可以使用\*檢視詳細資料\*來檢視有關事件的詳細資訊。

如果配額狀態是由同一嚴重性的多個事件所決定、則前三個事件會顯示事件名稱、觸發事件的時間和日期、 以及指派事件的系統管理員名稱等資訊。您可以按一下事件名稱來檢視每個事件的詳細資料。您也可以使 用\*檢視所有事件\*來檢視產生的事件清單。

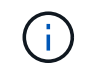

配額可以有多個相同嚴重性或嚴重性不同的事件。不過、只會顯示最高嚴重性。例如、如果 配額有兩個嚴重性為「錯誤」和「警告」的事件、則只會顯示「錯誤」嚴重性。

• 使用者或群組

顯示使用者或使用者群組的名稱。如果多個使用者具有相同的配額、則使用者名稱會顯示為以逗號分隔的 值。

當由於SecD錯誤、導致無法提供有效的使用者名稱時、此值會顯示為「'Unknown' ONTAP (未知)」。

• 類型

指定配額是用於使用者或使用者群組。

• \* Volume或Qtree \*

顯示指定使用者或使用者群組配額的磁碟區或qtree名稱。

您可以將指標移到磁碟區或qtree名稱上、以檢視更多有關磁碟區或qtree的資訊。

• 使用磁碟**%**

顯示使用的磁碟空間百分比。如果配額設定為無磁碟硬體限制、則該值會顯示為「不適用」。

• 磁碟硬碟限制

顯示配額所配置的磁碟空間上限。當達到此限制且不允許進一步寫入磁碟時、Unified Manager會產生重大事 件。如果配額設定為無磁碟硬體限制、則該值會顯示為「'Unlimited'(無限制)」。

• 磁碟軟體限制

顯示在產生警告事件之前、為配額配置的磁碟空間量。如果配額設定為無磁碟軟體限制、則該值會顯示 為「'Unlimited'(無限制)」。依預設、此欄為隱藏欄。

• 磁碟臨界值

顯示在磁碟空間上設定的臨界值。如果配額設定為無磁碟臨界值限制、則該值會顯示為「'Unlimited'(無限 制)」。依預設、此欄為隱藏欄。

• 使用檔案**%**

顯示qtree中使用的檔案百分比。如果配額設定為無檔案硬限制、則該值會顯示為「不適用」。

• 檔案硬限制

顯示配額允許的檔案數量硬限制。如果配額設定為無檔案硬限制、則該值會顯示為「'Unlimited'(無限制 )」。

• 檔案軟限制

顯示配額允許的檔案數量軟限制。如果配額設定為無檔案軟體限制、則該值會顯示為「'Unlimited'(無限制 )」。依預設、此欄為隱藏欄。

• 電子郵件地址

顯示當配額有違規時、要傳送通知的使用者或使用者群組電子郵件地址。

#### **NFS**匯出索引標籤

NFS匯出索引標籤會顯示NFS匯出的相關資訊、例如其狀態、與Volume相關的路徑(Infinite Volumes(無 限Volume)、FlexGroup S還原Volume(或FlexVol 還原Volume)、用戶端對NFS匯出的存取層級、以及針對 匯出的Volume所定義的匯出原則。NFS匯出不會在下列情況中顯示:如果未掛載磁碟區、或與該磁碟區匯出原 則相關聯的傳輸協定不包含NFS匯出。

使用\*匯出\*按鈕建立以逗號分隔的值 (.csv)包含所有受監控NFS匯出詳細資料的檔案。匯出至CSV檔案時、您 可以選擇針對目前SVM、目前叢集中的所有SVM、或針對資料中心內所有叢集的所有SVM、建立NFS匯出報 告。匯出的CSV檔案中會出現一些額外的匯出原則欄位。

• 狀態

顯示NFS匯出的目前狀態。狀態可以是錯誤(●)或正常(◆)。

• 交會路徑

顯示掛載磁碟區的路徑。如果明確的NFS匯出原則已套用至qtree、則此欄會顯示可供存取qtree的磁碟區路 徑。

• 交會路徑作用中

顯示存取掛載磁碟區的路徑為作用中或非作用中。

• \* Volume或Qtree \*

顯示套用NFS匯出原則的磁碟區或qtree名稱。對於無限磁碟區、會顯示含有無限磁碟區的SVM名稱。如 果NFS匯出原則套用至磁碟區中的qtree、則此欄會同時顯示磁碟區和qtree的名稱。

您可以按一下連結、在個別詳細資料頁面中檢視物件的詳細資料。如果物件是qtree、則會同時顯示qtree 和Volume的連結。

• 叢集

顯示叢集名稱。僅出現在匯出的CSV檔案中。

• 儲存虛擬機器

顯示具有NFS匯出原則的SVM名稱。僅出現在匯出的CSV檔案中。

• \* Volume狀態\*

顯示正在匯出的Volume狀態。狀態可以是「離線」、「線上」、「限制」或「混合」。

◦ 離線

不允許對磁碟區進行讀取或寫入存取。

◦ 線上

允許對磁碟區進行讀寫存取。

◦ 受限

允許執行有限的作業、例如同位元檢查重建、但不允許存取資料。

◦ 混合

不一定所有人都處於同一狀態。FlexGroup

• 安全風格

顯示匯出之磁碟區的存取權限。安全樣式可以是UNIX、統一化、NTFS或混合式。

◦ UNIX(NFS用戶端)

Volume中的檔案和目錄具有UNIX權限。

◦ 統一化

Volume中的檔案和目錄具有統一的安全風格。

◦ NTFS(CIFS用戶端)

磁碟區中的檔案和目錄具有Windows NTFS權限。

◦ 混合

磁碟區中的檔案和目錄可以具有UNIX權限或Windows NTFS權限。

• \* UNIX權限\*

以八進位字串格式顯示UNIX權限位元、這是針對匯出的磁碟區所設定的格式。它類似於UNIX樣式的權限位 元。

• 匯出政策

顯示定義所匯出之磁碟區存取權限的規則。您可以按一下連結、檢視與匯出原則相關的規則詳細資料、例如 驗證傳輸協定和存取權限。

當您為NFS匯出頁面產生報告時、屬於匯出原則的所有規則都會匯出至CSV檔案。例如、如果匯出原則中有 兩個規則、則在NFS匯出網格頁中只會看到一列、但匯出的資料會有兩列對應於這兩個規則。

• 規則索引

顯示與匯出原則相關的規則、例如驗證傳輸協定和存取權限。僅出現在匯出的CSV檔案中。

• 存取傳輸協定

顯示為匯出原則規則啟用的傳輸協定。僅出現在匯出的CSV檔案中。

• 用戶端配對

顯示具有存取磁碟區資料權限的用戶端。僅出現在匯出的CSV檔案中。

• 唯讀存取

顯示用於讀取磁碟區資料的驗證傳輸協定。僅出現在匯出的CSV檔案中。

• 讀寫存取

顯示用於在磁碟區上讀取或寫入資料的驗證傳輸協定。僅出現在匯出的CSV檔案中。

### **CIFS**共用索引標籤

顯示所選SVM上CIFS共用的相關資訊。您可以檢視資訊、例如CIFS共用區的狀態、共用區名稱、與SVM相關的 路徑、共用區的交會路徑狀態、包含物件、包含磁碟區的狀態、共用區的安全性資料、以及為共用區定義的匯出 原則。您也可以判斷CIFS共用是否存在等效的NFS路徑。

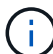

資料夾中的共用不會顯示在「CIFS共用」索引標籤中。

• 檢視使用者對應命令按鈕

啟動使用者對應對話方塊。

您可以檢視SVM的使用者對應詳細資料。

• 顯示**ACL**命令按鈕

啟動共用的存取控制對話方塊。

您可以檢視所選共用區的使用者和權限詳細資料。

• 狀態

顯示共用的目前狀態。狀態可以是「正常」(◇)或錯誤(▲)。

• 共享名稱

顯示CIFS共用區的名稱。

• 路徑

顯示建立共用區的交會路徑。

• 交會路徑作用中

顯示存取共用區的路徑為作用中或非作用中。

• 包含**Object**

顯示包含共用所屬物件的名稱。包含的物件可以是Volume或qtree。

按一下連結、即可在個別的「詳細資料」頁面中檢視包含物件的詳細資料。如果包含的物件是qtree、則會同 時顯示qtree和Volume的連結。

• \* Volume狀態\*

顯示正在匯出的Volume狀態。狀態可以是「離線」、「線上」、「限制」或「混合」。

◦ 離線

不允許對磁碟區進行讀取或寫入存取。

◦ 線上

允許對磁碟區進行讀寫存取。

◦ 受限

允許執行有限的作業、例如同位元檢查重建、但不允許存取資料。

◦ 混合

不一定所有人都處於同一狀態。FlexGroup

• 安全性

顯示匯出之磁碟區的存取權限。安全樣式可以是UNIX、統一化、NTFS或混合式。

◦ UNIX(NFS用戶端)

Volume中的檔案和目錄具有UNIX權限。

◦ 統一化

Volume中的檔案和目錄具有統一的安全風格。

◦ NTFS(CIFS用戶端)

磁碟區中的檔案和目錄具有Windows NTFS權限。

◦ 混合

磁碟區中的檔案和目錄可以具有UNIX權限或Windows NTFS權限。

• 匯出政策

顯示適用於共用區的匯出原則名稱。如果未針對SVM指定匯出原則、則該值會顯示為「未啟用」。

您可以按一下連結、檢視與匯出原則相關的規則詳細資料、例如存取傳輸協定和權限。如果選取的SVM停用 匯出原則、則會停用連結。

• \*相當於NFS \*

指定共用是否有NFS等效項目。

### **SAN**索引標籤

顯示所選SVM的LUN、啟動器群組和啟動器的詳細資料。依預設、會顯示LUN檢視。您可以在「啟動器群組」 索引標籤中檢視啟動器群組的詳細資料、以及「啟動器」索引標籤中的啟動器詳細資料。

• \* LUN索引標籤\*

顯示有關屬於所選SVM的LUN的詳細資料。您可以檢視LUN名稱、LUN狀態(線上或離線)、包含LUN的檔 案系統名稱(Volume或qtree)、主機作業系統類型、LUN的總資料容量和序號等資訊。您也可以檢視是否 在LUN上啟用精簡配置、以及LUN是否對應至啟動器群組的資訊。

您也可以檢視對應至所選LUN的啟動器群組和啟動器。

• 啟動器群組索引標籤

顯示有關啟動器群組的詳細資料。您可以檢視詳細資料、例如啟動器群組名稱、存取狀態、群組中所有啟動 器所使用的主機作業系統類型、以及支援的傳輸協定。當您按一下存取狀態欄中的連結時、即可檢視啟動器 群組的目前存取狀態。

◦ 正常

啟動器群組已連線至多個存取路徑。

◦ 單一路徑

啟動器群組已連線至單一存取路徑。

◦ 無路徑

沒有連線至啟動器群組的存取路徑。

您可以檢視啟動器群組是否透過連接埠集對應至所有生命期或特定生命期。當您按一下「對應的lifs」欄 中的「計數」連結時、會顯示所有的lifs、或顯示連接埠集的特定lifs。不會顯示透過目標入口網站對應 的LIF。隨即顯示對應至啟動器群組的啟動器和LUN總數。

您也可以檢視對應至所選啟動器群組的LUN和啟動器。

• 「啟動器」索引標籤

顯示啟動器的名稱和類型、以及對應至所選SVM啟動器的啟動器群組總數。

您也可以檢視對應至所選啟動器群組的LUN和啟動器群組。

### 資料原則索引標籤

「資料原則」索引標籤可讓您在資料原則中建立、修改、啟動或刪除一或多個規則。您也可以將資料原則匯 入Unified Manager資料庫、然後將資料原則匯出至電腦:

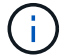

資料原則索引標籤只會針對具有無限Volume的SVM顯示。

• 規則清單

顯示規則清單。藉由展開規則、您可以檢視規則的對應比對準則、以及根據規則放置內容的儲存類別。 預設規則是清單中的最後一個規則。您無法變更預設規則的順序。

◦ 符合條件

顯示規則的條件。例如、規則可以是「檔案路徑開頭為「/eng/夜間」。

 $(i)$ 

檔案路徑必須永遠以交會路徑開頭。

### ◦ 內容放置

顯示規則的對應儲存類別。

• 規則篩選器

可讓您篩選與清單中所列特定儲存類別相關的規則。

- 動作按鈕
	- 建立

開啟「建立規則」對話方塊、可讓您為資料原則建立新規則。

◦ 編輯

開啟「編輯規則」對話方塊、可讓您修改規則內容、例如目錄路徑、檔案類型和擁有者。

◦ 刪除

刪除選取的規則。

◦ 上移

將清單中選取的規則往上移動。不過、您無法在清單中向上移動預設規則。

◦ 下移

將選取的規則向下移動清單。不過、您無法將預設規則向下移動清單。

◦ 啟動

啟動在SVM中使用Infinite Volume對資料原則所做的規則和變更。

◦ 重設

重設對資料原則組態所做的所有變更。

◦ 匯入

從檔案匯入資料原則組態。

◦ 匯出

相關裝置區域

「相關裝置」區域可讓您檢視及瀏覽至LUN、CIFS共用區、以及與qtree相關的使用者與使用者群組配額:

 $\cdot$  \* LUN\*

顯示與所選qtree相關聯的LUN總數。

• \* NFS匯出\*

顯示與所選qtree相關聯的NFS匯出原則總數。

• \* CIFS共享\*

顯示與所選qtree相關聯的CIFS共用總數。

• 使用者與群組配額

顯示與所選qtree相關聯的使用者和使用者群組配額總數。使用者和使用者群組配額的健全狀況狀態也會根據 最高嚴重性層級顯示。

### 相關附註窗格

「相關附註」窗格可讓您檢視與所選SVM相關的附註詳細資料。詳細資料包括註釋名稱和套用至SVM的註釋 值。您也可以從「相關附註」窗格中移除手動附註。

「相關裝置」窗格

「相關裝置」窗格可讓您檢視與SVM相關的叢集、集合體和磁碟區:

• 叢集

顯示SVM所屬叢集的健全狀況狀態。

• 集合體

顯示屬於所選SVM的集合體數目。根據最高嚴重性層級、也會顯示集合體的健全狀況狀態。例如、如果SVM 包含十個Aggregate、其中五個會顯示「警告」狀態、而其餘五個會顯示「嚴重」狀態、則顯示的狀態為「 嚴重」。

• \*指派的Aggregate \*

顯示指派給SVM的集合體數目。根據最高嚴重性層級、也會顯示集合體的健全狀況狀態。

• 磁碟區

顯示屬於所選SVM之磁碟區的數量和容量。也會根據最高嚴重性層級顯示磁碟區的健全狀況狀態。當SVM中 有FlexGroup 任何不實的磁碟區時、該數也會包含FlexGroups、但不包括FlexGroup 不實的資料。

「相關群組」窗格

「相關群組」窗格可讓您檢視與所選SVM相關聯的群組清單。

「相關警示」窗格

「相關警示」窗格可讓您檢視為所選SVM建立的警示清單。您也可以按一下「新增警示」連結來新增警示、或 按一下警示名稱來編輯現有的警示。

# 健全狀況**/**叢集詳細資料頁面

健全狀況/叢集詳細資料頁面提供所選叢集的詳細資訊、例如健全狀況、容量和組態詳細資 料。您也可以檢視有關叢集的邏輯介面(l生命)、節點、磁碟、相關裝置及相關警示的資 訊。

叢集名稱旁的狀態(例如「良好」)代表通訊狀態、表示Unified Manager是否能與叢集通訊。它不代表叢集的 容錯移轉狀態或整體狀態。

命令按鈕

命令按鈕可讓您針對選取的叢集執行下列工作:

• 切換至效能檢視

可讓您瀏覽至「效能/叢集詳細資料」頁面。

• ★

可讓您將選取的叢集新增至「我的最愛」儀表板。

- 行動
	- 新增警示:開啟「新增警示」對話方塊、可讓您新增警示至選取的叢集。
	- 重新探索:啟動叢集的手動重新整理、讓Unified Manager能夠探索叢集最近的變更。

如果Unified Manager與OnCommand Workflow Automation NetApp配對、重新探索作業也會從WFA重 新取得快取資料(如果有)。

重新探索作業啟動後、會顯示相關工作詳細資料的連結、以便追蹤工作狀態。

◦ 附註:可讓您為選取的叢集加上附註。

• 檢視叢集

可讓您瀏覽至「Health(健全狀況)/叢集」資源清冊頁面。

健全狀況索引標籤

顯示各種叢集物件(例如節點、SVM和Aggregate)的資料可用度和資料容量問題的詳細資訊。可用度問題與叢 集物件的資料服務功能有關。容量問題與叢集物件的資料儲存功能有關。

您可以按一下物件的圖表、以檢視篩選後的物件清單。例如、您可以按一下顯示警告的SVM容量圖表、以檢視 篩選後的SVM清單。此清單包含具有磁碟區或qtree的SVM、其容量問題嚴重性等級為「警告」。您也可以按一 下顯示警告的SVM可用度圖表、檢視嚴重性等級為「警告」的可用度問題SVM清單。

• 可用度問題

以圖形方式顯示物件總數、包括具有可用度問題的物件、以及沒有任何可用度相關問題的物件。圖表中的色 彩代表問題的不同嚴重性層級。下圖所示資訊提供可用度問題的詳細資料、這些問題可能會影響或已經影響 叢集中資料的可用度。例如、系統會顯示關於磁碟櫃當機的資訊、以及離線的集合體。

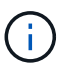

SFO長條圖顯示的資料是根據節點的HA狀態而來。所有其他長條圖所顯示的資料會根據所產 生的事件來計算。

• 容量問題

以圖形方式顯示物件總數、包括有容量問題的物件、以及沒有任何容量相關問題的物件。圖表中的色彩代表 問題的不同嚴重性層級。圖表下方的資訊提供容量問題的詳細資料、這些問題可能會影響或已經影響叢集中 的資料容量。例如、系統會顯示可能違反設定臨界值的Aggregate相關資訊。

#### 容量索引標籤

顯示所選叢集容量的詳細資訊。

• 容量

顯示所有已分配集合體的已用容量和可用容量的資料容量圖表:

◦ 總容量

顯示叢集的總容量。這不包括指派給同位元檢查的容量。

◦ 已使用

顯示資料使用的容量。這不包括用於同位元檢查、適當規模調整和保留的容量。

◦ 可用

顯示資料可用的容量。

◦ 備援

顯示所有備援磁碟中可供儲存的可儲存容量。

◦ 已配置

顯示所有基礎磁碟區的資源配置。

• 雲端層

顯示叢集上啟用FabricPool之Aggregate的雲端層容量詳細資料。可授權或未經授權。FabricPool

◦ 已使用

顯示已設定雲端層中資料所使用的空間。

◦ 資料圖表

對於Amazon S3、Microsoft Azure Cloud、IBM Cloud Object Storage或Alibaba Cloud Object Storage、圖表會顯示此叢集已授權的總資料容量、以及Aggregate所使用的容量。

針對某個部分、圖表只會顯示集合體使用的總容量StorageGRID 。

• 詳細資料

顯示已使用和可用容量的詳細資訊。

◦ 總容量

顯示叢集的總容量。這不包括指派給同位元檢查的容量。

◦ 已使用

顯示資料使用的容量。這不包括用於同位元檢查、適當規模調整和保留的容量。

◦ 可用

顯示資料可用的容量。

◦ 已配置

顯示所有基礎磁碟區的資源配置。

◦ 備援

顯示所有備援磁碟中可供儲存的可儲存容量。

◦ 雲端層

顯示已設定雲端層中資料所使用的空間。對於Amazon S3、Microsoft Azure Cloud、IBM Cloud Object Storage或Alibaba Cloud Object Storage、也會顯示此叢集已授權的資料總容量。

• 容量依磁碟類型分列

「容量分組依據磁碟類型」區域會顯示叢集中各種磁碟類型的磁碟容量詳細資訊。按一下磁碟類型、即可 從「磁碟」索引標籤檢視磁碟類型的詳細資訊。

◦ 可用容量總計

顯示資料磁碟的可用容量和備用容量。

◦ HDD

以圖形方式顯示叢集中所有HDD資料磁碟的已用容量和可用容量。虛線代表HDD中資料磁碟的備用容 量。

◦ Flash

▪ SSD資料

以圖形方式顯示叢集中SSD資料磁碟的已用容量和可用容量。

▪ SSD快取

以圖形方式顯示叢集中SSD快取磁碟的可儲存容量。

▪ SSD備用磁碟機

以圖形方式顯示叢集中SSD、資料和快取磁碟的備用容量。

◦ 未指派的磁碟

顯示叢集中未指派磁碟的數量。

• 與容量問題清單一起彙總

以表格格式顯示已用容量和容量的詳細資料、這些集合體可能會發生容量風險。

◦ 狀態

表示Aggregate有特定嚴重性的容量相關問題。

您可以將指標移到狀態上、以檢視有關為Aggregate產生之事件的詳細資訊。

如果Aggregate的狀態是由單一事件決定、您可以檢視事件名稱、觸發事件的時間和日期、指派事件的系 統管理員名稱、以及事件原因等資訊。您可以按一下「檢視詳細資料」按鈕來檢視有關事件的詳細資 訊。

如果Aggregate的狀態是由相同嚴重性的多個事件所決定、則前三個事件會顯示事件名稱、觸發事件的時 間和日期、以及指派事件的系統管理員名稱等資訊。您可以按一下事件名稱來檢視每個事件的詳細資 料。您也可以按一下「檢視所有事件」連結來檢視產生的事件清單。

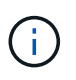

一個Aggregate可以具有相同嚴重性或不同嚴重性的多個容量相關事件。不過、只會顯示最高 嚴重性。例如、如果某個Aggregate有兩個嚴重性等級為「錯誤」和「嚴重」的事件、則只會 顯示「嚴重」嚴重性。

◦ Aggregate

顯示Aggregate的名稱。

◦ 已用資料容量

以圖形方式顯示有關集合體容量使用量的資訊(百分比)。

◦ 數天至全滿

顯示總計達到完整容量之前的預估剩餘天數。

#### 組態索引標籤

顯示所選叢集的詳細資料、例如IP位址、序號、聯絡人和位置:

- 叢集概述
	- 管理LIF

顯示Unified Manager用來連線至叢集的叢集管理LIF。也會顯示LIF的作業狀態。

◦ 主機名稱或IP位址

顯示Unified Manager用來連線至叢集的叢集管理LIF的FQDN、簡稱或IP位址。

◦ FQDN

顯示叢集的完整網域名稱(FQDN)。

◦ 作業系統版本

顯示ONTAP 叢集執行的版本。如果叢集中的節點執行不同版本ONTAP 的VMWare、ONTAP 則會顯示 最早的版本。

◦ 序號

顯示叢集的序號。

◦ 聯絡人

顯示當叢集發生問題時應聯絡的系統管理員詳細資料。

◦ 位置

顯示叢集的位置。

• 遠端叢集概觀

提供MetroCluster 有關使用支援功能組態之遠端叢集的詳細資訊。此資訊僅供MetroCluster 參考組態使用。

◦ 叢集

顯示遠端叢集的名稱。您可以按一下叢集名稱、瀏覽至叢集的詳細資料頁面。

◦ 主機名稱或IP位址

顯示遠端叢集的FQDN、簡短名稱或IP位址。

◦ 序號

顯示遠端叢集的序號。

◦ 位置

顯示遠端叢集的位置。

• 《概述》 MetroCluster

提供MetroCluster 有關本地叢集的詳細資訊、以支援整個功能組態。此資訊僅供MetroCluster 參考組態使 用。

◦ 類型

顯示MetroCluster 此類型為雙節點或四節點。

◦ 組態

顯示MetroCluster 包含下列值的功能組態:

- 使用SAS纜線擴充組態
- 使用FC-SAS橋接器進行延伸組態
- 光纖通道交換器的網路組態

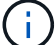

對於四節點MetroCluster 的不完整功能、僅支援使用FC交換器的Fabric組態。

- +
- 自動化非計畫性切換(AUSO)

顯示是否為本機叢集啟用自動非計畫性切換。根據預設、MetroCluster 在Unified Manager的雙節點功能 區組態中、所有叢集都會啟用AUSO。您可以使用命令列介面變更AUSO設定。

- 節點
	- 可用度

顯示已啟動的節點數 ( )或向下 ( )。

◦ 作業系統版本

顯示ONTAP 節點正在執行的版本、以及執行特定版本ONTAP 的顯示器的節點數量。例如、9.0(2 )、8.3(1)指定兩個節點執行ONTAP 的是隻支援動作的版本、而一個節點執行ONTAP 的是隻支援使 用者的版本號(例如、9.0)、8.3(1)。

- 儲存虛擬機器
	- 可用度

顯示啟動的SVM數目( )或向下( )。

- 生命
	- 可用度

顯示非資料lifs的數目( )或向下( )。

◦ 叢集管理生命體

顯示叢集管理生命體的數目。

◦ 節點管理生命體

顯示節點管理生命體的數量。

◦ 叢集生命

顯示叢集生命量的數目。

◦ 叢集間LIF

顯示叢集間的生命體數目。

- 傳輸協定
	- 資料傳輸協定

顯示已啟用叢集的授權資料傳輸協定清單。資料傳輸協定包括iSCSI、CIFS、NFS、NVMe及 FC/FCoE。

• 雲端分層

列出此叢集所連線的雲端層名稱。同時也會列出類型(Amazon S3、Microsoft Azure Cloud、IBM Cloud Object Storage、Alibaba Cloud Object Storage或StorageGRID 簡稱「支援」)、以及雲端層的狀態(可用 或不可用)。

# 「連線能力」索引標籤**MetroCluster**

顯示MetroCluster 叢集元件的問題和連線狀態(以供選擇)。當叢集的災難恢復合作夥伴發生問題時、叢集會以 紅色方塊顯示。

僅當叢集使用的是功能性組態時、才會顯示「功能性」索引標籤。MetroCluster MetroCluster

您可以按一下遠端叢集的名稱、瀏覽至遠端叢集的詳細資料頁面。您也可以按一下元件的「計數」連結來檢視元 件的詳細資料。例如、按一下叢集中節點的計數連結、會在叢集的詳細資料頁面中顯示節點索引標籤。按一下遠 端叢集中磁碟的計數連結、會在遠端叢集的詳細資料頁面中顯示磁碟索引標籤。

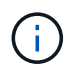

Œ

管理八節點MetroCluster 的架構時、按一下「磁碟櫃」元件的「計數」連結、只會顯示預設HA配 對的本機架。此外、也無法在其他HA配對上顯示本機磁碟櫃。

您可以將指標移到元件上、以便在發生任何問題時檢視叢集的詳細資料和連線狀態、並檢視針對問題所產生事件 的詳細資訊。

如果元件之間的連線問題狀態是由單一事件決定、您可以檢視事件名稱、觸發事件的時間和日期、指派事件的系 統管理員名稱、以及事件原因等資訊。「檢視詳細資料」按鈕可提供更多有關事件的資訊。

如果元件之間的連線問題狀態是由相同嚴重性的多個事件所決定、則前三個事件會顯示事件名稱、觸發事件的時 間和日期、以及指派事件的系統管理員名稱等資訊。您可以按一下事件名稱來檢視每個事件的詳細資料。您也可 以按一下「檢視所有事件」連結來檢視產生的事件清單。

「還原複寫」索引標籤**MetroCluster**

顯示正在複寫的資料狀態。您可以使用MetroCluster 「還原複寫」索引標籤、透過同步鏡射已處理叢集的資料、 確保資料受到保護。當業集的災難恢復合作夥伴發生問題時、叢集會以紅色方塊顯示。

 $\left(\begin{smallmatrix} 1\\ 1\end{smallmatrix}\right)$ 

僅當叢集的組態為「還原複寫」MetroCluster 時、才會顯示「還原複寫」索引標籤MetroCluster  $\circ$ 

在不中斷環境中、您可以使用此索引標籤來驗證本機叢集與遠端叢集之間的邏輯連線和對等關係。MetroCluster 您可以使用叢集元件的邏輯連線來檢視其客觀呈現。這有助於識別中繼資料和資料鏡射期間可能發生的問題。

在「局部複製」MetroCluster 索引標籤中、本機叢集提供所選叢集的詳細圖形化呈現、MetroCluster 而「局部」 合作夥伴則是指遠端叢集。

# **LIF**索引標籤

顯示所選叢集上所建立之所有非資料生命量的詳細資料。

 $\cdot$  \* LIF\*

顯示在所選叢集上建立的LIF名稱。

• 營運狀態

顯示LIF的作業狀態、此狀態可為up( )、向下( )或未知( ?)。LIF的作業狀態取決於其實體連接 埠的狀態。

• 管理狀態

顯示LIF的管理狀態、此狀態可為up( )、向下( <mark>、</mark> )或未知( 2 )。當您變更組態或進行維護時、可 以控制LIF的管理狀態。管理狀態可能與作業狀態不同。不過、如果LIF的管理狀態為關閉、則作業狀態預設 為關閉。

• \* IP位址\*

顯示LIF的IP位址。

• 角色

顯示LIF的角色。可能的角色包括叢集管理生命體、節點管理生命體、叢集生命體和叢集間生命體。

• 主連接埠

顯示LIF最初關聯的實體連接埠。

• 目前連接埠

顯示LIF目前關聯的實體連接埠。LIF移轉之後、目前的連接埠可能與主連接埠不同。

• 容錯移轉原則

顯示為LIF設定的容錯移轉原則。

• 路由群組

顯示路由群組的名稱。您可以按一下路由群組名稱、檢視更多有關路由和目的地閘道的資訊。

不支援ONTAP 使用不支援的路由群組、因此這些叢集會顯示空白欄。

• 容錯移轉群組

顯示容錯移轉群組的名稱。

節點索引標籤

顯示所選叢集中節點的相關資訊。您可以檢視HA配對、磁碟櫃和連接埠的詳細資訊:

• \* HA詳細資料\*

提供HA狀態和HA配對中節點健全狀況的圖示。節點的健全狀況狀態會以下列色彩表示:

◦ 綠色

節點處於正常運作狀態。

◦ 黃色

節點已接管合作夥伴節點、或節點正面臨一些環境問題。

◦ 紅

節點當機。

您可以檢視HA配對可用度的相關資訊、並採取必要行動來預防任何風險。例如、在可能的接管作業情況 下、會顯示下列訊息: Storage failover possible。

您可以檢視與HA配對及其環境相關的事件清單、例如風扇、電源供應器、NVRAM電池、Flash卡、 服 務處理器、以及磁碟櫃的連線能力。您也可以檢視觸發事件的時間。

您可以檢視其他與節點相關的資訊、例如型號和序號。

如果有單節點叢集、您也可以檢視節點的詳細資料。

• 磁碟櫃

顯示HA配對中磁碟櫃的相關資訊。

您也可以檢視磁碟櫃和環境元件所產生的事件、以及觸發事件的時間。

◦ 機櫃**ID**

顯示磁碟所在磁碟櫃的ID。

◦ 元件狀態

顯示磁碟櫃的環境詳細資料、例如電源供應器、風扇、溫度感測器、目前感測器、磁碟連線、 和電壓 感測器。環境詳細資料會以下列色彩顯示為圖示:

▪ 綠色

環境元件運作正常。

▪ 灰色

環境元件沒有可用的資料。

▪ 紅

部分環境元件已關閉。

◦ 州

顯示磁碟櫃的狀態。可能的狀態包括離線、線上、無狀態、需要初始化、遺失、 和未知。

◦ 模型

顯示磁碟櫃的型號。

◦ 本機磁碟櫃

指出磁碟櫃是位於本機叢集或遠端叢集上。此欄只會針對MetroCluster 採用不含資訊的組態的叢集顯 示。

◦ 唯一**ID**

顯示磁碟櫃的唯一識別碼。

◦ 韌體版本

顯示磁碟櫃的韌體版本。

• 連接埠

顯示相關FC、FCoE和乙太網路連接埠的相關資訊。您可以按一下連接埠圖示、檢視連接埠及相關連生命區 的詳細資料。

您也可以檢視為連接埠產生的事件。

您可以檢視下列連接埠詳細資料:

◦ 連接埠ID

顯示連接埠名稱。例如、連接埠名稱可以是e0M、e0a和e0b。

◦ 角色

顯示連接埠的角色。可能的角色包括叢集、資料、叢集間、節點管理和未定義。

◦ 類型

顯示用於連接埠的實體層傳輸協定。可能的類型包括乙太網路、光纖通道和FCoE。

◦ WWPN

顯示連接埠的全球連接埠名稱(WWPN)。

◦ 韌體版本

顯示FC/FCoE連接埠的韌體修訂版。

◦ 狀態

顯示連接埠的目前狀態。可能的狀態包括up、down、Link not Connected。或未知( ? )。

您可以從「事件」清單中檢視連接埠相關事件。您也可以檢視相關聯的LIF詳細資料、例如LIF名稱、作業狀 態、IP位址或WWPN、傳輸協定、與LIF關聯的SVM名稱、目前連接埠、容錯移轉原則及容錯移轉群組。

#### 磁碟索引標籤

顯示所選叢集中磁碟的詳細資料。您可以檢視磁碟相關資訊、例如已使用磁碟的數量、備用磁碟、毀損的磁碟和 未指派的磁碟。您也可以檢視其他詳細資料、例如磁碟名稱、磁碟類型和磁碟的擁有者節點。

• 磁碟集區摘要

顯示磁碟數量、並依有效類型分類(FCAL、SAS、SATA、mSATA、SSD、陣列LUN和VMDisk)、以及磁 碟的狀態。您也可以檢視其他詳細資料、例如Aggregate、共享磁碟、備用磁碟、毀損磁碟、未指派磁碟、 和不受支援的磁碟。如果您按一下有效磁碟類型計數連結、則會顯示所選狀態和有效類型的磁碟。例如、如 果您按一下磁碟狀態中斷和有效類型SAS的「計數」連結、則會顯示磁碟狀態中斷且有效類型SAS的所有磁 碟。

• 磁碟

顯示磁碟的名稱。

• \* RAID群組\*

顯示RAID群組的名稱。

• 擁有者節點

顯示磁碟所屬節點的名稱。如果磁碟未指派、則此欄中不會顯示任何值。

• 州

顯示磁碟的狀態:Aggregate、shared、Spare、中斷、Unassigned、 不受支援或不明。依預設、此欄會依 下列順序排序以顯示狀態:「中斷」、「未指派」、「不支援」、「備用」、「Aggregate」、 和共享。

• 本機磁碟

顯示Yes(是)或No(否)、表示磁碟位於本機叢集或遠端叢集上。此欄只會針對MetroCluster 採用不含資 訊的組態的叢集顯示。
• 職位

根據磁碟的容器類型顯示其位置:例如複製、資料或同位元檢查。依預設、此欄為隱藏欄。

• \*受影響的Aggregate \*

顯示因故障磁碟而受影響的集合體數量。您可以將指標移到「計數」連結上以檢視受影響的Aggregate、然 後按一下Aggregate名稱以檢視Aggregate的詳細資料。您也可以按一下「Aggregate count」(集合數)、 在「Health(健全狀況)」/「Aggregate(集合體)」目錄頁面中檢視受影響的

在下列情況下、此欄中不會顯示任何值:

- 若叢集包含此類磁碟、則會將其新增至Unified Manager
- 當沒有故障磁碟時
- 儲存資源池

顯示SSD所屬儲存資源池的名稱。您可以將指標移到儲存資源池名稱上、以檢視儲存資源池的詳細資料。

• 可儲存容量

顯示可供使用的磁碟容量。

• 原始容量

顯示原始、未格式化磁碟的容量、然後再進行適當大小調整和RAID組態。依預設、此欄為隱藏欄。

• 類型

顯示磁碟類型:例如ATA、SATA、FCAL或VMDisk。

• 有效類型

顯示ONTAP 由功能表指派的磁碟類型。

為了ONTAP 建立及新增Aggregate、以及進行備援管理、某些類型的可靠磁碟被視為等效磁碟。針對每種磁 碟類型指派有效的磁碟類型。ONTAP

• 備用區塊耗用**%**

以百分比顯示SSD磁碟中耗用的備用區塊。SSD磁碟以外的磁碟、此欄為空白。

• 使用率為**%**

根據實際SSD使用量和製造商對SSD壽命的預測、以百分比顯示所使用SSD壽命的預估值。大於99的值表示 估計的耐用度已被使用、但可能不表示SSD故障。如果值未知、則會省略磁碟。

• 韌體

顯示磁碟的韌體版本。

• \* RPM \*

顯示磁碟的每分鐘轉數(RPM)。依預設、此欄為隱藏欄。

• 模型

顯示磁碟的型號。依預設、此欄為隱藏欄。

• 廠商

顯示磁碟廠商的名稱。依預設、此欄為隱藏欄。

• 機櫃**ID**

顯示磁碟所在磁碟櫃的ID。

• 海灣

顯示磁碟所在支架的ID。

#### 相關附註窗格

可讓您檢視與所選叢集相關的附註詳細資料。詳細資料包括註釋名稱和套用至叢集的註釋值。您也可以從「相關 附註」窗格中移除手動附註。

#### 「相關裝置」窗格

可讓您檢視與所選叢集相關的裝置詳細資料。

詳細資料包括連線至叢集之裝置的內容、例如裝置類型、大小、計數和健全狀況狀態。您可以按一下「計數」連 結、進一步分析該特定裝置。

您可以使用MetroCluster 「支援服務」窗格來取得遠端MetroCluster 支援服務的數量和詳細資料、以及相關的叢 集元件、例如節點、集合體和SVM。僅當叢集使用的是一個組態時、才會顯示「解決合作夥伴」窗 格。MetroCluster MetroCluster

「相關裝置」窗格可讓您檢視及瀏覽至與叢集相關的節點、SVM及集合體:

• 《合作夥伴》MetroCluster

顯示MetroCluster 資訊合作夥伴的健全狀況狀態。您可以使用「計數」連結、進一步瀏覽並取得叢集元件健 全狀況和容量的相關資訊。

• 節點

顯示屬於所選叢集之節點的數量、容量和健全狀況狀態。容量表示可用容量與可用容量之間的總可用容量。

• 儲存虛擬機器

顯示屬於所選叢集的SVM數目。

• 集合體

顯示屬於所選叢集之集合體的數量、容量和健全狀況狀態。

「相關群組」窗格

可讓您檢視包含所選叢集的群組清單。

「相關警示」窗格

「相關警示」窗格可讓您檢視所選叢集的警示清單。您也可以按一下「新增警示」連結來新增警示、或按一下警 示名稱來編輯現有警示。

### 健全狀況**/ Aggregate**詳細資料頁面

您可以使用「健全狀況/ Aggregate詳細資料」頁面來檢視所選Aggregate的詳細資訊、例 如容量、磁碟資訊、組態詳細資料和產生的事件。您也可以檢視相關物件的相關資訊、以 及該Aggregate的相關警示。

命令按鈕

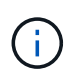

當監控啟用FabricPool的Aggregate時、此頁面上的已確認和過度委派值僅與本機或效能層級的容 量有關。雲端層的可用空間量不會反映在過度使用的值中。同樣地、Aggregate臨界值僅與本機效 能層相關。

命令按鈕可讓您針對選取的Aggregate執行下列工作:

• 切換至效能檢視

可讓您瀏覽至「效能/集合體詳細資料」頁面。

• 含

可讓您將選取的Aggregate新增至「我的最愛」儀表板。

- 行動
	- 新增警示

可讓您新增警示至所選的Aggregate。

◦ 編輯臨界值

可讓您修改所選Aggregate的臨界值設定。

• \*檢視Aggregate \*

可讓您瀏覽至「健全狀況/集合體」目錄頁面。

容量索引標籤

容量索引標籤會顯示所選Aggregate的詳細資訊、例如其容量、臨界值和每日成長率。

根據預設、不會針對根集合體產生容量事件。此外、Unified Manager使用的臨界值不適用於節點根集合體。只 有技術支援代表可以修改要產生這些事件的設定。當技術支援代表修改設定時、臨界值會套用至節點

根Aggregate。

```
• 容量
```
顯示資料容量圖表和Snapshot複本圖表、其中顯示有關Aggregate的容量詳細資料:

◦ 已使用

顯示集合體中資料所使用的空間。

◦ 過度使用

表示Aggregate中的空間已過度使用。

◦ 警告

表示集合體中的空間幾乎已滿。如果超出此臨界值、就會產生「空間即將滿」事件。

◦ 錯誤

表示集合體中的空間已滿。如果超出此臨界值、就會產生「空間已滿」事件。

◦ 資料圖表

顯示集合體的總資料容量和已使用的資料容量。如果Aggregate已過度委派、則會顯示一個旗標、顯示過 度委派的容量。

◦ Snapshot複本圖表

只有當使用的Snapshot容量或Snapshot保留區不是零時、才會顯示此圖表。

如果使用的Snapshot容量超過Snapshot保留容量、這兩個圖表都會顯示Snapshot容量超過Snapshot保留容 量的情況。

• 雲端層

顯示啟用FabricPool之Aggregate的雲端層容量詳細資料。可授權或未經授權。FabricPool

◦ 已使用

顯示雲端層資料所使用的空間。

◦ 無法使用

顯示Amazon S3、Microsoft Azure Cloud FabricPool Sfor或IBM Cloud Object Storage物件在雲端層中 無法使用的空間。此空間可與另一個啟用FabricPool的Aggregate共用。

◦ 資料圖表

對於Amazon S3、Microsoft Azure Cloud、IBM Cloud Object Storage或Alibaba Cloud Object Storage、圖表會顯示此叢集已授權的總資料容量、此Aggregate所使用的容量、以及使用雲端層之其 他Aggregate的不可用量。

針對某個部分、圖表只會顯示此集合體使用的總容量StorageGRID 。

• 詳細資料

顯示容量的詳細資訊。

◦ 總容量

顯示集合體中的總容量。

◦ 資料容量

顯示集合體(已用容量)所使用的空間量、以及集合體中可用空間的數量(可用容量)。

◦ Snapshot保留

顯示已使用及可用的Aggregate Snapshot容量。

◦ 過度使用容量

顯示集合體過度使用。Aggregate過度使用可讓您提供比特定Aggregate實際可用的更多儲存設備、前提 是目前並未使用所有儲存設備。使用精簡配置時、集合體中的磁碟區總大小可能會超過集合體的總容 量。

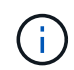

如果您已過度委派Aggregate、則必須仔細監控其可用空間、並視需要新增儲存空間、以 免因空間不足而發生寫入錯誤。

◦ 雲端層

對於Amazon S3、Microsoft Azure Cloud、IBM Cloud Object Storage或Alibaba Cloud Object Storage、會顯示授權總容量、此Aggregate使用量、其他Aggregate使用量、以及雲端層的可用容量。 針對某個部分、只會顯示此集合體使用的總容量StorageGRID 。

◦ 快取空間總計

顯示新增至Flash Pool Aggregate的固態硬碟(SSD)或配置單元總空間。如果您已為Aggregate啟 用Flash Pool、但尚未新增任何SSD、則快取空間會顯示為0 KB。

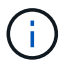

如果已針對Aggregate停用Flash Pool、則此欄位會隱藏。

◦ Aggregate臨界值

顯示下列Aggregate容量臨界值:

▪ 接近完整臨界值

指定集合體幾乎已滿的百分比。

▪ 完整臨界值

指定集合體已滿的百分比。

▪ 接近過度使用臨界值

指定Aggregate幾乎過度委派的百分比。

▪ 過度使用臨界值

指定Aggregate過度委派的百分比。

◦ 其他詳細資料:每日成長率

如果最後兩個樣本之間的變更率持續24小時、則會顯示集合體中使用的磁碟空間。

例如、如果某個Aggregate在下午2點使用10 GB的磁碟空間、在下午6點使用12 GB的磁碟空間、則 此Aggregate的每日成長率(GB)為2 GB。

◦ Volume搬移

顯示目前進行中的Volume Move作業數量:

▪ 磁碟區已用盡

顯示要從集合體中移出的磁碟區數目和容量。

您可以按一下連結來檢視更多詳細資料、例如磁碟區名稱、磁碟區移動的集合體、磁碟區移動作業的狀 態、以及預估的結束時間。

▪ 中的Volume

顯示要移入集合體之磁碟區的數量和剩餘容量。

您可以按一下連結來檢視更多詳細資料、例如磁碟區名稱、磁碟區移動來源的Aggregate、磁碟區移動作業 狀態、以及預估的結束時間。

◦ Volume搬移後的預估已用容量

在磁碟區移動作業完成後、顯示集合體中的預估已用空間量(以百分比表示、以KB、MB、GB等為單位 )。

• \*容量總覽- Volumes \*

顯示圖表、提供有關集合體中所含磁碟區容量的資訊。隨即顯示Volume所使用的空間量(已用容量)、以 及Volume中可用空間量(可用容量)。當為精簡配置的磁碟區產生「發生風險的精簡配置磁碟區空間」事件 時、將會顯示磁碟區所使用的空間量(已用容量)、以及磁碟區中可用但因集合體容量問題而無法使用的空 間量(不可用的容量)。

您可以從下拉式清單中選取要檢視的圖表。您可以排序圖表中顯示的資料、以顯示詳細資料、例如使用的大 小、已配置的大小、可用容量、最快的每日成長率、以及最慢的成長率。您可以根據儲存虛擬機器(SVM) 來篩選資料、這些儲存虛擬機器會在集合體中包含磁碟區。您也可以檢視精簡配置磁碟區的詳細資料。您可 以將游標放在感興趣區域上、以檢視圖表上特定點的詳細資料。根據預設、圖表會顯示集合體中前30個篩選 過的磁碟區。

顯示所選集合體中磁碟的詳細資訊、包括RAID類型和大小、以及集合體中使用的磁碟類型。索引標籤也會以圖 形方式顯示RAID群組、以及使用的磁碟類型(例如SAS、ATA、FCAL、SSD或VMDisk)。您可以將游標放在 同位元檢查磁碟和資料磁碟上、以檢視更多資訊、例如磁碟的磁碟櫃、磁碟櫃和旋轉速度。

• 資料

以圖形方式顯示專用資料磁碟、共用資料磁碟或兩者的詳細資料。當資料磁碟包含共用磁碟時、會顯示共用 磁碟的圖形詳細資料。當資料磁碟包含專用磁碟和共享磁碟時、會同時顯示專用資料磁碟和共享資料磁碟的 圖形詳細資料。

◦ \* RAID詳細資料\*

RAID詳細資料僅會針對專用磁碟顯示。

▪ 類型

顯示RAID類型(RAID0、RAID4、RAID-DP或RAID-TEC 簡稱支援)。

▪ 群組大小

顯示RAID群組中允許的磁碟數目上限。

▪ 群組

顯示集合體中的RAID群組數目。

- 使用的磁碟
	- 有效類型

顯示資料磁碟的類型(例如ATA、SATA、FCAL、SSD、 或VMDisk)。

▪ 資料磁碟

顯示指派給集合體的資料磁碟數目和容量。當Aggregate僅包含共享磁碟時、不會顯示資料磁碟詳細 資料。

▪ 同位元磁碟

顯示指派給Aggregate之同位元磁碟的數量和容量。當Aggregate僅包含共享磁碟時、不會顯示同位 元磁碟詳細資料。

▪ 共享磁碟

顯示指派給Aggregate之共用資料磁碟的數量和容量。只有當Aggregate包含共享磁碟時、才會顯示 共享磁碟的詳細資料。

◦ 備用磁碟

顯示所選Aggregate中節點可用的備用資料磁碟之磁碟有效類型、數量和容量。

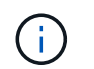

當Aggregate容錯移轉至合作夥伴節點時、Unified Manager不會顯示與Aggregate相容的所有 備用磁碟。

• \* SSD快取\*

提供有關專用快取SSD磁碟和共享快取SSD磁碟的詳細資料。

將顯示專屬快取SSD磁碟的下列詳細資料:

- \* RAID詳細資料\*
	- 類型

顯示RAID類型(RAID0、RAID4、RAID-DP或RAID-TEC 簡稱支援)。

▪ 群組大小

顯示RAID群組中允許的磁碟數目上限。

▪ 群組

顯示集合體中的RAID群組數目。

- 使用的磁碟
	- 有效類型

表示用於Aggregate快取的磁碟為SSD類型。

▪ 資料磁碟

顯示指派給快取Aggregate的資料磁碟數目和容量。

▪ 同位元磁碟

顯示已指派給快取集合體的同位元檢查磁碟數目和容量。

◦ 備用磁碟

顯示所選Aggregate中節點可用的備用磁碟之磁碟有效類型、數量和容量、以供快取使用。

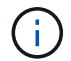

當Aggregate容錯移轉至合作夥伴節點時、Unified Manager不會顯示與Aggregate相容的 所有備用磁碟。

提供下列共用快取的詳細資料:

◦ 儲存資源池

顯示儲存資源池的名稱。您可以將指標移到儲存資源池名稱上、以檢視下列詳細資料:

▪ 狀態

顯示儲存資源池的狀態、這可能是健全或不健全的。

▪ 總分配額

顯示儲存資源池中的總分配單位和大小。

▪ 分配單元大小

顯示儲存資源池中可分配給集合體的最小空間量。

▪ 磁碟

顯示用於建立儲存資源池的磁碟數目。如果儲存資源池欄中的磁碟數與該儲存資源池的「磁碟資 訊」索引標籤中所顯示的磁碟數目不相符、則表示一或多個磁碟中斷、且儲存資源池不正常。

▪ 已使用的分配

顯示集合體使用的分配單位數量和大小。您可以按一下Aggregate名稱來檢視Aggregate詳細資料。

▪ 可用的分配

顯示可供節點使用的分配單位數量和大小。您可以按一下節點名稱來檢視Aggregate詳細資料。

◦ \*已分配的Cache \*

顯示集合體使用的分配單位大小。

◦ 分配單位

顯示集合體使用的分配單位數量。

◦ 磁碟

顯示儲存資源池中包含的磁碟數目。

- 詳細資料
	- 儲存資源池

顯示儲存資源池的數量。

▪ 總大小

顯示儲存資源池的總大小。

#### • 雲端層

如果您已設定啟用FabricPool的Aggregate、則會顯示雲端層的名稱、並顯示Amazon S3、Microsoft Azure Cloud、IBM Cloud Object Storage或Alibaba Cloud物件儲存物件的總授權容量。

#### 組態索引標籤

「組態」索引標籤會顯示所選Aggregate的詳細資料、例如叢集節點、區塊類型、RAID類型、RAID大小和RAID 群組數:

- 總覽
	- 節點

顯示包含所選Aggregate的節點名稱。

◦ 區塊類型

顯示Aggregate的區塊格式:32位元或64位元。

◦ RAID類型

顯示RAID類型(RAID0、RAID4、RAID-DP、RAID-TEC 顯示器或混合式RAID)。

◦ RAID大小

顯示RAID群組的大小。

◦ RAID群組

顯示集合體中的RAID群組數目。

◦ 部分類型SnapLock

顯示SnapLock Aggregate的「組件類型」。

• 雲端層

如果這是啟用FabricPool的Aggregate、則會顯示物件存放區的詳細資料。某些欄位會因儲存設備供應商而 有所不同:

◦ 名稱

顯示物件存放區的名稱、該物件存放區是ONTAP 由什麼時候建立。

◦ 物件儲存提供者

顯示儲存供應商的名稱、例如StorageGRID :Amazon S3、IBM Cloud Object Storage、Microsoft Azure Cloud或Alibaba Cloud Object Storage。

◦ 物件存放區名稱(FQDN)或伺服器名稱

顯示物件存放區的FQDN。

◦ 存取金鑰或帳戶

顯示物件存放區的存取金鑰或帳戶。

◦ 儲存區名稱或容器名稱

顯示物件存放區的儲存區或容器名稱。

◦ SSL

#### 歷史區

「歷程記錄」區域會顯示圖表、提供所選Aggregate容量的相關資訊。此外、您也可以按一下\*匯出\*按鈕、為您 正在檢視的圖表建立CSV格式的報告。

您可以從「歷史記錄」窗格頂端的下拉式清單中選取圖表類型。您也可以選取1週、1個月或1年、以檢視特定時 段的詳細資料。歷史記錄圖表可協助您識別趨勢:例如、如果Aggregate使用量持續超過接近完整的臨界值、您 可以採取適當的行動。

歷程圖表會顯示下列資訊:

• 使用的**Aggregate**容量(**%**)

顯示集合體中已使用的容量、以及根據使用記錄、在垂直(y)軸上以線圖(百分比)顯示集合容量使用趨 勢。時間週期會顯示在水平(x)軸上。您可以選取一週、一個月或一年的時間段。您可以將游標放在特定 區域上、以檢視圖表上特定點的詳細資料。您可以按一下適當的圖例來隱藏或顯示折線圖。例如、當您按一 下「已用容量」圖例時、「已用容量」圖形線就會隱藏。

• 使用的**Aggregate**容量與總容量

根據使用記錄、已用容量和總容量(如行圖)、以位元組、千位元組、百萬位元組、 等等、在垂直(y)軸 上。時間週期會顯示在水平(x)軸上。您可以選取一週、一個月或一年的時間段。您可以將游標放在特定 區域上、以檢視圖表上特定點的詳細資料。您可以按一下適當的圖例來隱藏或顯示折線圖。例如、當您按一 下「使用的趨勢容量」圖例時、「使用的趨勢容量」圖形線就會隱藏。

• 已使用的**Aggregate**容量(**%**)與已認可(**%**)

根據使用記錄、以及垂直(y)軸上的已確認空間(以百分比表示)、顯示如何使用Aggregate容量的趨勢。 時間週期會顯示在水平(x)軸上。您可以選取一週、一個月或一年的時間段。您可以將游標放在特定區域 上、以檢視圖表上特定點的詳細資料。您可以按一下適當的圖例來隱藏或顯示折線圖。例如、當您按一下「 已提交空間」圖例時、「已提交空間」圖形線就會隱藏。

#### 事件清單

「事件」清單會顯示有關新事件和已確認事件的詳細資料:

• 嚴重性

顯示事件的嚴重性。

• 活動

顯示事件名稱。

• 觸發時間

顯示事件產生後經過的時間。如果經過的時間超過一週、則會顯示事件產生時間戳記。

「相關裝置」窗格

「相關裝置」窗格可讓您檢視與Aggregate相關的叢集節點、磁碟區和磁碟:

• 節點

顯示包含Aggregate之節點的容量和健全狀況狀態。容量表示可用容量與可用容量之間的總可用容量。

• 節點中的集合體

顯示叢集節點中包含所選Aggregate之所有Aggregate的數目和容量。根據最高嚴重性層級、也會顯示集合體 的健全狀況狀態。例如、如果叢集節點包含十個Aggregate、其中五個會顯示「警告」狀態、其餘五個則會 顯示「嚴重」狀態、則顯示的狀態為「嚴重」。

• 磁碟區

顯示FlexVol 集合體中的各個環節的數量和容量、FlexGroup 而不包括FlexGroup 各個部分。也會根據最高 嚴重性層級顯示磁碟區的健全狀況狀態。

• 資源池

顯示與Aggregate相關的資源集區。

• 磁碟

顯示所選Aggregate中的磁碟數目。

「相關警示」窗格

「相關警示」窗格可讓您檢視針對所選Aggregate所建立的警示清單。您也可以按一下「新增警示」連結來新增 警示、或按一下警示名稱來編輯現有警示。

### 保護**/**工作詳細資料頁面

「保護/工作詳細資料」頁面可讓您檢視有關執行中、佇列中或已完成之特定保護工作工作 的狀態和其他資訊。您可以使用此資訊來監控保護工作進度、以及疑難排解工作失敗。

工作摘要

工作摘要會顯示下列資訊:

- 工作ID
- 類型
- 州/省
- 提交時間
- 完成時間
- 持續時間

命令按鈕

命令按鈕可讓您執行下列工作:

• 重新整理

重新整理工作清單及與每項工作相關的內容。

• 檢視工作

返回「保護/工作」頁面。

工作任務清單

工作工作工作清單會在表格中顯示與特定工作相關的所有工作、以及與每項工作相關的內容。

• 開始時間

顯示工作開始的日期和時間。根據預設、最近的工作會顯示在欄的頂端、而舊的工作會顯示在底部。

• 類型

顯示工作類型。

• 州

特定工作的狀態:

◦ 已完成

工作已完成。

◦ 已排入佇列

工作即將開始執行。

◦ 執行中

工作正在執行中。

◦ 等待

已提交工作、部分相關工作正在等待佇列並執行。

• 狀態

顯示工作狀態:

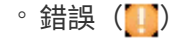

工作失敗。

◦ 正常 (ノ)

工作成功。

◦ 跳過( ⌒ )

工作失敗、導致後續工作被跳過。

• 持續時間

顯示工作開始後經過的時間。

• 完成時間

顯示工作完成的時間。依預設、此欄為隱藏欄。

• 任務**ID**

顯示識別工作個別工作的GUID。欄位可以排序及篩選。依預設、此欄為隱藏欄。

• 相依訂單

顯示代表圖表中工作順序的整數、並將零指派給第一個工作。依預設、此欄為隱藏欄。

• 「工作詳細資料」窗格

顯示每個工作工作工作的其他資訊、包括工作名稱、工作說明、如果工作失敗、則會顯示失敗的原因。

• 工作訊息窗格

顯示特定於所選工作的訊息。訊息可能包括錯誤原因及解決建議。並非所有工作都會顯示工作訊息。

## 新增使用者

您可以使用「管理/使用者」頁面新增本機使用者或資料庫使用者。您也可以新增屬於驗證 伺服器的遠端使用者或群組。您可以指派角色給這些使用者、並根據角色權限、使用者可 以使用Unified Manager管理儲存物件和資料、或是檢視資料庫中的資料。

#### 開始之前

- 您必須OnCommand 扮演「管理員角色」。
- 若要新增遠端使用者或群組、您必須啟用遠端驗證並設定驗證伺服器。
- 如果您打算設定SAML驗證、讓身分識別供應商(IDP)驗證存取圖形介面的使用者、請確定這些使用者定 義為「即時」使用者。

啟用SAML驗證時、不允許「'local'」或「maintenfiting'」類型的使用者存取UI。

#### 關於這項工作

如果您從Windows Active Directory新增群組、則除非停用巢狀子群組、否則所有的直接成員和巢狀子群組都可 以驗證Unified Manager。如果您從OpenLDAP或其他驗證服務新增群組、則只有該群組的直接成員可以驗 證Unified Manager。

#### 步驟

- 1. 在工具列中、按一下\* 、然後按一下左管理功能表中的**\***使用者。
- 2. 在「管理**/**使用者」頁面上、按一下「新增」。
- 3. 在「新增使用者」對話方塊中、選取您要新增的使用者類型、然後輸入必要資訊。

輸入所需的使用者資訊時、您必須指定該使用者專屬的電子郵件地址。您必須避免指定由多位使用者共用的 電子郵件地址。

4. 按一下「 \* 新增 \* 」。

## 使用者角色定義

維護使用者或OnCommand 管理員會指派角色給每位使用者。每個角色都包含特定權限。 您可以在Unified Manager中執行的活動範圍取決於您被指派的角色、以及該角色所包含的 權限。

Unified Manager包含下列預先定義的使用者角色:

• 營運者

檢視由Unified Manager收集的儲存系統資訊和其他資料、包括歷史記錄和容量趨勢。此角色可讓儲存操作員 檢視、指派、認可、解決及新增事件的備註。

• 儲存管理員

在Unified Manager中設定儲存管理作業。此角色可讓儲存管理員設定臨界值、並建立警示及其他儲存管理專 屬的選項與原則。

• 《管理員》OnCommand

設定與儲存管理無關的設定。此角色可管理使用者、安全性憑證、資料庫存取及管理選項、包括驗證、 SMTP,網路和AutoSupport

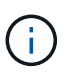

當Unified Manager安裝在Linux系統上時、具有OnCommand 此功能的初始使用者會自動命 名為「umadmin」。

• 整合架構

此角色可讓您以唯讀方式存取Unified Manager資料庫檢視、以整合Unified Manager OnCommand Workflow Automation 與WFA (WFA) 。

• 報告架構

此角色可讓您直接從Unified Manager資料庫、以唯讀方式存取報告和其他資料庫檢視。可檢視的資料庫包 括:

- NetApp\_mode\_view
- NetApp\_Performance
- 奧克姆
- ocum\_report
- ocum\_report\_BIRT
- OPM
- scalemonitor

## 使用者類型定義

使用者類型會指定使用者擁有的帳戶類型、包括遠端使用者、遠端群組、本機使用者、資 料庫使用者及維護使用者。每種類型都有自己的角色、由扮演OnCommand 「管理員」角 色的使用者指派。

Unified Manager使用者類型如下:

• 維護使用者

在Unified Manager初始組態期間建立。然後維護使用者會建立其他使用者並指派角色。維護使用者也是唯一 能夠存取維護主控台的使用者。當Unified Manager安裝在Red Hat Enterprise Linux或CentOS系統上時、維 護使用者會獲得「umadmin」使用者名稱。

• 本機使用者

存取Unified Manager UI、並根據維護使用者或OnCommand 具備「管理員」角色的使用者所提供的角色執 行功能。

• 遠端群組

一組使用驗證伺服器上儲存的認證來存取Unified Manager UI的使用者。此帳戶的名稱應與儲存在驗證伺服 器上的群組名稱相符。遠端群組中的所有使用者都會使用各自的使用者認證來存取Unified Manager UI。遠 端群組可根據其指派的角色執行功能。

• 遠端使用者

使用儲存在驗證伺服器上的認證資料存取Unified Manager UI。遠端使用者會根據維護使用者 或OnCommand 具備「管理員」角色的使用者所提供的角色來執行功能。

• 資料庫使用者

擁有Unified Manager資料庫中資料的唯讀存取權、無法存取Unified Manager網路介面或維護主控台、也無 法執行API呼叫。

## **Unified Manager**使用者角色與功能

根據指派的使用者角色、您可以決定可以在Unified Manager中執行哪些作業。

## 下表顯示每個使用者角色可以執行的功能:

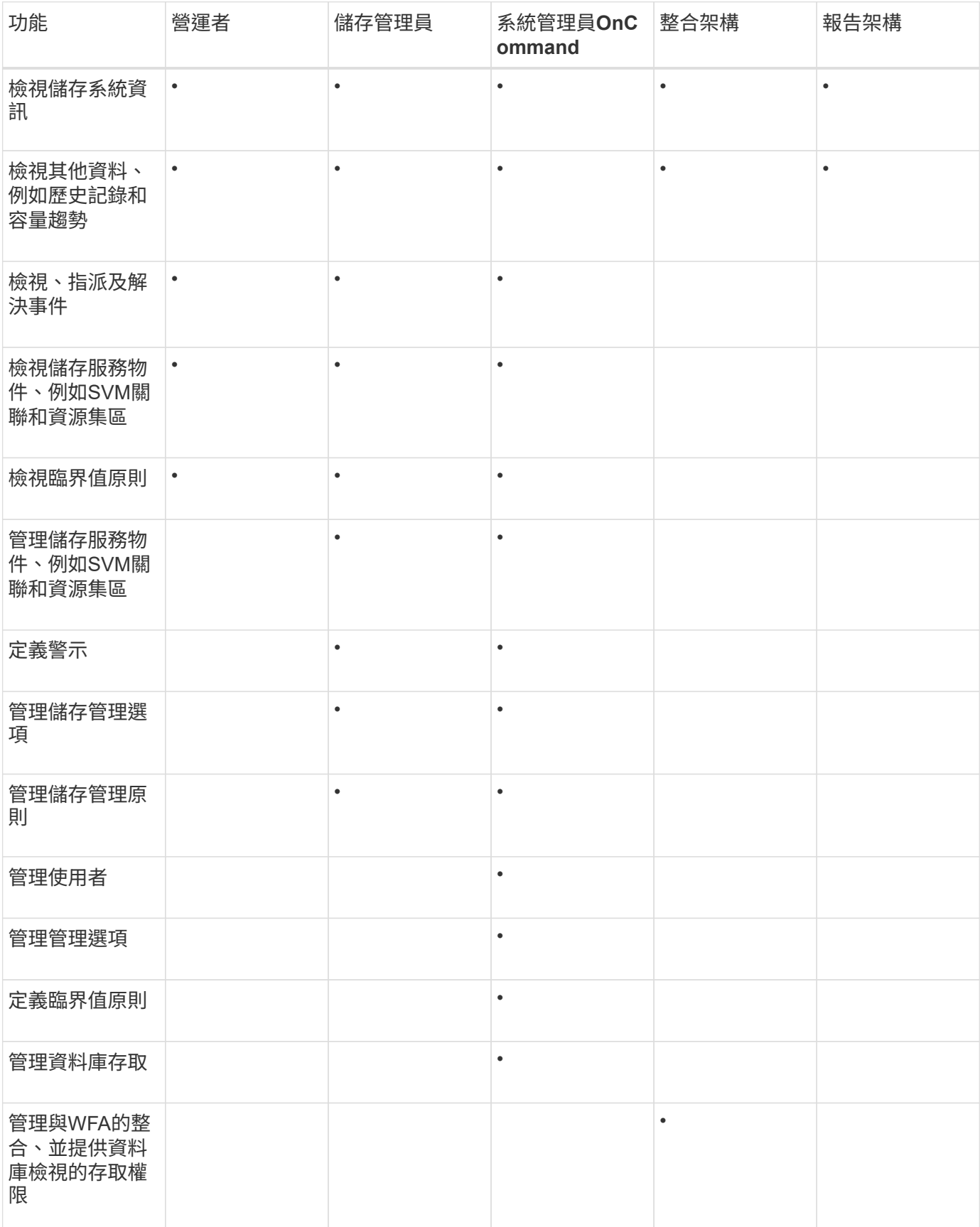

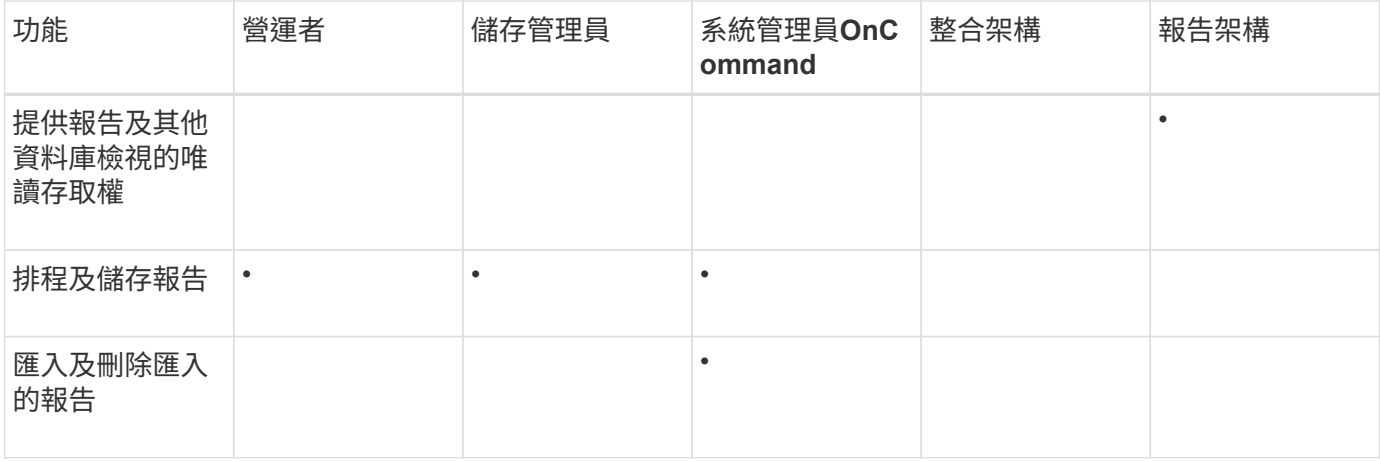

# 支援的**Unified Manager CLI**命令

身為儲存管理員、您可以使用CLI命令對儲存物件執行查詢、例如叢集、集合體、磁碟區、 qtree和LUN。您可以使用CLI命令來查詢Unified Manager內部資料庫和ONTAP 還原資料 庫。您也可以在作業開始或結束時執行的指令碼中使用CLI命令、或在觸發警示時執行。

所有命令都必須在前面加上命令 um cli login 以及驗證所需的有效使用者名稱和密碼。

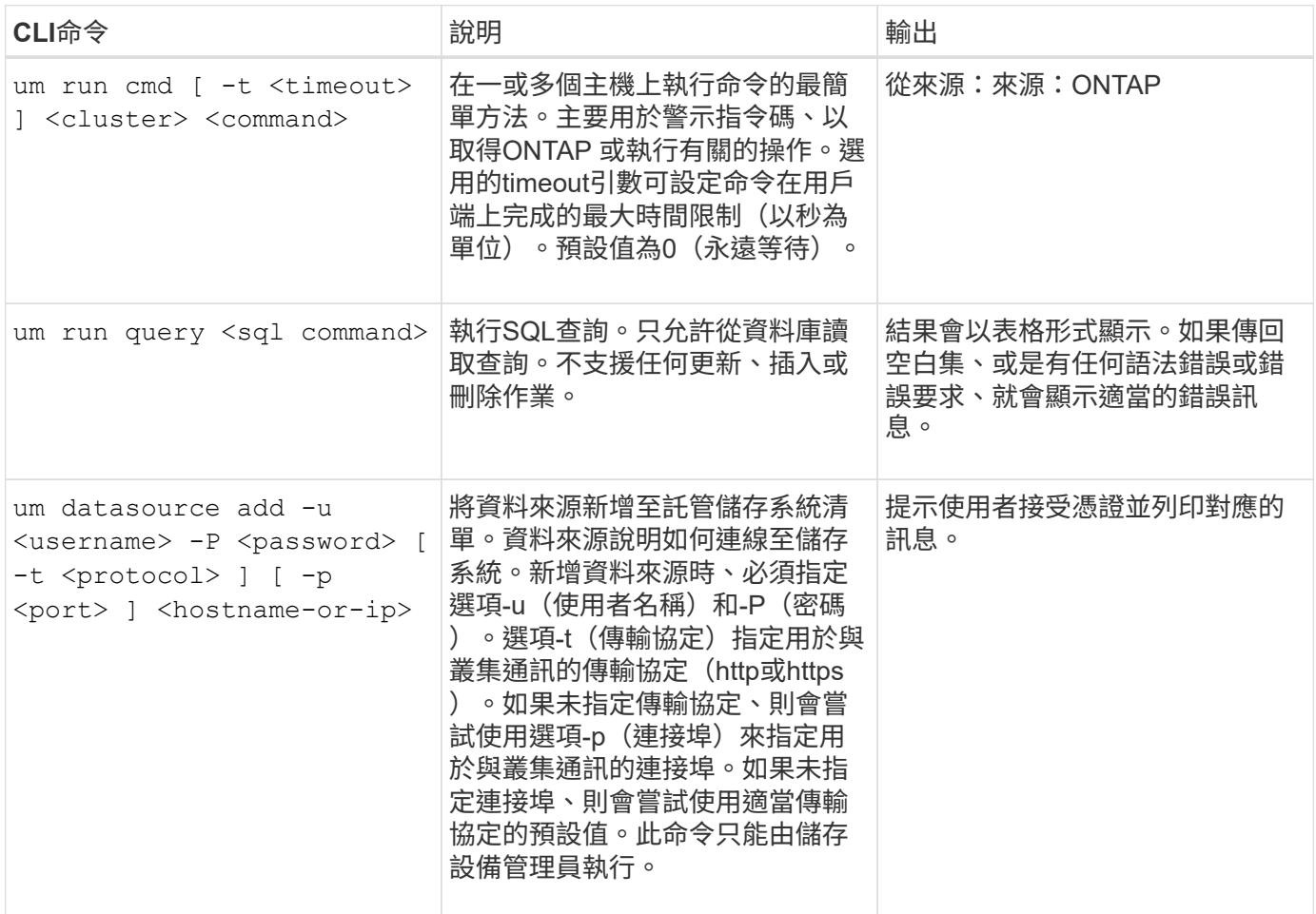

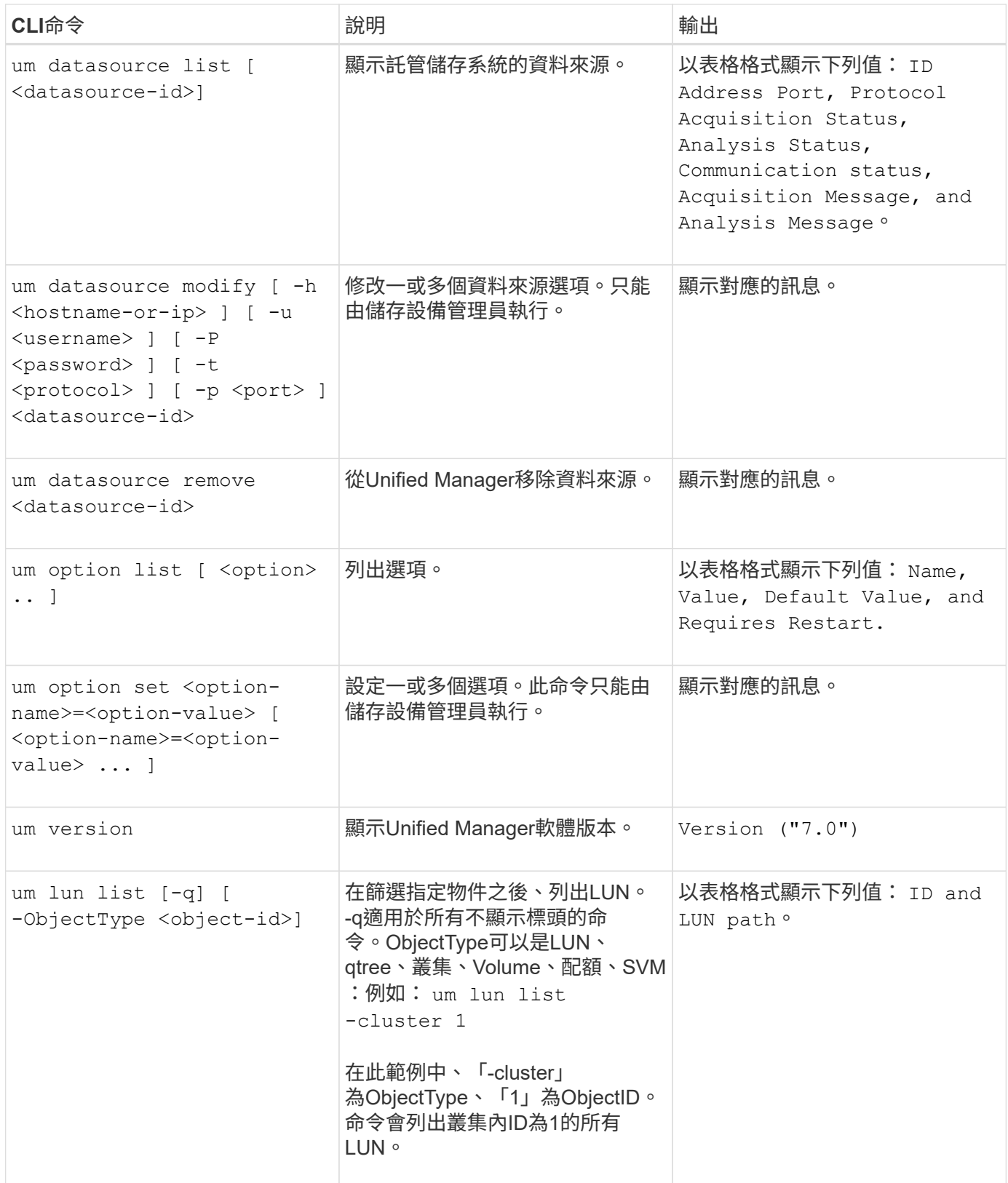

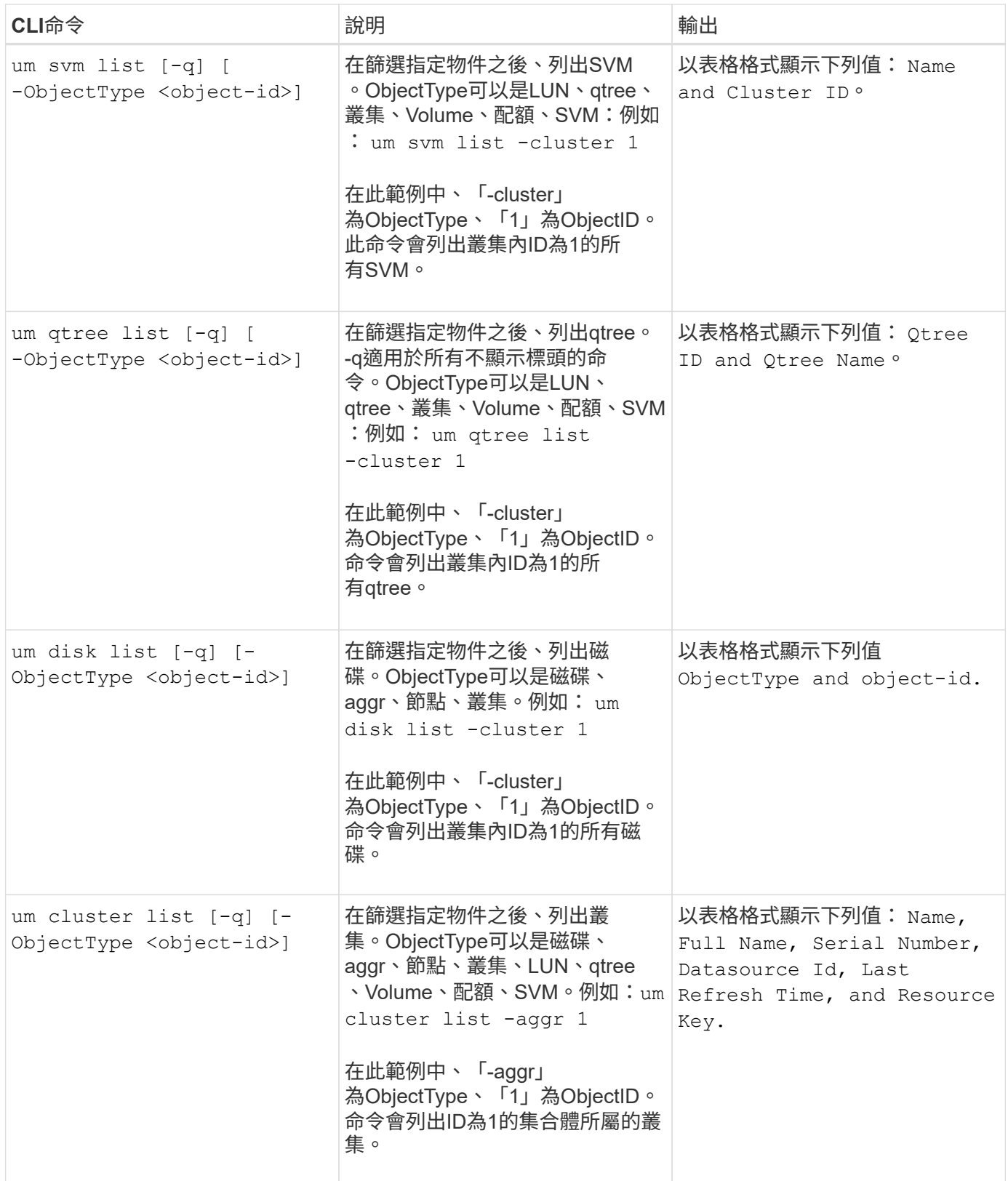

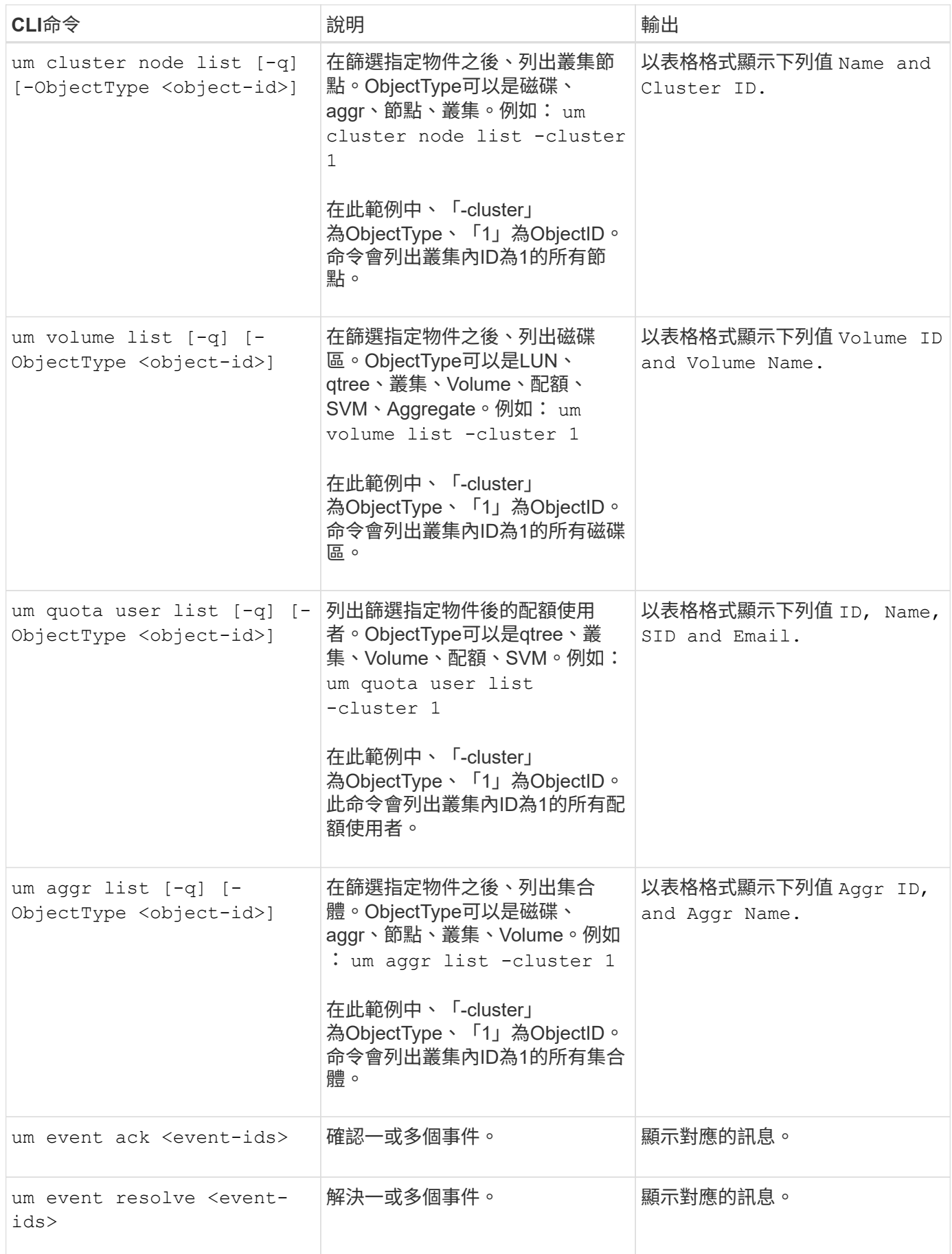

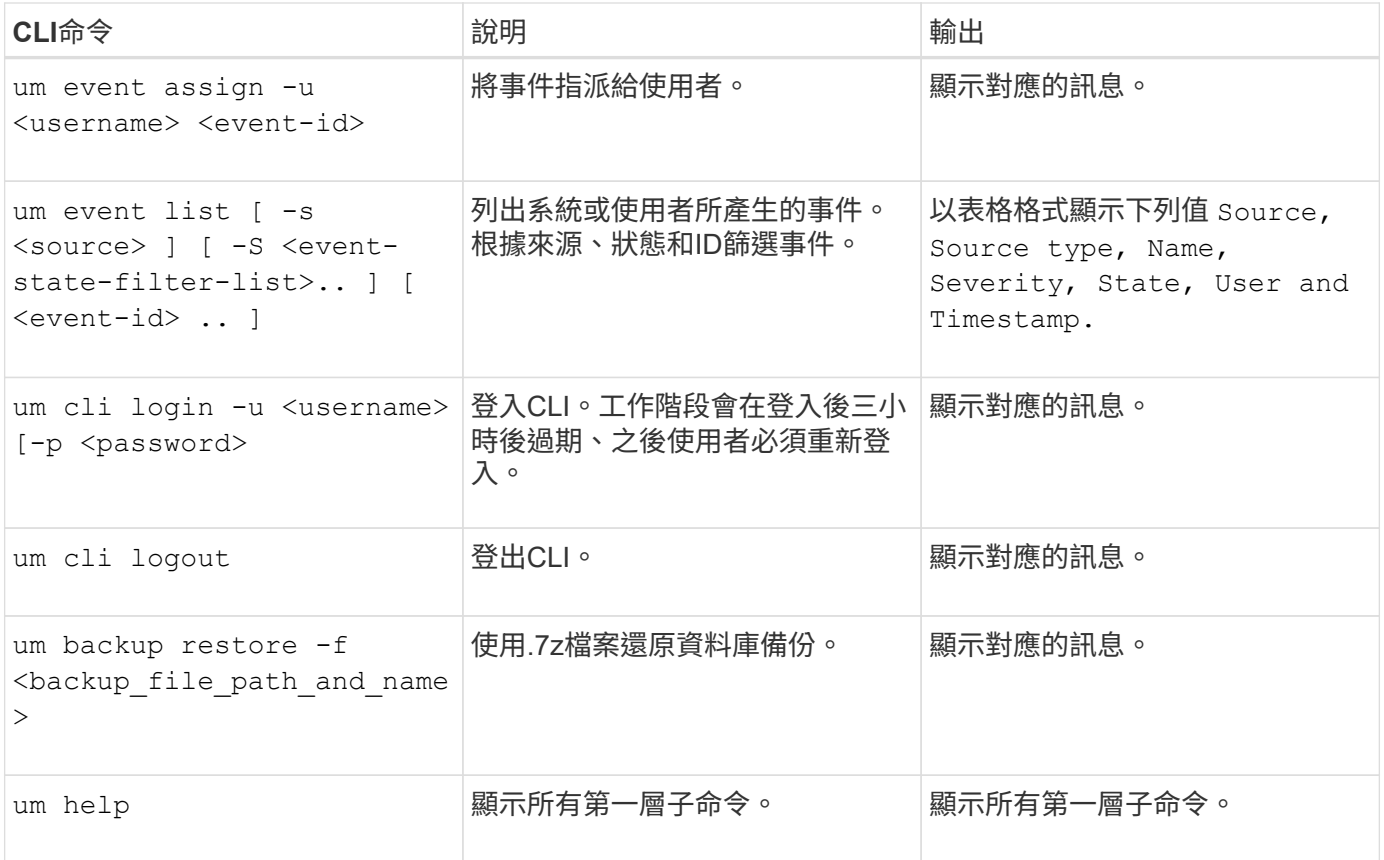

#### 版權資訊

Copyright © 2023 NetApp, Inc. 版權所有。台灣印製。非經版權所有人事先書面同意,不得將本受版權保護文件 的任何部分以任何形式或任何方法(圖形、電子或機械)重製,包括影印、錄影、錄音或儲存至電子檢索系統 中。

由 NetApp 版權資料衍伸之軟體必須遵守下列授權和免責聲明:

此軟體以 NETAPP「原樣」提供,不含任何明示或暗示的擔保,包括但不限於有關適售性或特定目的適用性之 擔保,特此聲明。於任何情況下,就任何已造成或基於任何理論上責任之直接性、間接性、附隨性、特殊性、懲 罰性或衍生性損害(包括但不限於替代商品或服務之採購;使用、資料或利潤上的損失;或企業營運中斷),無 論是在使用此軟體時以任何方式所產生的契約、嚴格責任或侵權行為(包括疏忽或其他)等方面,NetApp 概不 負責,即使已被告知有前述損害存在之可能性亦然。

NetApp 保留隨時變更本文所述之任何產品的權利,恕不另行通知。NetApp 不承擔因使用本文所述之產品而產 生的責任或義務,除非明確經過 NetApp 書面同意。使用或購買此產品並不會在依據任何專利權、商標權或任何 其他 NetApp 智慧財產權的情況下轉讓授權。

本手冊所述之產品受到一項(含)以上的美國專利、國外專利或申請中專利所保障。

有限權利說明:政府機關的使用、複製或公開揭露須受 DFARS 252.227-7013(2014 年 2 月)和 FAR 52.227-19(2007 年 12 月)中的「技術資料權利 - 非商業項目」條款 (b)(3) 小段所述之限制。

此處所含屬於商業產品和 / 或商業服務(如 FAR 2.101 所定義)的資料均為 NetApp, Inc. 所有。根據本協議提 供的所有 NetApp 技術資料和電腦軟體皆屬於商業性質,並且完全由私人出資開發。 美國政府對於該資料具有 非專屬、非轉讓、非轉授權、全球性、有限且不可撤銷的使用權限,僅限於美國政府為傳輸此資料所訂合約所允 許之範圍,並基於履行該合約之目的方可使用。除非本文另有規定,否則未經 NetApp Inc. 事前書面許可,不得 逕行使用、揭露、重製、修改、履行或展示該資料。美國政府授予國防部之許可權利,僅適用於 DFARS 條款 252.227-7015(b) (2014年2月) 所述權利。

商標資訊

NETAPP、NETAPP 標誌及 <http://www.netapp.com/TM> 所列之標章均為 NetApp, Inc. 的商標。文中所涉及的所 有其他公司或產品名稱,均為其各自所有者的商標,不得侵犯。